# Your **HTC** Jetstream User guide

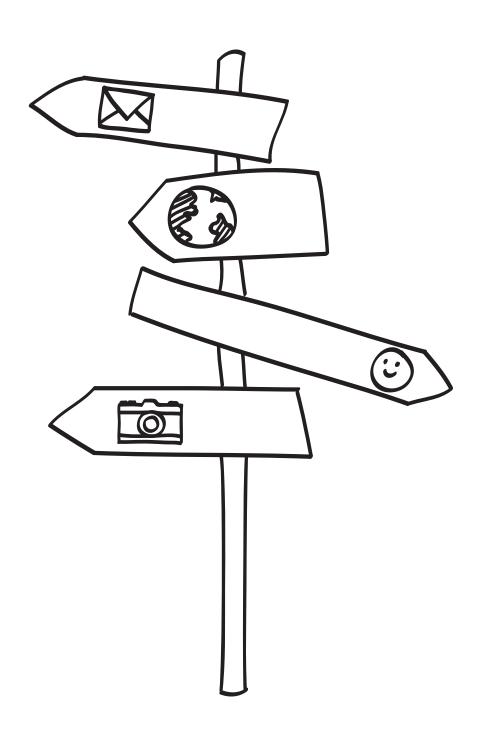

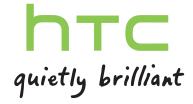

# Contents

| Getting started                                                                            |          |  |  |
|--------------------------------------------------------------------------------------------|----------|--|--|
| Inside the box                                                                             | 7        |  |  |
| HTC Jetstream                                                                              | 7        |  |  |
| Top cover                                                                                  | 8        |  |  |
| SIM card                                                                                   | 9        |  |  |
| Storage card                                                                               | 10       |  |  |
| Battery                                                                                    | 11       |  |  |
| Switching the power on or off                                                              | 12       |  |  |
| Entering your PIN                                                                          | 12       |  |  |
| Finger gestures                                                                            | 12       |  |  |
| Setting up HTC Jetstream for the first time                                                | 13       |  |  |
| Ways of getting contacts into HTC Jetstream                                                | 13       |  |  |
| Home screen                                                                                | 14       |  |  |
| Basics                                                                                     |          |  |  |
| Adjusting the volume                                                                       | 15       |  |  |
| Sleep mode                                                                                 | 15       |  |  |
| Status and notifications                                                                   | 17       |  |  |
| Notifications panel                                                                        | 19       |  |  |
| Switching between recently opened apps                                                     | 20       |  |  |
| Where apps, data, and files are stored                                                     | 20       |  |  |
| Connecting HTC Jetstream to a computer                                                     | 21       |  |  |
| Copying files to or from the tablet storage or storage card                                | 21       |  |  |
| Syncing media files between HTC Jetstream and your computer's multimedia app               | 22       |  |  |
| Copying text, looking up information, and sharing                                          | 23       |  |  |
| Printing                                                                                   | 24       |  |  |
| Turning Airplane mode on or off                                                            | 25       |  |  |
| Personalizing                                                                              |          |  |  |
| Making HTC Jetstream truly yours                                                           | 26       |  |  |
| Personalizing HTC Jetstream with scenes                                                    | 26       |  |  |
| Changing your wallpaper                                                                    | 27       |  |  |
| Applying a new skin                                                                        | 28       |  |  |
| Personalizing your Home screen with widgets                                                | 28<br>29 |  |  |
| Adding icons and other shortcuts on your Home screen                                       |          |  |  |
| Rearranging or removing widgets and icons on your Home screen  Rearranging the Home screen |          |  |  |
| Using sound sets                                                                           |          |  |  |
| Rearranging or hiding application tabs                                                     |          |  |  |
| Customizing the lock screen                                                                |          |  |  |

| Search and Web browser                          |    |
|-------------------------------------------------|----|
| Searching HTC Jetstream and the Web             | 35 |
| Using the web browser                           | 36 |
| Private browsing                                | 38 |
| Downloading files and apps from the Web         | 38 |
| Viewing bookmarks and previously visited pages  | 38 |
| Setting browser options                         | 40 |
|                                                 |    |
| Tablet pen and fun apps                         |    |
| About HTC Scribe                                | 41 |
| Choosing your pen type, color, and stroke       | 43 |
| Highlighting and drawing in pen-integrated apps | 44 |
| Scribble mode                                   | 46 |
| About Notes                                     | 47 |
| Writing a note                                  | 48 |
| Reviewing a note                                | 49 |
| Switching to Kid Mode                           | 51 |
|                                                 |    |
| Snapbooth and Camera                            |    |
| Snapbooth                                       | 52 |
| Camera                                          | 53 |
|                                                 |    |
| Photos, videos, and music                       |    |
| Gallery                                         | 59 |
| Music                                           | 66 |
| Connected Media                                 | 70 |
|                                                 |    |
| HTC services                                    |    |
| HTC Watch                                       | 71 |
| HTCSense.com                                    | 75 |
|                                                 |    |
| Accounts and sync                               |    |
| About online accounts                           | 77 |
| Synchronizing with a Google Account             | 77 |
| Adding a social network account                 |    |
| Managing your online accounts                   | 79 |
|                                                 |    |
| Social                                          |    |
| Facebook for HTC Sense                          | 81 |
| Twitter for HTC Sense                           | 82 |
| Using Friend Stream                             | 82 |
| Tweeting in Friend Stream                       | 85 |
| Chatting in Google Talk                         | 86 |
|                                                 |    |
| Email                                           |    |
| Gmail                                           | 89 |
| Mail                                            | 90 |
|                                                 |    |

#### 4 Contents

| Calendar                                        |     |
|-------------------------------------------------|-----|
| About Calendar                                  | 98  |
| Creating an event                               | 98  |
| Changing Calendar views                         | 99  |
| Managing Calendar events                        | 100 |
| Dismissing or snoozing event reminders          | 101 |
| Showing or hiding calendars                     | 101 |
| Changing Calendar settings                      | 102 |
| About the Calendar widget                       | 102 |
| Maps and location                               |     |
| Location settings                               | 103 |
| Google Maps                                     | 103 |
| HTC Footprints                                  | 107 |
|                                                 |     |
| People                                          |     |
| Transferring contacts from your old phone       | 109 |
| About the People app                            | 110 |
| Your contacts list                              | 111 |
| Setting up your profile                         | 112 |
| Importing contacts from your SIM card           | 112 |
| Adding a new contact                            | 112 |
| Searching for a contact                         | 113 |
| Importing a contact from an ActiveSync account  | 113 |
| Merging contact information                     | 114 |
| Contact information and conversations           | 115 |
| Backing up your contacts to the storage card    | 116 |
| Sending contact information as a vCard          | 117 |
| Contact groups                                  | 117 |
| Adding People widgets                           | 119 |
| Android Market and other apps                   |     |
| Finding and installing apps from Android Market | 120 |
| Using the Clock                                 | 122 |
| Checking Weather                                | 125 |
| Reading news feeds                              | 126 |
| Keeping track of your stocks                    | 128 |
| Viewing a PDF                                   | 129 |
| Working on documents                            | 130 |
| Watching videos on YouTube                      | 130 |
| Sharing games and apps                          | 132 |
| HTC Sync                                        |     |
|                                                 |     |
| About HTC Sync                                  | 133 |
| Installing HTC Sync                             | 133 |
| Setting up HTC Sync to recognize HTC Jetstream  | 134 |
| Getting to know the workspace                   | 134 |
| Setting up synchronization                      | 135 |
| Synchronizing another device with your computer | 138 |
| Synchronizing another device with your computer | 138 |
| Downloading the latest HTC Sync upgrade         | 138 |

# Conventions used in this guide

In this user guide, we use the following symbols to indicate useful and important information:

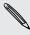

This is a note. A note often gives additional information, such as what happens when you choose to do or not to do a certain action. A note also provides information that may only be applicable to some situations.

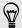

This is a tip. A tip gives you an alternative way to do a particular step or procedure, or lets you know of an option that you may find helpful.

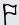

This indicates important information that you need in order to accomplish a certain task or to get a feature to work properly.

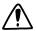

This provides safety precaution information, that is, information that you need to be careful about to prevent potential problems.

# Getting started

#### Inside the box

You will find the following inside the box:

- HTC Jetstream
- USB sync cable
- Power adapter
- Quick guide
- Safety and regulatory guide

#### **HTC Jetstream**

#### Front panel

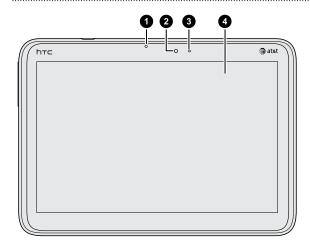

- 1. Light sensor
- 2. Front camera
- 3. Front camera on or off indicator
- 4. Touch screen

#### Top and bottom panels

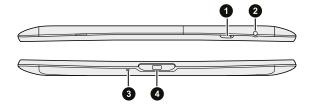

- 1. POWER (with Notification LED)
- 2. 3.5mm headset jack
- 3. Microphone
- 4. USB connector

#### Back panel

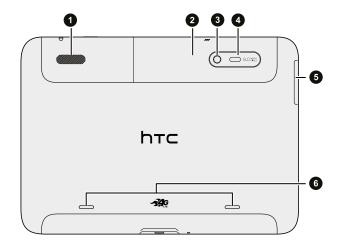

- 1. Subwoofer
- 2. Top cover
- 3. 8 megapixel camera
- 4. Dual LED flash
- 5. Volume controls
- 6. Left and right speakers

# Top cover

#### Removing the top cover

Remove the top cover to access the SIM card and storage card slots.

- 1. Turn off HTC Jetstream and hold it securely with the front facing down.
- 2. Starting from the small opening along the top panel, lift the top cover and remove it completely.

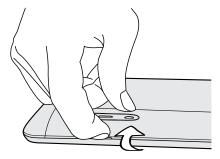

#### Closing the top cover

- 1. With HTC Jetstream facing down, insert the small tabs of the top cover into the exposed side of HTC Jetstream.
- 2. Press the top cover down to lock it in place.

### SIM card

You'll need a SIM card inserted in HTC Jetstream to use a data connection. Both 1.8V and 3V SIM cards can be used.

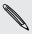

HTC Jetstream comes with the SIM card preloaded in the device.

#### Inserting the SIM card

- 1. Turn off HTC Jetstream and hold it securely with the front facing down.
- 2. Take the top cover off.
- 3. With the SIM card's gold contacts facing down and its cut-off corner facing out, insert the SIM card into the SIM card slot.

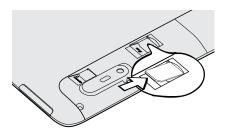

4. Push the SIM card all the way in until it clicks into place.

#### Removing the SIM card

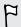

Make sure to switch off HTC Jetstream before removing your SIM card.

- 1. Take the top cover off.
- 2. Push the SIM card in to eject it from its slot.
- 3. Slide the SIM card out from the SIM card slot.

# Storage card

HTC Jetstream comes with a tablet storage that you can use to store your photos, videos, and music. If you need more storage space, you can insert a storage card into HTC Jetstream.

#### Inserting the storage card

- 1. Take the top cover off.
- 2. Insert the storage card into the storage card slot with its gold contacts facing down and push it until it clicks into place.

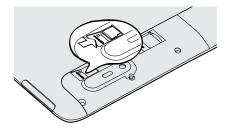

#### Removing the storage card

F

If HTC Jetstream is on, you must first "unmount" the storage card before removing it to prevent corrupting or damaging the files in the storage card.

- 1. Take the top cover off.
- 2. Push the storage card in to eject it from its slot.
- 3. Slide the storage card out from its slot.

#### Unmounting the storage card

When you need to remove the storage card while HTC Jetstream is on, unmount the storage card first to prevent corrupting or damaging the files in the storage card.

- 1. From the Home screen, tap | > Settings.
- 2. Tap Storage > Unmount SD card.

# **Battery**

HTC Jetstream uses a rechargeable battery. How long the battery can last before it needs recharging depends on how you use HTC Jetstream. The features and accessories you use can affect battery life. For example, leaving your Bluetooth® connection always on uses more power. Frequent web browsing also uses up a lot of battery power.

#### Charging the battery

The battery is partially charged when shipped. Before you turn on and start using HTC Jetstream, it is recommended that you charge the battery. Some batteries perform best after several full charge/discharge cycles.

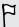

Only the power adapter provided in the box must be used to charge the battery.

1. Plug the power adapter into the USB connector of HTC Jetstream.

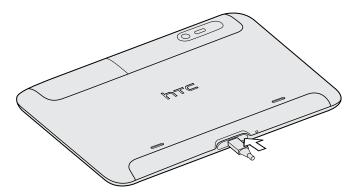

2. Plug in the power adapter to an electrical outlet to start charging the battery.

As the battery is being charged, the notification LED shows a solid orange light. The light turns to solid green when HTC Jetstream is fully charged.

When you charge the battery while HTC Jetstream is on, the charging battery icon is displayed in your tablet's status bar. After the battery has been fully charged, the charging battery icon turns to a full battery icon.

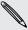

As a safety precaution, the battery stops charging when it overheats.

# Switching the power on or off

#### Switching the power on

Press the POWER button. Easy.

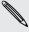

When you turn on HTC Jetstream for the first time, you'll need to set it up.

#### Switching the power off

- 1. If the display is off, press the POWER button to turn it back on, then unlock the screen.
- 2. Press and hold the POWER button for a few seconds.
- 3. When the Power options menu appears, tap Power off.

# **Entering your PIN**

Your SIM card comes with a PIN (personal identification number) set by AT&T.

If you're asked for a PIN, enter it and then tap OK.

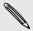

If you enter the wrong PIN three times, your SIM card is blocked. No problem. Just contact AT&T and ask for the PUK (PIN Unblocking Key).

### Finger gestures

| Тар            | When you want to type using the keyboard, or select items onscreen such as application and settings icons, simply tap them with your finger.                   |
|----------------|----------------------------------------------------------------------------------------------------|
| Press and hold | To open the available options for an item (for example, a contact or link in a web page), simply press and hold the item.                                      |
| Swipe or slide | To swipe or slide means to quickly drag your finger vertically or horizontally across the screen.                                                              |
| Drag           | Press and hold your finger with some pressure before you start to drag. While dragging, do not release your finger until you have reached the target position. |
| Flick          | Flicking the screen is similar to swiping, except that you need to swipe your finger in light, quicker strokes.                                                |

| Rotate | For most screens, you can automatically change the screen orientation by turning HTC Jetstream sideways.                                                                                       |
|--------|----------------------------------------------------------------------------------------------------|
| Pinch  | In some apps, like Gallery or the web browser, you can "pinch" the screen using two fingers (for example, thumb and index finger) to zoom in or zoom out when viewing a picture or a web page. |

# Setting up HTC Jetstream for the first time

When you switch on HTC Jetstream for the first time, you'll be asked to set it up. You can choose how you want to connect to the Internet and whether you want your current location to be automatically detected. If you still have personal contacts and calendar events stored on your old phone, you can easily transfer them to HTC Jetstream through Bluetooth as well.

Be sure to sign in to your Google® Account so you can use Google apps like Gmail™ and Android Market<sup>™</sup>. You can also set up your other email accounts, favorite social networks like Facebook $^{\circ}$  and Twitter $^{\mathsf{m}}$ , and more.

Just follow the onscreen instructions and you'll be up and running in no time.

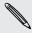

Some features that need to connect to the Internet such as location-based services and auto-sync of your online accounts may incur extra data fees. Don't worry. You can enable or disable them in settings later on.

# Ways of getting contacts into HTC Jetstream

There are several ways you can add contacts to HTC Jetstream. You can sync HTC Jetstream with contacts from your Google Account, computer, Facebook, and more.

| Gmail                                | Google contacts are imported to HTC Jetstream after you sign in to your Google Account. You can also create more Google contacts right from HTC Jetstream.                          |
|--------------------------------------|----------------------------------------------------------------------------------------------------|
| Facebook                             | Log in to your Facebook account through Facebook for HTC Sense to import your Facebook friends' contact information.                                                                |
| Tablet contacts                      | Create and store contacts directly on HTC Jetstream.                                                                                                    |
| SIM card                             | Copy all your SIM contacts to HTC Jetstream.                                                                                                    |
| HTC Sync <sup>™</sup>                | Sync the contacts from your old phone to your computer, and then use HTC Sync to sync HTC Jetstream with your computer's Microsoft® Outlook®, Outlook Express or Windows® Contacts. |
| Microsoft<br>Exchange<br>ActiveSync® | HTC Jetstream syncs your work contacts from the Microsoft Exchange ActiveSync Server in your workplace.                                                                             |
| Transfer                             | Use the Transfer app to transfer your contacts and other supported types of data from your old phone to HTC Jetstream.                                                              |

#### Home screen

Your Home screen is where you make HTC Jetstream your own. It comes with a weather clock widget that shows the time and weather in your current location. You can also add your favorite applications, shortcuts, and widgets so they're always just a tap away. To find out how, see Personalizing on page 26.

#### Extended Home screen

As you start to do more things with HTC Jetstream, you might find that one Home screen is not enough. No problem. You can use up to four extra screens. It should be plenty.

Slide your finger horizontally to the left or right and you'll discover more space for adding icons, widgets, and more.

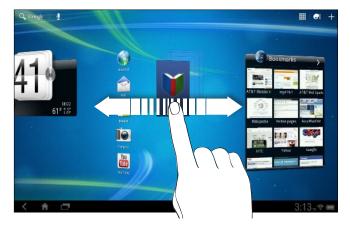

Tap at to return to the main Home screen (that is, the center home screen).

#### Using Leap view

To jump straight to the screen that you want, pinch the screen to show the Leap view. It reveals all five Home screens as thumbnails.

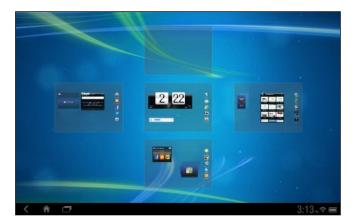

Just tap the one you want and you'll leap right there.

# **Basics**

# Adjusting the volume

Change the volume levels for notifications, alarms, and when you're playing back music or video on HTC Jetstream.

- Press the VOLUME UP or VOLUME DOWN button to adjust the volume.
   Depending on the current screen, you'll see an icon of the volume type you're adjusting:
  - Notification sound for different notifications such as new email, calendar event reminders, and more.
  - Media playback when in apps like Music.
  - Sound for the alarms you set in Clock.
- 2. On the Volume window, tap to see all volume types, and then drag the volume sliders to the left or right to adjust the volume levels.

#### Adjusting the volume via settings

- 1. From the Home screen, tap == > Settings.
- 2. Tap Sound > Volume.
- 3. Drag the volume sliders to the left or right to adjust the volume levels of media playback, alarms, and notifications. A sample tone is briefly played with the volume being adjusted as you drag a slider.
- 4. When you're done, tap OK.

# Sleep mode

Sleep mode saves battery power by putting HTC Jetstream into a low power state while the display is off. It also stops accidental button presses when HTC Jetstream is in your bag.

#### Switching to Sleep mode

Briefly press the POWER button to turn off the display and switch to Sleep mode. HTC Jetstream also automatically goes into Sleep mode when it's idle for a while.

#### Waking up from Sleep mode

To wake HTC Jetstream up manually, press the POWER button. You'll need to unlock the screen.

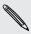

HTC Jetstream automatically wakes up when you have an event reminder or set an alarm.

#### Unlocking the screen

Pull up the ring to unlock the screen.

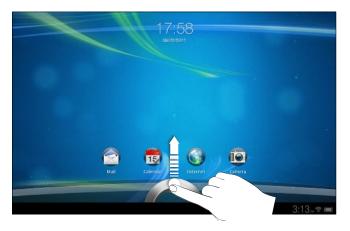

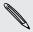

If you have set up a screen unlock pattern, pin, or password, you will be asked to draw the pattern on the screen or enter the PIN or password before it unlocks.

If you've set an event reminder or an alarm, you can drag or to the ring to snooze or dismiss the event or alarm.

#### Opening an app from the lock screen

On the lock screen, drag an app icon to the ring to unlock the screen and directly go to the app.

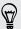

You can customize the lock screen in > Lock screen to show your four favorite apps.

### Status and notifications

#### Status icons

Here are some of the essential status icons that appear on the status bar:

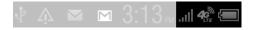

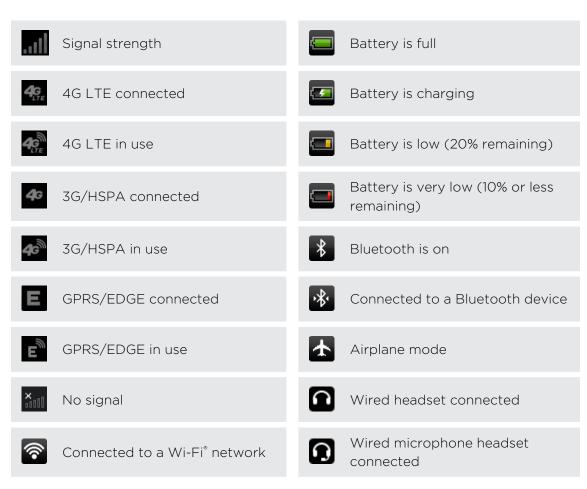

#### Notification icons

Notification icons on the status bar make it easy for you to keep on top of your messages, calendar events, and alarms.

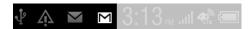

Here are some examples:

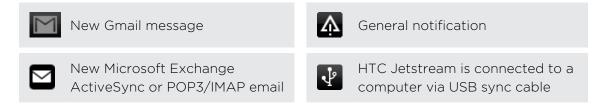

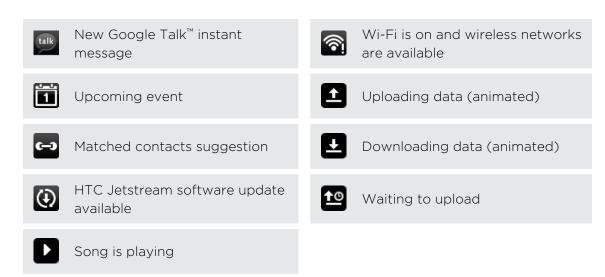

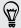

Not sure what the notification icon on the status bar means? You can tap the icon to see a balloon tip.

#### **Notification LED**

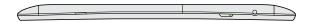

The notification LED shows a:

- Solid green light when HTC Jetstream is connected to the power adapter or a computer and the battery is fully charged.
- Flashing green light when you have a pending notification.
- Solid orange light when the battery is being charged.
- Flashing orange light when the battery level reaches very low.

# **Notifications panel**

Open the Notifications panel to see what event notification or new information you've received, check the battery status of HTC Jetstream, or easily turn on settings such as Wi-Fi.

Tap the rightmost area of the status bar to open the Notifications panel.

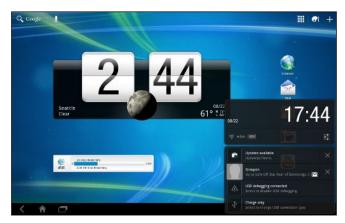

- If you have pending notifications below the system clock, tap a balloon tip to respond to the notification or open its app.
- Tap X to remove a notification from the list.

#### **Using Quick Settings**

The Quick Settings panel lets you easily turn on Wi-Fi, notification alerts, and more. It also provides a shortcut to all HTC Jetstream settings.

Tap the rightmost area of the status bar, and then tap =:

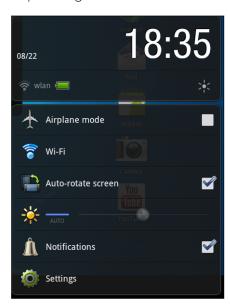

Do any of the following:

- Tap the check box next to an item to turn it off or on.
- Drag the slider to adjust the screen brightness.
- Tap Settings to open all HTC Jetstream settings.

# Switching between recently opened apps

You can easily access up to eight apps you just recently opened.

- 1. Tap at the bottom of the screen.
- 2. Scroll down the Recent apps panel to see all of your recently used apps.
- 3. In the Recent apps panel, tap an app to open it.

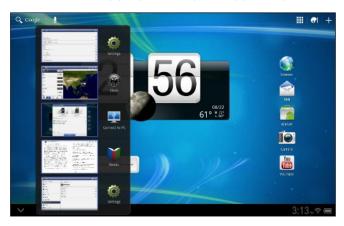

# Where apps, data, and files are stored

HTC Jetstream uses these storage types:

| Apps and data tablet settings. It also storage, labeled as Internal storage in your tablet settings. It also stores data such as your contacts you created or storage synchronized to your tablet, messages, account settings, and more.  This storage is managed and carefully guarded by your tablet since it contains your private information. When you connect your tablet to your computer, this storage is not accessible from your computer.  Storage contents will be erased when you do a factory reset. Make sure to back up your data before starting a factory reset. Some apps allow you to back up to your storage card, such as People.  File This is another built-in storage, labeled as Tablet storage in your tablet settings. This is where you can store your files.  When you connect your tablet to your computer, this storage is accessible and you can copy files between them.  When you do a factory reset, you can choose whether to keep or erase the storage contents.  Storage You can store your files such as photos, music, and videos to this removable storage.  When you connect your tablet to your computer, this storage is accessible and you can copy files between them. |      |                                                                           |
|----------------------------------------------------------------------------------------------------|------|---------------------------------------------------------------------------|
| contains your private information. When you connect your tablet to your computer, this storage is not accessible from your computer.  Storage contents will be erased when you do a factory reset. Make sure to back up your data before starting a factory reset. Some apps allow you to back up to your storage card, such as People.  File  This is another built-in storage, labeled as Tablet storage in your tablet settings. This is where you can store your files.  When you connect your tablet to your computer, this storage is accessible and you can copy files between them.  When you do a factory reset, you can choose whether to keep or erase the storage contents.  Storage  You can store your files such as photos, music, and videos to this removable storage.  When you connect your tablet to your computer, this storage is                                                                                                    | data | tablet settings. It also stores data such as your contacts you created or |
| to back up your data before starting a factory reset. Some apps allow you to back up to your storage card, such as People.  File This is another built-in storage, labeled as Tablet storage in your tablet settings. This is where you can store your files.  When you connect your tablet to your computer, this storage is accessible and you can copy files between them.  When you do a factory reset, you can choose whether to keep or erase the storage contents.  Storage You can store your files such as photos, music, and videos to this removable storage.  When you connect your tablet to your computer, this storage is                                                                                                    |      | contains your private information. When you connect your tablet to your   |
| storage settings. This is where you can store your files.  When you connect your tablet to your computer, this storage is accessible and you can copy files between them.  When you do a factory reset, you can choose whether to keep or erase the storage contents.  Storage You can store your files such as photos, music, and videos to this removable storage.  When you connect your tablet to your computer, this storage is                                                                                                    |      | to back up your data before starting a factory reset. Some apps allow     |
| accessible and you can copy files between them.  When you do a factory reset, you can choose whether to keep or erase the storage contents.  Storage You can store your files such as photos, music, and videos to this removable storage.  When you connect your tablet to your computer, this storage is                                                                                                    |      |                                                                           |
| the storage contents.  Storage You can store your files such as photos, music, and videos to this removable storage.  When you connect your tablet to your computer, this storage is                                                                                                    |      |                                                                           |
| card removable storage.  When you connect your tablet to your computer, this storage is                                                                                                    |      |                                                                           |
|                                                                                                    | _    |                                                                           |
|                                                                                                    |      |                                                                           |

The default storage for your files, whether it's the **Tablet storage** or your storage card, may vary from app to app. Some apps allow you to set the default storage.

# Connecting HTC Jetstream to a computer

Whenever you connect HTC Jetstream to a computer using the USB sync cable, the Choose a connection type screen opens and lets you choose the type of USB connection.

Select one of the following choices, and then tap Done:

| Charge only                  | Select this option if you only want to charge the battery while HTC Jetstream is connected to your computer.                                                                                                    |
|------------------------------|----------------------------------------------------------------------------------------------------|
| Disk drive                   | Select this mode when you want to copy files between the tablet storage of HTC Jetstream or storage card (if one is inserted) and your computer.                                                                                                 |
|                              | When Disk drive mode is enabled while HTC Jetstream is connected to the computer, you will not be able to use apps on HTC Jetstream to access the tablet storage or storage card (if one is inserted).                                           |
| HTC Sync                     | When you have installed HTC Sync on your computer, select this option to synchronize contacts, calendar, and other information between your computer and HTC Jetstream.                                                                          |
| Media sync                   | Select this option to synchronize music, videos, pictures, and other supported files between HTC Jetstream and a multimedia app on your computer that supports Media Transfer Protocol (MTP), such as a recent version of Windows Media® Player. |
| Internet<br>pass-<br>through | If you don't have a data plan or you don't have access to a Wi-Fi network, you can select this mode to share your computer's Internet connection with HTC Jetstream.                                                                             |

# Copying files to or from the tablet storage or storage card

You can copy your music, photos, and other files to the tablet storage or storage card (if one is inserted).

- 1. Connect HTC Jetstream to your computer using the supplied USB sync cable.
- On the Choose a connection type screen, select Disk drive, and then tap Done.
   On your computer, the tablet storage of HTC Jetstream and storage card are recognized as two removable disks.
- 3. Navigate to the tablet storage of HTC Jetstream or storage card.

- 4. Do one of the following:
  - Copy the files from the computer to the tablet storage of HTC Jetstream or storage card's root folder.
  - Copy the files from the tablet storage of HTC Jetstream or storage card to a folder in your computer.
- 5. After copying the files, unmount the removable disk (that is, HTC Jetstream) as required by your computer's operating system to safely remove HTC Jetstream.
- 6. Do one of the following:
  - Disconnect HTC Jetstream from the computer.
  - If you want to keep HTC Jetstream connected to the computer but want HTC Jetstream to be able to access the tablet storage or storage card, open the Notifications panel, tap Disk drive, select an option except Disk drive, and then tap Done.

# Syncing media files between HTC Jetstream and your computer's multimedia app

Sync music, photos, and videos that you enjoy viewing or listening from a favorite multimedia app on your computer. This app should support the Media Transfer Protocol (MTP).

For example, if you have Windows 7 on your computer, you can open Windows Media Player and sync HTC Jetstream as a portable media device.

- Depending on your computer's operating system and the multimedia app you're using, you may need to obtain and install the MTP driver to work with HTC Jetstream on your computer. Refer to your computer's user guide to learn more about media syncing via MTP.
  - 1. Connect HTC Jetstream to your computer using the supplied USB sync cable.
  - 2. On the Choose a connection type screen, select Media sync, and then tap Done.
  - 3. On your computer, open the multimedia app, and then set up the multimedia app to recognize HTC Jetstream. See the multimedia app's user guide for instructions.

Unlike Disk drive mode, you will still be able to use apps on HTC Jetstream to access the tablet storage or storage card (if one is inserted).

# Copying text, looking up information, and sharing

In apps such as the web browser and Mail, you can select text and choose what you want to do with it.

#### Selecting text

- 1. Press and hold on a word.
- 2. Drag the start and end markers to highlight the surrounding text you want to select.

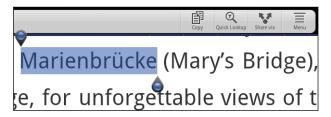

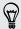

To copy the address of a linked web page, press and hold the link, and then tap Copy link URL.

#### Copying and pasting text

- 1. After you have selected the text you want to copy, tap Copy.
  - The selected text is then copied to the clipboard.
- 2. In a text entry field (for example while composing an email), press and hold at the point where you want to paste the text.
- 3. Tap Paste.

#### Searching or translating text

- After you have selected the text you want to search for or translate, tap Quick Lookup.
- 2. Tap one of the following tabs:

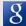

#### Google Search

Look for related information using Google Search, based on the text that you selected.

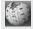

#### Wikipedia

Look for related information on Wikipedia®, based on the text that you selected.

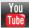

#### YouTube

Look for videos on YouTube®, based on the text that you selected.

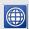

#### Google Translate

Translate the text to another language.

#### Sharing text

- 1. After you have selected the text you want to share, tap  $\mathbf{W}$ .
- 2. Choose where to paste and share the selected text, such as in an email message or status update to your social networks.

# **Printing**

Connect HTC Jetstream to a supported printer and print out documents, email messages, photos, and more.

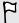

- Both printer and HTC Jetstream must be turned on and connected to the same local network. Connect HTC Jetstream to the local network using Wi-Fi. To learn how to connect the printer to a local network, refer to your printer's user guide.
- The local network must not be behind a firewall.
- 1. Open an app such as Mail or Gallery, and then select the file you want to print.
- 3. In the Print screen, tap the printer you want to use.
- 4. Select the files you want to print at the top of the screen or set the page range you want to print.

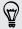

Tap Advanced to set the page size, print layout, and page orientation, and choose if you want to print in color or black and white.

5. Tap Print.

You can check the printing details by opening the Notifications panel, and then tapping the item you're printing.

# Turning Airplane mode on or off

In many countries, you are required by law to turn off wireless devices while on board an aircraft. A way to turn off wireless functions quickly is to switch HTC Jetstream to Airplane mode.

When you enable Airplane mode, all wireless radios on HTC Jetstream are turned off, including data services, Bluetooth, and Wi-Fi. When you disable Airplane mode, the wireless functions are turned back on and the previous state of Bluetooth and Wi-Fi is restored.

To turn Airplane mode on or off, press and hold POWER, and then tap Airplane mode.

When enabled, the Airplane mode icon 🛧 is displayed in the status bar.

# Personalizing

# Making HTC Jetstream truly yours

Make HTC Jetstream look and sound just the way you want it. Personalize it with a different wallpaper, skin, and notification sound for events such as incoming email and calendar reminders.

Tap the Personalize button 🕝 right on the Home screen to get started.

# Personalizing HTC Jetstream with scenes

Use scenes to create different Home screen arrangements that reflect different aspects of your life. Customize different Home screens for your work, play or travel, and easily switch between them.

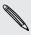

Everytime you add or modify something on the Home screen, HTC Jetstream automatically saves your changes to the current scene.

#### Using a preset scene

HTC Jetstream features preset scenes, each preconfigured with a different wallpaper and collection of widgets that reflect different moments in your life. You can choose a scene that is suitable for work, play, travel, or your social life.

- 1. From the Home screen, tap 3 > Scene.
- 2. Slide your finger on the screen from right to left to select the scene you want.
- 3. Tap Apply.

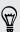

To download more scenes, tap of > Scene > Get more.

#### Creating a new scene

You'll start with an empty Home screen when you create a new scene.

- 1. From the Home screen, tap 3 > Scene.
- Tap = > New.
- 3. Enter a new scene name, then tap Done.
- 4. Personalize the scene by adding widgets and other elements, arranging the Home screen layout, and changing the skin or wallpaper. All of your changes will be automatically saved to this scene.

#### Renaming a scene

- 1. From the Home screen, tap 3 > Scene.
- 2. Slide your finger on the screen from right to left to select the scene you want to rename.
- 3. Press and hold a scene thumbnail, then tap Rename.
- 4. Enter a new scene name, then tap Done.

#### Deleting scenes

- 1. From the Home screen, tap 3 > Scene.
- 2. Tap **=** > **Delete**.
- 3. Slide from right to left to browse through scenes, then tap one or more scenes you want to delete.
- 4. Tap Delete.

# Changing your wallpaper

Personalizing your wallpaper with your favorite photo is a quick and easy way to give HTC Jetstream a fresh look. Browse the collection of wallpapers included in HTC Jetstream or choose from photos that you have taken with the camera. You can also change your Home screen to use an animated wallpaper.

- 1. From the Home screen, tap Vallpaper.
- 2. Tap one of the following:

| HTC wallpapers  | Choose a preset wallpaper, then tap Preview > Apply.                                                          |
|-----------------|----------------------------------------------------------------------------------------------------|
| Live wallpapers | Choose from preset animated wallpapers. Tap <b>Preview</b> to view the animation, and then tap <b>Apply</b> . |
| Gallery         | Choose an existing photo. Crop the photo and then tap Save.                                                   |

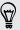

To download more wallpapers, tap of > Wallpaper > HTC wallpapers > Get more.

# Applying a new skin

Personalize beyond the Home screen by applying a new skin. Skins are set to give a different look and feel to most onscreen buttons, application screens, option menus, and other items.

- 1. From the Home screen, tap > Skin.
- 2. Slide your finger on the screen from right to left to select the skin you want.
- 3. Tap Apply.

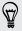

To download more skins, tap 3 > Skin > Get more.

# Personalizing your Home screen with widgets

Widgets put at-a-glance important information and media content up front on your Home screen. Some widgets are already added to your Home screen for your convenience. You can add more from the available selections of widgets.

#### Adding a widget to your Home screen

- 1. From the Home screen, tap = > Widgets.
- 2. Scroll down the widgets list, and then tap the widget that you want.
- 3. Slide from right to left to view different widget styles and options.
- 4. Drag an item to a home screen thumbnail where you want to add a new widget.

You can also add widgets that allow you to quickly switch on or off certain settings such as Wi-Fi and Bluetooth. Scroll down the widgets list, tap **Settings**, and then tap the widget that you want.

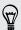

To download more widgets, tap + > Widgets > Get more.

#### Changing the settings of a widget

You can modify basic settings of some widgets.

- 1. Press and hold a widget on the Home screen. HTC Jetstream vibrates and you'll see a colored box around the widget. Don't lift your finger just yet.
- 2. Drag the widget to the **o** button (if it's enabled).

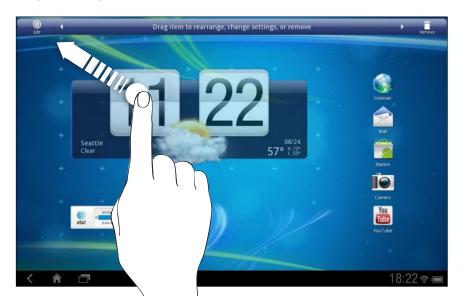

The relevant screen where you can change some settings for this widget then opens.

3. Customize the widget settings.

# Adding icons and other shortcuts on your Home screen

Place app icons on your Home screen to open apps quicker. You can also add shortcuts to settings and specific information such as a bookmarked webpage, someone's phone number, a music playlist, route directions, and many other items, to your Home screen.

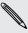

The shortcuts available depend on the apps that are installed on HTC Jetstream.

- 1. From the Home screen, tap
- 2. Tap Apps to add an app icon, or Shortcuts to add a shortcut to a setting or information.

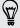

To add an app icon on the Home screen, you can also tap **##**, and then press and hold an app icon. Without lifting your finger, drag the icon to an empty area on the Home screen, and then release it.

# Rearranging or removing widgets and icons on your Home screen

Rearrange the widgets and icons on your Home screen to make room for adding more items. You can also remove widgets and icons that you don't frequently use.

#### Moving a widget or icon

- 1. Press and hold the widget or icon you want to move. HTC Jetstream vibrates and you'll see a colored box around the widget or icon. Don't lift your finger just yet.
- 2. Drag the widget or icon to a new location on the screen.

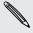

- You can pause at the left or right edge of the screen to drag the widget or icon onto another Home screen panel.
- When you drag an icon to a spot that's occupied by another icon, the occupant automatically moves away to give room.
- 3. When the widget or icon is where you want it, lift your finger.

#### Removing a widget or icon

- 1. Press and hold the widget or icon you want to remove. HTC Jetstream vibrates and you'll see a colored box around the widget or icon. Don't lift your finger just vet.
- 2. Drag the widget or icon to the **T** button.
- 3. When the widget or icon also turns red, lift your finger.

# Rearranging the Home screen

Reorder your Home screen panels in any way that fits how you use them. For example, move the panels with frequently-used widgets and shortcuts closer to the main Home screen.

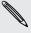

The center thumbnail in Leap view is always the main Home screen.

- 1. Pinch the Home screen to show the Leap view.
- 2. Press and hold the thumbnail of the home screen you want to move. HTC Jetstream then vibrates. Don't lift your finger just yet.
- 3. Drag the thumbnail to its new position, and then lift your finger.

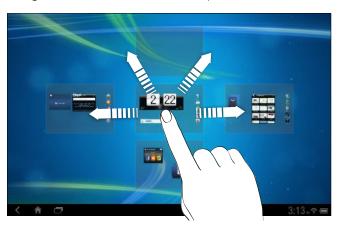

# Using sound sets

Personalize HTC Jetstream to use different sound notifications. By switching between sound sets, you can instantly make HTC Jetstream alert you with fun sounds when you're out with friends or change to subtle sounds while you're at work. Each sound set gives you a different combination of sounds for different notifications such as incoming email, calendar event reminders, and more.

#### Choosing a preset sound set

- 1. From the Home screen, tap > Sound set.
- 2. On the Sound sets screen, tap a sound set name.
- 3. You can tap to listen to the different sounds for that sound set.
- 4. Tap Apply.

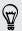

To download more sound sets, tap 3 > Sound set > Get more.

#### Creating a sound set

- 1. From the Home screen, tap 3 > Sound set.
- 3. Enter a new sound set name, and then tap Done.

The newly created sound set is then added to the list of sound sets. You can assign different tones to the sound set to your preference.

#### Customizing a sound set

Customize a sound set by choosing different sounds for different notifications such as for new email, calendar reminders, and more. You can choose from the preset selection or your sound files (except for notification sounds).

- 1. From the Home screen, tap > Sound set.
- 2. Choose a sound set you want to customize or create a new one, and then tap Apply.
- 3. Change the notification sound and alarm from the Personalize screen. Go to the respective apps such as Mail and Calendar to choose notification sounds to use for these apps.

HTC Jetstream automatically saves your choices to the current sound set.

#### Changing notification sounds

- 1. From the Home screen, tap 3 > Notification sound.
- 2. Choose the type of notification that you want to change.
- 3. Tap the sound you want to use. A sample tone briefly plays when selected.
- 4. Tap Apply.

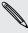

Although you can't import notification sounds, you can tap Get more to download more audio files from HTC Hub.

#### Changing the alarm sound

- 1. From the Home screen, tap 3 > Alarm.
- 2. Tap a preset sound you want to use.

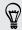

To use your sound file, tap = > Add, select the item you want to import to the Alarms list, and then tap OK.

3. Tap Apply.

#### Deleting sound sets

- 1. From the Home screen, tap 3 > Sound set.
- 2. Tap = > Delete.

- 3. Tap one or more sound sets you want to delete.
- 4. Tap Delete.

# Rearranging or hiding application tabs

You can rearrange the tabs at the bottom of some apps to prioritize the types of information you frequently use or remove the tabs you don't really need.

1. Open an app that has the usual tabs at the bottom of its screen (for example, the library screen in Music).

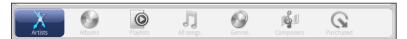

- 2. Press and hold a tab. When the screen changes and shows you an empty area, lift your finger.
- 3. Do any of the following:

| Move a tab   | Press and hold the tab you want to move, and then drag it to its new position.                        |
|--------------|----------------------------------------------------------------------------------------------------|
| Remove a tab | Press and hold a tab you want to hide, then drag it up. When you see a colored box, lift your finger. |

4. When you're done, tap < .

#### Adding a tab back

- 1. Open the app from which you previously removed some tabs.
- 2. Press and hold a tab. When the screen changes and shows you some of your hidden tabs, lift your finger.
- 3. Press and hold the tab you want to show, then drag it down to where you want to position it again.

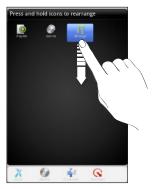

4. When you're done, tap < .

# Customizing the lock screen

Choose from a selection of active lock screens that show live information such as animated weather and stock updates. You can also choose what apps you want for your lock screen so you can unlock the screen straight into your favorite app.

- 1. From the Home screen, tap ...
- 2. Tap Lock screen.
- 3. Slide your finger left or right to choose a lock screen type.
- 4. Tap Settings, and then customize the items you want to display on your selected lock screen.

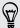

To customize apps for your lock screen, tap an app that you want to change, and then choose another app to replace it.

5. When done, tap Apply.

# Search and Web browser

# Searching HTC Jetstream and the Web

You can search for information on HTC Jetstream and on the Web by using Google Search. Some applications, such as People or Mail, have their own search function, which you can use to search only within those applications.

#### Setting search options

- 1. From the Home screen, tap Q Google.
- 2. Tap > Search settings.
- 3. Tap Searchable items, and then select the items you want included when doing a search.
- 4. Tap Google Search, and then select the settings you want to turn on. For example, select Use My Location to get search results from your location when using Google Search.
- 5. Tap Manage search history to view or manage the web search history associated with your Google Account on the web browser.
- 6. When you're done, tap < .

#### Performing searches on the Web and HTC Jetstream

- 1. From the Home screen, tap Q Coogle.
- 2. In the search box, enter the words you want to search for. As you type, suggestions from Google web search appear below the search field, and results from HTC Jetstream appear on the other side.
- 3. Do one of the following:
  - If what you're searching for is in the list of suggestions, tap the item to open it in the appropriate app.
  - Tap a web suggestion's arrow icon
     to enter it in the search box. If you do, new suggestions appear and you can enter more text or tap the arrow icon next subsequent suggestions to quickly refine your search.
  - If what you're searching for is not in the list, tap to search the Web. The web browser opens, displaying search results from Google.

#### Quickly looking up information on the Web

Quick Lookup helps you learn about something right on the spot. When you enter a new word or phrase, you can easily look it up in popular websites or search services such as Google Search and Wikipedia.

- 1. From the Home screen, tap === > Quick Lookup.
- 2. If the onscreen keyboard is open, tap verto close it first so you'll see the bottom tabs.
- 3. Slide across the tabs to pick where you want to look up information. Then in the search box, enter what you want to search for.
- 4. Tap 🔍.

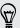

After looking up the item on one tab, you can slide to other tabs to automatically look up the same term there.

#### Translating words to other languages

- 1. From the Home screen, tap === > Quick Lookup.
- 2. If the onscreen keyboard is open, tap  $\checkmark$  to close it first so you'll see the bottom tabs.
- 3. Slide to the Google Translate tab.
- 4. Under From language, choose the original language, then enter the word or phrase you want to translate.
- 5. Under To language, choose from the languages available for translation.
- 6. Tap Translate.

### Using the web browser

Do one of the following to open the web browser and start surfing the Web:

- On the Home screen, tap Internet.
- From the Home screen, tap == > Internet.

#### Going to a webpage or searching the Web

- 1. On the browser screen, tap the URL box on top of the screen.
- 2. Enter the webpage address. You can also enter search keywords. As you type, web suggestions appear on the screen.
- 3. Tap a suggestion or continue typing in the webpage address, then tap  $\square$ .

# Navigating and zooming on a webpage

- You can swipe your finger on the screen to navigate and view other areas of the webpage.
- Tap the screen twice quickly to zoom in, then tap the screen twice quickly again to zoom out. You can also use your fingers to spread or pinch the screen to zoom in and out.

## Selecting a web link or an email address on a webpage

While viewing a webpage, you can:

- Tap a web link (URL) to open it. Tap an email address to send an email to the email address.
- Press and hold a web link or an email address to see more options.

#### Opening a new browser window

Open multiple browser windows to make it easier for you to switch from one website to another.

- 1. While viewing a webpage, tap 🗓 to display the Windows pane.
- 2. Tap +.

A new browser window opens to full screen.

## Switching between browser windows

- 1. On the browser screen, tap 🔟 to display the Windows pane.
- 2. Swipe your finger right or left on the Windows pane to browse through the webpage thumbnails.

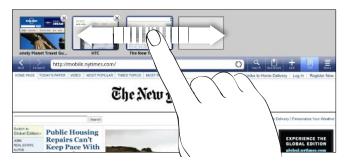

3. Tap the thumbnails to quickly switch between the browser windows.

When you tap a thumbnail, the corresponding webpage will be displayed below the Windows pane.

- 4. Do one of the following:
  - Tap 🗙 to close a browser window.
  - To display a webpage in full screen and close the Windows pane, tap

# **Private browsing**

You can use incognito tabs to browse the Web with more privacy than in normal browser tabs. When you're browsing incognito, your regular browser cookies are not shared but deleted when you close all incognito tabs. Pages you view in incognito tabs also won't appear in your browser history except for files you download or bookmarks you create.

From the browser screen, tap = > New incognito tab. A new tab opens with some information about going incognito.

# Downloading files and apps from the Web

You can download files and apps directly from your favorite websites.

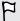

Files and apps downloaded from the Web can be from unknown sources. To protect HTC Jetstream and your personal data, we strongly recommend that you download and open only the apps and files you trust.

- 1. Open your web browser, then go to the website where you can download the file you want.
- 2. Follow the website's download instructions.

Before you can install the downloaded app, you need to set HTC Jetstream to allow installation of third-party apps. From the Home screen, tap | > Settings > Applications > Unknown sources.

## Viewing your downloads

While viewing a webpage, tap  $\equiv$ , and then tap Downloads.

# Viewing bookmarks and previously visited pages

You can store as many bookmarks as you want on HTC Jetstream. You can also access a convenient list of the sites you have visited, or quickly view the pages that you access most often.

# Bookmarking a webpage

- 1. While viewing a webpage, tap +.
- 2. To save the bookmark to a different location, tap Bookmarks. You can choose to add the shortcut on the Home screen, or in a folder you've created.
- 3. Edit the bookmark name if needed, and then tap OK.

- 1. While viewing a webpage, tap ...
- 2. On the Bookmarks tab ., navigate to the bookmark you want to open, and then tap it.

# Editing a bookmark

- 1. While viewing a webpage, tap
- 2. On the Bookmarks tab  $\blacksquare$ , tap  $\equiv$  > Edit.
- 3. Tap 🗹 beside the bookmark you want to edit.
- 4. Enter your changes, and then tap OK.
- 5. Tap Save.

## Viewing a previously visited page

- 1. While viewing a webpage, tap ...
- 2. On the History tab 🚳, navigate to the page you want to view and then tap the page.

# Viewing a page that you often visit

- 1. While viewing a webpage, tap ...
- 2. On the Most visited tab , navigate to the page you want to view, and then tap the page.

# Clearing the browser cache and history

- 1. While viewing a webpage, tap  $\equiv$  > Settings > Privacy & security.
- 2. Do any of the following:
  - Tap Clear cache to delete text, images, and other temporary files of the webpages you've visited.
  - Tap Clear history to delete your browsing history on HTC Jetstream.

# **Setting browser options**

Customize the web browser to suit your browsing lifestyle. Set display, privacy, and security options when using the web browser.

From the browser screen, tap  $\equiv$  > Settings.

#### Setting your home page

- 1. From the browser screen, tap  $\equiv$  > Settings.
- 2. Tap General > Set homepage.
- 3. Select or enter the home page you want to use, and then tap OK.

# Syncing your bookmarks with Google Chrome

You can sync Google Chrome<sup>™</sup> bookmarks on both your computer and HTC Jetstream.

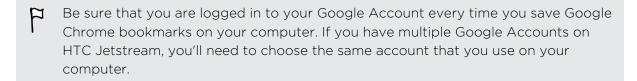

- 1. From the browser screen, tap  $\equiv$  > Settings.
- 2. Tap General > Sync with Google Chrome.
- 3. Follow the onscreen instructions.

# Choosing when to show Adobe Flash content

Choose which Adobe® Flash® content you want to see on a webpage, and when you want to view it.

- 1. From the browser screen, tap  $\equiv$  > Settings.
- 2. Tap Advanced > Enable plug-ins > On demand.

After selecting **On demand**, you can show the Adobe Flash content by tapping **I** on the webpage.

# Tablet pen and fun apps

# **About HTC Scribe**

Whether for work or play, we've made something so common yet useful as a pen seamlessly fit your mobile experience. On HTC Jetstream, use the HTC Scribe™ pen to take notes, draw pictures, sign contracts, and more.

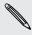

The tablet pen is sold separately. Contact AT&T or your local retail store for details on purchasing the pen.

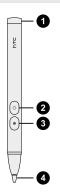

| 1 | Battery cap        | Open the cap when you want to replace the battery of your tablet pen. |
|---|--------------------|-----------------------------------------------------------------------|
| 2 | ERASER button      | Lets you erase your pen strokes on the current screen.                |
| 3 | HIGHLIGHTER button | Lets you highlight text in pen-integrated apps.                       |
| 4 | Pen nib            | This is replaceable, if it cracks or wears out.                       |

## Inserting a battery into the tablet pen

Before you start using the tablet pen, you need to first install the disposable AAAA battery that's included in the box. After a period of time, change the tablet pen's battery when you feel that HTC Jetstream is not responding too well to your pen strokes.

1. Twist the battery cap counter-clockwise until it detaches from the tablet pen, then remove it completely.

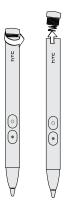

- 2. With the positive pole first, insert a new battery into the tablet pen.
- 3. Put the battery cap back into the tablet pen, and then twist it clockwise until it locks in place.

# What your tablet pen can do

You can use the tablet pen for writing, drawing, highlighting, and other things that a regular pen can do on a piece of paper. You can also use the tablet pen to move around HTC Jetstream like when you want to slide to another screen, scroll through a web page, or select onscreen items.

When you tap with the tablet pen, you'll see the Pen options palette, where you can choose from a variety of pen types, strokes, and colors. Here are some of the pens and strokes you can use:

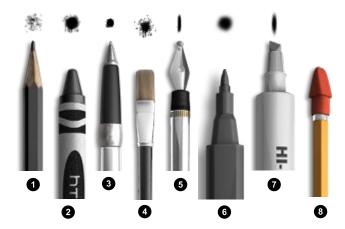

| 1 | Pencil          |
|---|-----------------|
| 2 | Crayon          |
| 3 | Ballpoint pen   |
| 4 | Paintbrush      |
| 5 | Calligraphy pen |
| 6 | Marker          |
| 7 | Highlighter     |
| 8 | Eraser          |

# What should I do if the pen nib gets damaged?

If the nib or tip of your tablet pen cracks or wears out, you **must** replace the pen nib to avoid scratching the touch screen. Contact AT&T or your local retail store on how to purchase and replace the pen nib.

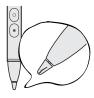

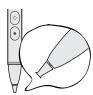

# Choosing your pen type, color, and stroke

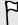

- If it's the first time to use the tablet pen on HTC Jetstream or after you've performed a factory reset, you need to tap the tablet pen on the screen to see the Pen options button .
- Use your tablet pen (and not your finger) to tap on and any item on the Pen options palette.
- 1. Open a pen-integrated app. Or if you want to create a note or draw on any app screen or web page, switch to Scribble mode first.
- 2. Tap . This opens a palette where you can customize your pen menu and options. At the bottom, you'll see whether you're in Menu or Options mode.
- 3. If you're seeing the word **Options** on the Pen options palette, tap on it to switch to Menu mode.
- 4. When in Menu mode, tap any of the following to customize your pen settings:

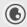

#### Color

Tap this button to see the available pen colors. Tap the color you want to use.

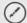

#### Туре

Tap this button to see different pen types. Tap a pen to use.

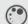

#### Stroke

Tap this button to see available stroke sizes for the your selected pen type. Tap the stroke size to use.

5. Tap 

to close the Pen options palette.

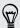

If you want HTC Jetstream to display recent pen types, strokes, and colors you used in different apps, select the Pen history for each app option in Settings > Pen.

#### While you're using the tablet pen

- 1. While you're writing down notes or scribbling, tap to open the Pen options palette. At the bottom, you'll see whether you're in Menu or Options mode.
- 2. If you're seeing the word **Menu** on the Pen options palette, tap on it to switch to Options mode.

3. When in Options mode, you can then do any of the following:

| Undo or redo             | Tap 👩 to delete your last pen stroke. Tap 🕝 to revert to it again.                                                                                    |
|--------------------------|----------------------------------------------------------------------------------------------------|
| Show or hide pen strokes | Tap to toggle between showing or hiding pen strokes. It's helpful to hide pen strokes at times to view the original page or screen before your edits. |
| Clear all                | Tap 📵 to delete all pen strokes on the current screen.                                                                                                |

4. You can also press and hold the tablet pen's ERASER button. Don't lift your finger until you're done erasing.

# Highlighting and drawing in pen-integrated apps

Open a document or photo in a pen-integrated app and easily highlight words or draw over it.

#### Highlighting text

- 1. Open any of the following:
  - A Word document in Polaris<sup>™</sup> Office
  - A PDF document in PDF Viewer
- 2. Look for the text you want to highlight.
- 3. Press and hold the tablet pen's HIGHLIGHTER button, and then highlight the phrase or sentence. Don't release the HIGHLIGHTER button until you're done.

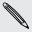

Available pen types depend on the app you're using.

4. To change the highlight color, tap the highlighted text with your finger, and then select a color from the options menu.

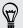

To remove the highlight, tap the highlighted text with your finger, and then tap > Unhighlight.

## Drawing over text

- 1. Open any of the following:
  - A Word document in Polaris Office
  - A PDF document in PDF Viewer
- 2. Go to the part where you want to place your signature or draw over text.
- 3. Use the tablet pen to sign or draw.

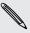

Available pen types depend on the app you're using.

# Drawing over a photo

- 1. On the Gallery app's Albums screen, tap an album.
- 2. Tap a photo to view it in full screen.
- 3. Use the tablet pen to draw over your photo.
- 4. Tap 

  to apply your changes.

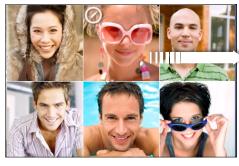

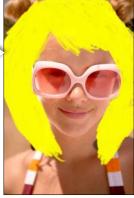

A pen icon appears on the photo thumbnail to indicate that you retouched this photo.

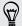

Your pen strokes will be saved as a different layer over the photo so you can remove them anytime. To delete pen strokes, open Gallery, and then view the photo in full screen. Use the tablet pen as an eraser or tap in the Pen options palette to clear all pen strokes.

You can also send the photo merged with your artwork by email or Bluetooth, or share it to friends in your social networks.

# Scribble mode

Switch to Scribble mode to capture a snapshot of your current screen.

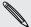

Scribble mode is not supported when you're:

- Using an app that lets you freely draw with the tablet pen.
- Playing a video or slideshow in Gallery.
- Reading, playing, or viewing copyrighted materials.
- 1. Open an app that you want to capture as an image.
- 2. Tap / > Take a screenshot.
- 3. Use the tablet pen to mark, draw, or write on the captured screen.

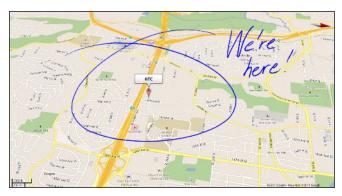

#### After scribbling

When you're done scribbling on an app screen, tap the screen with your finger to show the Scribble mode options.

Tapping Save automatically inserts your scribbled image into a page in Notes. You can also view your scribbles in Gallery.

# **About Notes**

Seen something inspiring lately? Jot it down in Notes and make it easy to remember your ideas, questions, and everything else. You can write, record audio, attach photos and documents, and even clip your favorite web pages. If you're taking notes during a meeting, you can conveniently link them to the meeting event saved in Calendar.

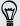

Create and sign in to your Evernote® account from HTC Jetstream if you want to back up your notes to Evernote's secure online server. For details, visit www.evernote.com/about/learn\_more.

## Creating a notebook

1. From the Home screen, tap == > Notes.

The first time you open the app, you can take a quick tour and set up your Evernote account. If you choose to skip this, you can later on log in to Evernote in the Accounts & sync settings.

- Tap the title area of Notes to open a selection menu, and then tap New notebook.
- 3. Type in a notebook title.
- 4. Select a notebook type.
  - Tap Local notebook to save this notebook only on HTC Jetstream.
  - Tap Synchronized notebook to sync your notes with your Evernote account.
- 5. Tap Create.

To open or switch to another notebook, simply tap the title area of Notes again, and then tap a notebook name.

#### Syncing notes

You can choose whether to automatically or manually sync your notes between HTC Jetstream and your Evernote account on the Web.

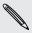

You need to log in to your Evernote account from HTC Jetstream to start syncing notes.

- 1. From the Home screen, tap == > Notes.
- 2. To manually sync notes, tap  $\equiv$ , and then tap Sync.
- 3. To set Notes to automatically update, tap  $\equiv$  on the All notes screen, and then tap Settings > Accounts and sync.
- 4. Tap your Evernote account, and then customize your sync settings.

# Writing a note

1. From the Home screen, tap **\*\*\*\* > Notes**.

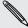

If you open the Notes app while you have an ongoing meeting (saved in Calendar), you can associate a note directly with this event.

- 2. Open a notebook, and then tap +.
- 3. Do any of the following:
  - Tap Enter title with your finger, and then type in a note title.
  - Tap on the note to move the text cursor to a page line, then start typing in your text.
- 4. Use your tablet pen to write, draw over text, highlight, doodle, and more.
- 5. When done, tap  $\equiv$  > Save.

# Adding a photo or attachment to your note

While you have a note open, tap  $\emptyset$ , and then choose from the following options:

| Picture  | Take a photo and attach it, or attach an existing photo. |
|----------|----------------------------------------------------------|
| Audio    | Attach an audio file.                                    |
| Document | Attach a PDF file.                                       |
| File     | Attach any other file.                                   |

#### Clipping an app screen or a web page

On HTC Jetstream, you can clip app screens and web pages as images, and then insert them to your notes.

- 1. Open the app or web page you want to clip.
- 2. With the tablet pen, tap / > Take a screenshot to enter Scribble mode.
- 3. Tap Save to add the clipped image into a new note.

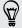

If you want to clip web pages without converting them to images, you can sign in and use Evernote on your computer, and then sync your clipped notes with the Notes app. You need to install the Evernote Web Clipper on your computer before you can clip content from the Web. For details, see www.evernote.com.

# Taking notes during meetings or discussions

The Notes app lets you capture thoughts, action plans, and meeting minutes better than just writing them down.

While you have a note open, you can:

| Create a new note         | Tap <b>+</b> .                                                                   |
|---------------------------|----------------------------------------------------------------------------------|
| Record voice clips        | Tap • to start and stop audio recording.                                         |
|                           | (You also need to stop recording first when you want to create a new note page.) |
| Link the note to an event | Tap 🛗 , and then select the event to link to in Calendar.                        |

## Saving a note

Although the Notes app automatically saves your work when you tap <, you can still manually save your notes to make sure nothing is lost.

While you have your note open, tap  $\equiv$  > Save.

# Reviewing a note

- 1. From the Home screen, tap **\*\*\*\*** > **Notes**.
- 2. Open a notebook, and then tap a note thumbnail.
- 3. While on the note, you can:

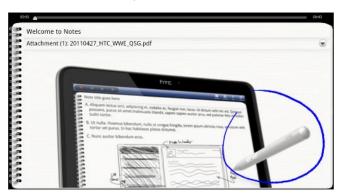

- Slide your finger up or down the screen to scroll the page.
- Tap a file attachment to open it in an appropriate app.
- Tap 

  to view or change the linked event in Calendar. Or if you haven't linked the note yet, tap to select a calendar event.

# Playing an audio recording in Notes

After recording a meeting, you can listen to the audio clip to review key points. If you took notes while audio recording, 'timemarks' (small colored nodes in the audio bar) are added to pin your notes within the audio recording's time frame.

- 1. Open a note where you have recorded voice clip.
- 2. Tap to play the audio recording.
- 3. Tap or to go to the next or previous timemark. When you're moving from one timemark to another, you'll see a note thumbnail for a quick preview of what you noted down while recording.

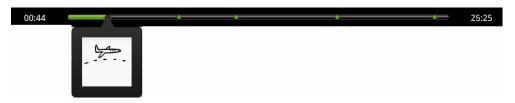

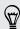

You can also tap a particular content on your note to jump to its timemark and hear the audio you've recorded at that time.

#### Sharing a note

You can send your notes by email or Bluetooth, or share them with friends in your social networks.

- 1. From the Home screen, tap == > Notes.
- 2. Open a notebook, and then tap the note to share.
- 3. Tap = > Share note.
- 4. Choose how you want to share your note.

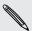

- For most sharing options, notes are automatically converted and sent as images.
- You can print notes when HTC Jetstream is connected to a printer over Wi-Fi.

# **Switching to Kid Mode**

Afraid that your kids might wander off to inappropriate web sites or your important work files while using HTC Jetstream? Don't worry. Open Kid Mode and let your children enjoy fun games, art, and books that are right for their age. To learn more about Kid Mode, visit www.zoodles.com.

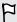

To use this app, you need to:

- Connect to the Internet
- Create or sign in to your Zoodles<sup>™</sup> account

From the Home screen, tap **## > Kid Mode**.

#### Setting your Zoodles Kid Mode options

- 1. From the Home screen, tap | > Kid Mode.
- 2. On the Zoodles main screen, tap Parent Dashboard.

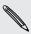

To return to the Zoodles main screen, tap 🔲 on the upper left corner of the app.

- 3. Confirm the action by drawing the letter Z on the screen, and then tap Settings.
- 4. Under Device options, do any of the following:

| High-quality<br>Video | Tap to choose whether to play high-quality videos always or just when you're connected to Wi-Fi. |  |
|-----------------------|--------------------------------------------------------------------------------------------------|--|
|                       | Selecting Always may incur additional data fees.                                                 |  |
| Startup Volume        | Set the volume level for the app's startup sound.                                                |  |
| Maximum Volume        | Set the maximum volume limit to use for this app.                                                |  |

5. Tap 

to return to the Zoodles main screen.

## Closing Kid Mode

Double-tap 

, and then confirm your action by drawing the letter Z with your finger.

# Snapbooth and Camera

# Snapbooth

## Using Snapbooth

Have fun taking closeup shots of yourself or with your loved ones using Snapbooth. Choose from virtual lenses or add effects to make moments memorable. You can also choose to take a composite photo with four different shots.

#### Taking your closeup shot

- 1. From the Home screen, tap == > Snapbooth.
- 2. Choose how you want to take your photo.
  - In One shot mode, the front camera takes a single shot.
  - In Four shots mode, the front camera takes four shots and combines them into a single photo.
- 3. Choose an effect to apply to your photo.
- 4. Hold HTC Jetstream in portrait or landscape position with both hands, and then adjust or move it to center yourself inside the Viewfinder window.
- 5. When you're ready to take your photo, look at the front camera lens, and then tap 🚳.

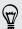

Snapbooth counts down before taking the shot. To cancel the shot, tap **3**.

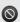

After taking your photo, you can choose to share it or just delete it if you want to take another shot.

Your photo is then displayed as a thumbnail on the screen. Tap the thumbnail to view it in full screen or edit it.

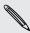

You can use Gallery to view the photos you've taken. Go to the Snapbooth album in Gallery to view them.

#### Viewing or editing a photo in full screen

- While viewing a photo in full screen, swipe your finger left or right across the screen to go through the other photos you've taken.
- You can also zoom in or out of a photo.
- Tap anywhere on the screen and then choose whether to share the photo, edit or add effects to it, take a new photo, or view more options.

## Camera

#### Camera basics

Whether traveling for business or fun, enjoy taking photos and videos of your trip with HTC Jetstream.

- To open the camera in photo mode and take photos, tap **##** from the Home screen, and then tap **Camera**.
- To open the camera directly in video mode so you can immediately start capturing videos, tap **##** from the Home screen, and then tap **Camcorder**.

#### Viewfinder screen

You'll find the onscreen controls and indicators on the Viewfinder screen.

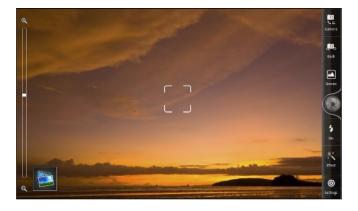

- Tap the onscreen buttons to switch between photo and video modes, add effects, and more.
- Use the zoom bar ( to take a long shot or a close-up of your subject, and adjustments in between. The auto focus indicator tells you where the focus is on the Viewfinder screen.
- Tap to go to the Gallery app.

#### Zooming

Before taking a photo or video, you can first use the onscreen zoom bar to zoom in or out of your subject.

Simply slide your finger up or down the zoom bar to zoom in or out.

When you're recording video, the zoom bar is always shown onscreen. You can freely zoom in or out while recording.

#### Auto focusing

Whenever you point the camera at a different subject or location, it shows the auto focus indicator at the center of the Viewfinder screen.

Let the camera auto focus on the center of the screen. Or you can tap another area on the screen that you want to focus on.

#### Using the front camera

Take a picture or shoot a video of yourself using the front camera.

To switch to the front camera, on the camera screen, tap . To switch back to the main camera, tap . or . again.

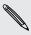

Some camera features are not available when you're using the front camera, such as auto focusing, zooming, and face detection.

# Taking a photo

- 1. From the Home screen, tap | > Camera.
- 2. Before taking the photo, you can zoom in or out first on your subject.
- 3. Tap the flash button repeatedly to choose a flash mode depending on your lighting conditions.

| <b>♣</b> | Auto flash |
|----------|------------|
| 4        | Flash on   |
| <b>②</b> | Flash off  |

- 4. Choose the resolution and other camera settings you want to use.
- 5. Choose an effect to apply to your photo.

6. Point the camera and focus on your subject.

If you're taking a photo of a group of people, the camera will automatically recognize faces and adjust the focus. You'll see boxes on people's faces.

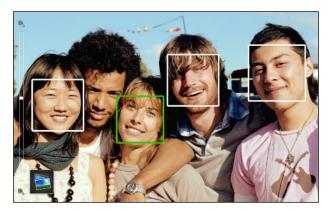

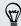

Make sure the **Auto focus** and **Face detection** check boxes are selected in the camera settings.

- 7. When you're ready to take the photo, tap .
- 8. Choose what you want to do with the photo you've just taken.

## Recording video

- 1. From the Home screen, tap == > Camcorder.
- 2. Choose the video quality and other camera settings you want to use.
- 3. Choose an effect to apply to your video.
- 4. Frame your subject on the Viewfinder screen.
- 5. Tap to start recording.
- 6. You can freely zoom in or out while recording video.
- 7. You can change focus to a different subject or area by just tapping it on the Viewfinder screen.
- 8. Tap the flash button to switch the camera light on or off during recording.

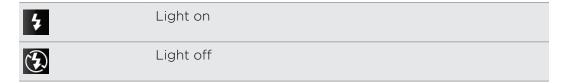

- 9. To stop recording, tap again.
- 10. Choose what you want to do with the video you've just recorded.

# Adding effects

Want to make your photos look more interesting? Easy. Use the available camera effects to make your photos look like they've been taken through special lenses and filters. You can also add certain effects to videos.

Choose an effect first before you start taking a photo or video.

- 1. Tap ★.
- 2. Scroll through the available effects and tap one that you like.

#### After capturing

After capturing a photo or video, the Review screen then displays the photo or the starting image of the video that you have just captured.

Tap any of the onscreen buttons to choose what you want to do next.

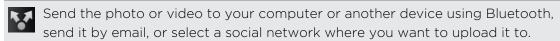

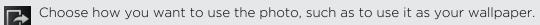

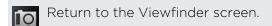

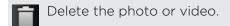

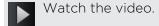

#### Camera scenes

Scenes provide an easy way to override your camera's normal settings to suit your current lighting and environment. Use **Auto** and let the camera automatically determine optimal settings, or choose from a wide selection of scenes in the camera settings before you start taking photos and videos.

#### Choosing a camera scene

Select a camera scene first before you start taking a photo or video.

- 1. On the Viewfinder screen, tap  $\square$ .
- 2. Scroll through the available options, and then tap a scene.

# Changing camera settings

Open the menu panel to access and change camera settings.

To open the camera settings, tap **()** on the Viewfinder screen.

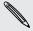

Some camera features are not available when you're using the front camera, such as scenes, auto focusing, zooming, and face detection.

| Self-timer (photo mode only)     | Set a time delay before your camera automatically takes the photo.                                                                                                    |
|----------------------------------|----------------------------------------------------------------------------------------------------|
| Scenes                           | Choose a scene that best suits the lighting or environment where you're taking your photos and videos.                                                                                                    |
| Image adjustments                | Slide your finger across each of the slider bars to adjust the exposure, contrast, saturation, and sharpness.                                                                                                    |
| White balance                    | White balance enables the camera to capture colors more accurately by adjusting to your current lighting environment.                                                                                                    |
| Resolution/Video quality         | Choose a photo or video resolution to use.                                                                                                    |
| ISO (photo mode only)            | Choose an ISO level or set it back to <b>Auto</b> . Higher ISO numbers are better for taking pictures in low light conditions.                                                                                                    |
| Review duration                  | Set the time for a captured photo or video to be displayed<br>on the Review screen before the camera changes back to<br>the Viewfinder screen.                                                                                                    |
| Storage                          | Choose whether to capture photos and videos to the internal storage or your storage card.                                                                                                    |
| Widescreen (photo mode only)     | When this check box is selected (default), photo resolutions available for selection are in 17:10 ratio and you can use the entire Viewfinder screen to frame your subject. When not selected, photo resolutions available for selection are in standard 4:3 ratio. |
| Geo-tag photos (photo mode only) | Select to store GPS location in your captured photos.                                                                                                    |
| Auto enhance (photo mode only)   | Select to reduce noise when using a high ISO setting and to automatically adjust photo brightness.                                                                                                    |
| Auto focus (photo mode only)     | Enables or disables centered auto focus.                                                                                                    |
| Face detection (photo mode only) | Select to automatically recognize faces and adjust the focus when you take people photos. Face detection will be turned off if you disable auto focus.                                                                                                    |
| Shutter sound                    | Select to play a sound when you press the shutter release or record button.                                                                                                    |
|                                  |                                                                                                    |

| Grid (photo mode only)              | Select to display a grid on the Viewfinder screen so you can easily frame and center your subject before taking the photo. |
|-------------------------------------|----------------------------------------------------------------------------------------------------|
| Stereo recording (video mode only)  | Select to record sound in stereo when capturing videos.                                                                    |
| Record with audio (video mode only) | Select to record audio when capturing videos.                                                                              |
| Reset to default                    | Change the camera settings back to default.                                                                                |

# Photos, videos, and music

# **Gallery**

#### About the Gallery app

Relive the fun while viewing photos and videos of your latest travels or your pet's newest tricks. Get an audience by tagging your Facebook and Flickr® friends. You can even play your media on a TV screen.

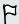

To start using Gallery, check first if you have photos or videos copied on HTC Jetstream.

What's more, you can edit and add effects to your photos. You can also easily use a photo as your contact icon, location icon, or wallpaper.

#### Opening an album

- 1. From the Home screen, tap == > Gallery. Your photos and videos are organized by albums for easy viewing.
- 2. Tap an album thumbnail to view all photos or videos that are stored in this folder.

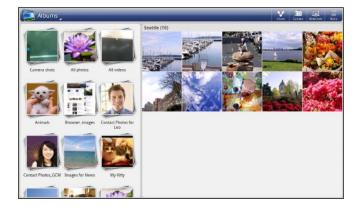

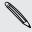

If you've inserted a storage card into HTC Jetstream, the photos and videos in the storage card will show as well.

#### Hiding an album

If you don't want to show some photo albums in Gallery, you can hide them too.

- 1. From the Home screen, tap === > Gallery.
- 2. Tap = > Show/hide albums.
- 3. Deselect the albums you want to hide, and then tap Save.

# Viewing photos

After you've selected an album, you can browse through your photos and videos.

Slide your finger up or down to scroll through the thumbnails. Tap a photo or video to view it in full screen.

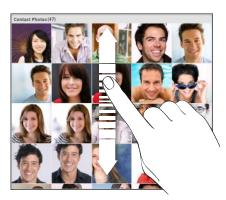

#### Zooming in or out on a photo

There are two ways you can zoom in or out of a photo.

- Tap the screen twice quickly to zoom in, then tap the screen twice quickly again to zoom out.
- Press your thumb and index finger on the screen and then spread your fingers apart to zoom in; pinch your fingers together to zoom out.

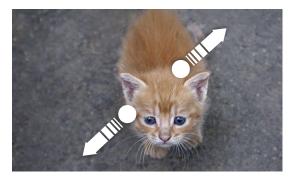

#### Viewing photos as a slideshow

View the photos in an album as a slideshow.

- 1. Select an album whose photos you want to view as a slideshow.
- 2. Tap 🗔 .

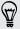

- Tap the screen to show the playback controls.

# Watching a video

While browsing an album, tap a video to play it.

Use the onscreen controls to play or pause the video.

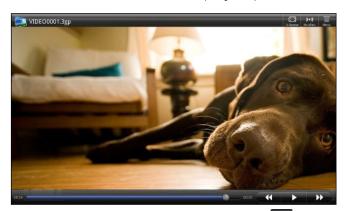

- For an enhanced audio experience, tap w to turn on SRS. (Not available when you're using a Bluetooth headset.)
- If you have connected a wired or Bluetooth headset, tap (\*\*) twice to switch to HTC 5.1 surround.
- Tap 

   to toggle between full and best-fit screens.

## Editing your photos

Do basic editing tasks on your photos such as rotate and crop. You can also enhance your photos by applying effects such as high contrast, vintage, and more.

#### Rotating a photo

- 1. On the Gallery app's Albums screen, tap an album.
- 2. Press and hold on the photo that you want to rotate.
- 3. In the menu that opens, tap Edit, and then tap either Rotate left or Rotate right.

#### Cropping a photo

- 1. On the Gallery app's Albums screen, tap an album.
- 2. Press and hold on the photo that you want to crop.
- 3. In the menu that opens, tap **Edit**, and then tap **Crop**. You'll see a crop box around the photo.
- 4. To adjust the crop box size, press and hold the edge of the box.

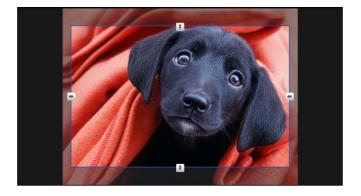

- 62
  - 5. When directional arrows appear, drag your finger inward or outward to resize the crop box.
  - 6. To move the crop box to the part of the photo that you want to crop, drag the crop box to the desired position.
  - 7. Tap Save to keep the changes.

The cropped photo is saved as a copy. The original photo remains unedited.

#### Adding effects

- 1. On the Gallery app's Albums screen, tap an album.
- 2. Press and hold on the photo that you want to add effects to.
- 3. In the menu that opens, tap Edit, and then tap Effects. On the panel that opens, you'll see options available to you.
- 4. Tap an effect to apply on the photo.
- 5. Tap Save to keep the changes.

The enhanced photo is saved as a copy. The original photo remains unedited.

#### Trimming a video

Remove unwanted scenes from a video you recorded on HTC Jetstream.

- 1. On the Gallery app's Albums screen, tap an album.
- 2. Press and hold the video you want to edit, and then tap Trim.
- 3. Drag the two trim sliders approximately to the part where you want the video to begin and end.

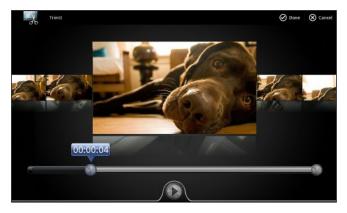

As you drag a slider, you'll see time markers and video frames. The one in the middle is your selected frame.

- 4. Tap to preview your video.
- 5. Tap Done.

The trimmed video is saved as a new file. The original video remains unedited.

## Sending photos or videos by email

You can send several photos, videos, or both in an email message. They are added as file attachments in your email.

- 1. From the Home screen, tap === > Gallery.
- 2. Tap the album that has the photos or videos you want to share.
- 3. Tap W, and then tap Gmail or Mail.
- 4. Select the photos or videos you want to share, and then tap Next.
- 5. Compose your message, and then tap **Send**.

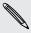

If you selected Mail and you have multiple email accounts, the default email account will be used.

## Sending photos or videos using Bluetooth

You can select several photos, videos, or both and send them to someone's device or your computer using Bluetooth.

- 1. From the Home screen, tap | > Gallery.
- 2. Tap the album that has the photos or videos you want to share.
- 3. Tap W, and then tap Bluetooth.
- 4. Select the photos or videos you want to share and then tap Next.

In the next few steps, you'll be asked to turn on Bluetooth on HTC Jetstream and connect to the receiving Bluetooth device so the files can be sent.

#### Sharing your photos and videos on the Web

Using the Gallery app, you can share photos and videos on your social networks. And you can post videos on YouTube.

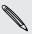

You can also use the Camera or Camcorder app to share a photo or video right after you've captured it.

#### Sharing photos or videos on Facebook

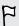

You need to be logged in to your account to be able to upload photos or videos.

- 1. From the Home screen, tap **# > Gallery**.
- 2. Tap the album that has the photos or videos you want to share.
- 3. Tap \( \frac{1}{3} \), and then tap Facebook for HTC Sense.
- 4. Select the photos or videos you want to share and then tap Next.
- 5. Enter a different caption on each photo or video.

- 64
  - 6. To tag friends on your photos, tap Tap to add tag. You can then tap the part where your friend is, and then select who you want to tag from the list. Repeat this step to continue tagging friends.
  - 7. Slide to the left to go to the next photo or video.
  - 8. Tap Upload, and then select which album to upload to and set privacy settings for the uploaded photos or videos.
  - 9. Tap Done.

#### Sharing photos and videos on Flickr

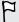

You need to be logged in to your Flickr account to be able to upload photos or videos.

- 1. From the Home screen, tap == > Gallery.
- 2. Tap the album that has the photos or videos you want to share.
- 3. Tap W, and then tap Flickr.
- 4. Select the photos or videos you want to share and then tap Next.
- 5. Enter a different title and description on each photo or video. You can also tag friends on your photos. Tap Tap to add tag, and then tap the part where your friend is. From the list that shows, select who you want to tag.
- 6. Slide to the left to go to the next photo or video.
- 7. Tap Upload.
- 8. Select which album to upload to and set privacy settings for the uploaded photos or videos.
- 9. Tap Done.

#### Sharing photos on Picasa

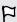

You need to be signed in to a Google Account to be able to upload photos to the Picasa<sup>™</sup> photo organizing service.

- 1. From the Home screen, tap == > Gallery.
- 2. Tap the album that has the photos you want to share.
- 3. Tap W, and then tap Picasa.
- 4. Select the photos you want to share and then tap Next.
- 5. Enter a caption for the photos you're uploading.
- 6. Select the online album where you want to upload the photos, or tap 🚼 to create a new album.
- 7. Tap Upload.

#### Sharing videos on YouTube

You can share your videos by uploading them to YouTube.

- 1. From the Home screen, tap === > Gallery.
- 2. Tap the album that has the videos you want to share.
- 3. Tap \( \frac{1}{3} \), and then tap \( \frac{1}{3} \) ouTube.
- 4. Select the videos you want to share and then tap **Next**. Sign in to your YouTube or Google Account, if you're asked to do so.
- 5. Enter a title for the videos you're uploading.
- 6. Tap More details where you can enter information such as description and tags, and select a privacy option.
- 7. Tap Upload.

# Viewing photos in your social networks

Right in the Gallery app, check what you and your friends have uploaded to your social networks.

#### Viewing photos on Facebook

You need to be logged in to your Facebook account to view Facebook photos.

- 1. From the Home screen, tap == > Gallery.
- 2. Tap the title area of Gallery, and then tap Facebook.
- 3. Tap your account name or your friend's account on the list to view the photos in the account.

You can view photos in your online albums in the same way as you view photos in Gallery.

#### Viewing photos on Flickr

You need to be logged in to your Flickr account to view Flickr photos.

- 1. From the Home screen, tap == > Gallery.
- 2. Tap the title area of Gallery, and then tap Flickr. You may be asked to give authorization for the app to connect to the Flickr website. If this happens, you need to give authorization to access your Flickr account.
- 3. Tap your account name or your friend's account on the list to view the photos in the account.

You can view photos in your online albums in the same way as you view photos in Gallery.

#### Commenting on photos in your social networks

Add comments to your uploaded photos as well as your friends' photos.

- 1. Do one of the following:
  - While browsing online albums, press and hold a photo and then tap Add comment.
  - While viewing a photo in full screen, tap anywhere on the screen, and then tap 

    ▼.
- 2. Tap the box that says "Write a comment."
- 3. Enter your text, and then tap Comment.

# Music

#### Listening to music

Enjoy listening to songs and music on HTC Jetstream using the Music app.

F

You need to copy music files to HTC Jetstream first to use the Music app to play music.

1. From the Home screen, tap == > Music.

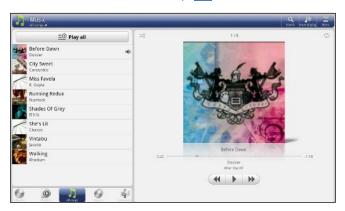

The Music app displays the music library and player side-by-side.

- 2. Swipe your finger across the album cover to go to the next or previous music track.
- 3. Tap the onscreen icons to control music playback, select a song to play, repeat songs, and more.

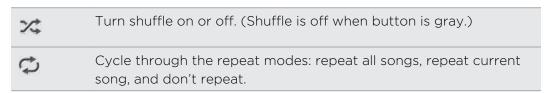

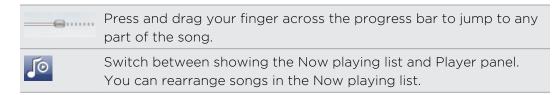

4. Tap  $\equiv$  > Sound enhancer to enjoy listening to your music with SRS.

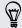

Or, if you're using a wired headset, you can also choose from various preset equalizer settings. (SRS and equalizer are not available when you're using a Bluetooth stereo headset.)

#### Playing music from the Lock screen

When you're listening to music and the screen turns off, press POWER to turn the screen back on and control the music playback directly on the Lock screen.

If you don't see the playback controls on the Lock screen, swipe your finger from left to right on the box onscreen.

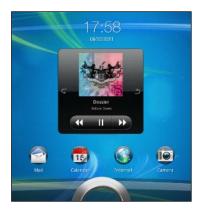

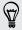

You can also pause music playback right from the Notifications panel.

#### About the Music widget

You can use the Music widget to play music right from your Home screen.

## Browsing music in the library

- 1. From the Home screen, tap == > Music. Your music library is organized by categories such as Artists and Albums.
- 2. Choose a category by tapping one of the tabs at the bottom of the screen.
- 3. Tap a song in a category to play it. The Now playing list is updated with the song list from your selected category.

#### Updating album covers

- 1. From the Home screen, tap | > Music.
- 2. On the Player panel, tap  $\equiv$  > Update album art.
- 3. Choose whether to update all album covers or just the current song on the Player panel.

#### Creating a playlist

Personalize your music experience by creating music playlists. Make a playlist containing just your favorite songs or create one to match your mood for the day. You can make as many playlists as you like.

- 1. From the Home screen, tap == > Music.
- 2. In the library, slide across the bottom tabs to go to the Playlists category.
- 3. Tap Add playlist.
- 4. Enter a playlist name, and then tap Add songs to playlist.
- 5. Choose a category.
- 6. Select the check boxes of songs you want to add to the playlist and then tap Add.
- 7. Tap Save.

#### Playing the songs in a playlist

- 1. In the library, slide across the bottom row to go to the Playlists category.
- 2. Tap a playlist to open it.
- 3. Tap the first song or any song in the playlist.

#### Managing playlists

After creating a playlist, you can add more songs to it, rearrange their order, and more.

- 1. In the library, slide across the bottom row to go to the Playlists category.
- 2. Tap a playlist to open it.
- 3. Tap = > Edit playlists, and then choose what you want to do:

| Add more songs to<br>a playlist | 2. | Tap Add songs.  Go to the All songs category or any other category.  Select the songs you want to add to the playlist, and then tap Add.                      |
|---------------------------------|----|----------------------------------------------------------------------------------------------------|
| Rearrange songs                 |    | Tap Change order.  Press and hold at the end of the song title you want to move. When the row is highlighted, drag it to its new position, and then tap Done. |
| Delete songs from a playlist    |    | Tap Remove songs. Select the songs you want to delete and then tap Remove.                                                                                    |
| Change playlist name            | Т  | ap <b>Rename playlist</b> .                                                                                                    |

#### Deleting playlists

- 1. In the library, slide across the bottom row to go to the Playlists category.
- 2. Tap = > Delete playlists.
- 3. Select the playlists to delete and then tap Delete.

#### Sharing music using Bluetooth

You can choose a song from the Music app's library and send it to someone's phone or your computer using Bluetooth.

- 1. From the Home screen, tap **## > Music**.
- 2. In the library, choose the song that you want to send via Bluetooth and then play it back.
- 3. Tap = > Share > Bluetooth.

In the next few steps, you'll be asked to turn on Bluetooth on HTC Jetstream and connect to the receiving Bluetooth device so the music can be sent.

# **Connected Media**

## Sharing media on your home network

Sharing photos, videos, and music with a bigger circle of friends is easy on your home network. Simply connect HTC Jetstream to the network and instantly show your captured photos and videos on a big TV, or start streaming your favorite music tracks on hi-fi speakers — all via DLNA®. For more information about DLNA, visit www.dlna.org.

Before you share media through the network:

- Connect HTC Jetstream to the network via Wi-Fi.
- Connect the TV or speakers to the network. Check the documentation that came with your TV or speakers to know how.
- 1. Open the Gallery or Music app.
- 2. Locate the media that you want to share, and then tap it.
- 3. While viewing or playing back a media file, tap  $\equiv$  > Output.
- 4. Choose the device on your network where you want to play the media.
- 5. Once connected to the other device, HTC Jetstream opens up the Controller screen where you can tap:

| Controls        | То                                               |
|-----------------|--------------------------------------------------|
| <b>•</b>        | Play the media on the other device.              |
| II              | Pause the music or video playback.               |
| 44              | Play the previous photo or music track.          |
| <b>&gt;&gt;</b> | Play the next photo or music track.              |
| *               | Shuffle your music playlist.                     |
| 4               | Select a repeat mode for photos or music tracks. |
|                 | Show available media that you can share.         |
| <b>(((●))</b>   | When playing music, tap to turn on SRS.          |
| <b>(((●))</b>   | when playing music, tap to turn on SRS.          |

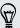

While playing a media on another device, you can tap 

and do other things on HTC Jetstream. To return to the Controller screen, open the Notifications panel, and then tap the device you're connected to.

# **HTC** services

# **HTC Watch**

## About HTC Watch

With the HTC Watch™ online video service, get a glimpse of the latest movie trailers and enjoy watching Hollywood blockbusters or TV shows.

Create your HTC Watch account so you can:

- Rent or purchase videos such as movies and TV shows online.
- Recommend videos instantly to your family and friends.
- Watch your purchased videos on up to five HTC devices that have access to HTC Watch using your same account.

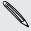

Initially, you may be able to watch movie trailers only. Rental and purchasing services will gradually be available worldwide. Please stay tuned.

# Creating or signing in to your HTC Watch account

- 1. From the Home screen, tap === > Watch. If this is your first time to use the service, read and accept the license agreement before you continue.
- 2. Tap and then go to the All videos tab.
- 3. Tap the Tap to sign in to Watch button and then tap Next.
- 4. Create a new HTC Watch account, or directly sign in if you already have your account.

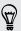

You can also go to Settings > Accounts & sync to create your HTC Watch account.

#### The Watch app

On the Watch app's main screen, you'll see the preloaded content. When you download movies and TV shows from the HTC Watch video store, they will also appear on this screen.

From the Home screen, tap == > Watch.

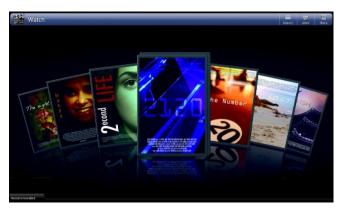

- Swipe left or right across the screen to browse through the videos, and then tap one to watch it.
- Tap Recommended to check what recent releases or seasonal TV shows are available in the store.
- From the main screen, you can also go to the HTC Watch video store or access your library to manage your downloads.

#### Browsing the video store selections

Explore the catalogue of items in the HTC Watch video store. Browse TV shows and movies available for rent or purchase. You can also view trailers for select videos.

- 1. From the Watch main screen, tap ...
- 2. Browse the recommended and featured selections, or browse by category.

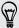

To do a quick search, tap  $\mathbb{Q}$  and then enter a title that you're looking for.

3. Tap a video to view its synopsis.

Rent or make a purchase when you're ready.

#### Watching a trailer

If you see the 🕟 icon while viewing the synopsis of a video, that means there's a trailer available for that video. Tap it to watch the trailer.

#### Recommending a video

While viewing the synopsis of a video, you can easily recommend the video to your family or friends by sharing its link. You can send it in an email, post to your social network, or share in other ways.

Tap \( \frac{1}{2} \), and then choose how you want to share the link.

# Renting or purchasing a video

Your billing information will be stored on your HTC Watch account so you won't need to enter it every time you rent or purchase.

- 1. While viewing the synopsis of a video, tap in to rent or to purchase the video.
  - Or while browsing the video selections, tap the respective buttons to rent or purchase a video.
- 2. If this is your first time to rent or purchase, tap Add a payment card and then enter your credit card details and billing address.

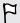

Make sure to use a credit card that's registered in the same region as the one associated to your HTC Watch account.

- 3. Confirm your rental or purchase.
- 4. Tap Download.

You can go to your library to check your downloads.

# Managing your library

Use the library to manage your downloads and see all of your purchases. From the library, you can also start watching a video as it's being downloaded.

From the Watch main screen, tap to access your library.

The library organizes your downloads as follows:

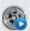

#### Downloaded

Lists videos that have been fully downloaded to your current HTC device.

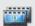

#### All videos

Lists all videos that you have rented or purchased and allows you to manage your downloads. You can pause a download, resume it, or redownload a video.

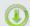

#### **Progress**

Shows you the download progress of videos. You can tap a video to start watching it as it's being downloaded,

When the download is complete, they will appear in the Downloaded videos tab and also on the Watch main screen.

# Checking or changing settings

In the Watch app, tap  $\equiv$  > Settings.

| Account              | <ul> <li>Modify your account settings.</li> </ul>                                                                                                    |
|----------------------|----------------------------------------------------------------------------------------------------|
|                      | <ul> <li>Select or clear Update widget when opened, depending on<br/>whether you'd like the Watch widget to auto refresh.</li> </ul>                                                                                                    |
|                      | <ul> <li>If you travel to a different region, tap Re-check store region to<br/>redetect your location and determine the video store region from<br/>which you can rent or purchase videos.</li> </ul>                                            |
| My purchases         | Check your purchase history.                                                                                                    |
| Payment methods      | Edit or delete your credit card information.                                                                                                    |
| Device<br>management | When you download videos from the video store, your HTC device will automatically be added to your HTC Watch account. If you own more than one HTC device that has access to HTC Watch, you can download and watch videos on up to five devices. |
|                      | Tap <b>Remove device</b> if you want to unlink and remove an HTC device from your account.                                                                                                    |

## Some useful things to know

#### Why am I asked to sign in again to my account?

Whenever a time interval (about 20 minutes) has passed, you'll be asked again to sign in to your HTC Watch account before you can continue to rent or purchase videos or access some settings. This is a safety precaution to check your identity and to ensure that you acknowledge that it is your account.

#### How long is the rental period of a video?

Depending on the studio's terms and the country where you downloaded the video, the rental period is either 24 or 48 hours, starting from the first viewing.

If you're not immediately watching the video, you have up to 30 days before the rental expires.

#### Why won't HTC Watch allow me to remove a device and add a new one?

Removal is available once every 120 days when you've already reached the maximum of five HTC devices in your account.

#### How do I remove my Watch account

- 1. In the Watch app, tap  $\equiv$  > Settings > Account.
- 2. Tap your account name.
- 3. Tap Remove account.

You can also go to Settings > Accounts & sync to remove your HTC Watch account.

# HTCSense.com

### Signing up for your HTCSense.com account

You can sign up for your HTCSense.com account on HTC Jetstream or your computer's web browser.

#### Signing up from HTC Jetstream

- 1. From the Home screen, tap == > Settings.
- 2. Tap Accounts & sync.
- 3. Tap 
  → > HTC Sense.
- 4. Follow the onscreen instructions to sign up for your HTCSense.com account.

#### Signing up from your computer

Make sure you have HTC Jetstream close by. You'll need it to complete the sign-up process.

- 1. On your computer, open your web browser.
- 2. Go to www.htcsense.com.
- 3. Follow the onscreen instructions to sign up for your HTCSense.com account.

After signing up to HTCSense.com on the Web, you have to sign in using the same account credentials on HTC Jetstream.

#### Updating your HTCSense.com account details

- 1. On your computer, open your web browser and sign in to your HTCSense.com account.
- 2. On the upper-right corner, click Account.
- 3. Update your account details, and then click Save Changes.

#### Using HTCSense.com

Forgot HTC Jetstream at home or you can't find it? Or worse, you forgot it on the train. Use HTCSense.com to communicate with HTC Jetstream so you can make HTC Jetstream ring, lock it, and even erase its contents.

To use these features, you'll need to sign in to HTCSense.com on a computer web browser.

#### Turning on tablet finder

Some features of HTCSense.com require that the Tablet finder option on HTC Jetstream is selected.

- 1. From the Home screen, tap == > Settings.
- 2. Tap Location.
- 3. Select the Tablet finder check box.

#### Making HTC Jetstream ring

You know HTC Jetstream is somewhere in your home but you just can't find it. Make HTC Jetstream ring, even if it's on mute, so that you can find it. Hopefully, it's just buried under some clothes in the hamper.

On HTCSense.com, click Ring.

#### Locating HTC Jetstream

Left HTC Jetstream somewhere while doing your errands? You can use HTCSense.com to find its approximate location.

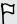

You must have the Tablet finder option selected in Settings > Location on HTC Jetstream for this feature to work.

On HTCSense.com, check the map to see where HTC Jetstream is. Click Refresh location to refresh the map.

#### Locking HTC Jetstream

Lost HTC Jetstream? Lock HTC Jetstream and show a message onscreen.

- 1. On HTCSense.com, click Lock device.
- 2. Enter a PIN and a short message to show onscreen.
- Click Save.

#### Erasing the contents of HTC Jetstream

If there's no chance of getting HTC Jetstream back, you can erase the contents of HTC Jetstream and the installed storage card so no one sees sensitive information on HTC Jetstream.

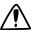

There's no way to recover HTC Jetstream and storage card data after you erase the contents so be absolutely sure before you proceed.

- 1. On HTCSense.com, click Erase device.
- 2. When asked to confirm, click Erase device.

# Deleting your HTCSense.com account

- 1. On your computer, open your web browser and sign in to your HTCSense.com account.
- 2. On the upper-right corner, click Account.
- 3. Click Click here to delete your HTCSense account.

Deleting your HTCSense.com account will also delete your data on HTCSense.com servers.

# Accounts and sync

# About online accounts

HTC Jetstream can sync with popular online social networking and email accounts.

The information you can get includes:

- Gmail, Exchange ActiveSync, and other POP3/IMAP email.
- Google and Exchange ActiveSync contacts, as well as your friends' contact information in Facebook and their Twitter profiles.
- Calendar events from your Google Account(s), from Exchange ActiveSync, and from your Facebook account.
- Status updates and links shared by your friends and yourself on social networks such as Facebook and Twitter.
- Flickr and Facebook photo uploads.

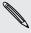

You can set up your Exchange ActiveSync and POP3/IMAP email accounts on HTC Jetstream either in the Mail app or the Accounts & sync settings.

# Synchronizing with a Google Account

Signing in to your Google Account lets you sync Gmail and your Google contacts and calendars between HTC Jetstream and the Web. You also need to sign in to a Google Account to use Google apps such as Google Talk and Android Market.

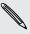

If you skipped adding a Google Account when you first set up HTC Jetstream, you may encounter problems when using some Google apps. If these problems persist, you may need to factory reset HTC Jetstream and enter your Google Account details when you set up HTC Jetstream again.

## Adding more Google Accounts

You can add more than one Google Account. However, only the first Google Account you sign into is backed up to Google servers. Most Google apps and services also use the first Google Account you added. You may need to manually select the Google Account you want to use for these apps.

- 1. From the Home screen, tap == > Settings.
- 2. Tap Accounts & sync.

- 3. Tap + > Google Accounts.
- **4.** Follow the onscreen instructions to sign in to an account or create a new account.

## Forgot your Google Account password?

If you have forgotten your Google Account password, you can try to recover it by going to the Google website.

- 1. On HTC Jetstream or on your computer, open your web browser and go to www.google.com/accounts/recovery.
- 2. Enter the email address or username that you use to sign in to your Google Account and click **Submit**.
- 3. Follow the instructions on the screen to reset your password.

If you don't have an alternate email address or cannot access the email account you used to create your Google Account, you can reset your Google Account after 24 hours by answering the security question for password recovery.

# Adding a social network account

Skipped signing in to your social network accounts (such as Facebook, Twitter, or Flickr) when you first turned on and set up HTC Jetstream? You can still add these accounts.

- 1. From the Home screen, tap | > Settings.
- 2. Tap Accounts & sync.
- 3. Tap +, and then tap the account type you want to add.
- 4. Follow the onscreen instructions to enter the account information.

Your social network account is then added to the list on the Accounts & sync screen. Depending on how you configured the account, the new information may start synchronizing with HTC Jetstream.

# Managing your online accounts

## Changing general sync settings

- 1. From the Home screen, tap == > Settings.
- 2. Tap Accounts & sync.
- 3. Select or clear the following:

| Background<br>data | If this is selected, apps can send and receive online account information even if you are not currently using them.                                     |
|--------------------|----------------------------------------------------------------------------------------------------|
| Auto-sync          | If this is selected, apps can use the sync schedule defined in<br>the account settings. If this is cleared, you will need to sync<br>accounts manually. |

### Synchronizing an account manually

- 1. From the Home screen, tap | > Settings.
- 2. Tap Accounts & sync.
- 3. Tap the account that you want to sync.
- 4. Tap Sync now.

## Changing account settings

You can change settings such as the sync frequency and the types of information synchronized, the kinds of notification you receive, and the way that account information is displayed.

- 1. From the Home screen, tap | > Settings.
- 2. Tap Accounts & sync.
- 3. Tap the account that you want to edit.
- **4.** Tap the type of information you want to sync or select an item to edit its settings.

#### Removing an account

You can remove an account to delete it and all information associated with it from HTC Jetstream, for example email, contacts, or settings. Removing an account does not delete information from the online service itself.

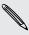

It's important not to delete your primary Google Account. If you choose to do so, you may be asked to set up a new backup account.

- 1. From the Home screen, tap == > Settings.
- 2. Tap Accounts & sync.

- **3.** Tap the account that you want to remove.
- 4. Tap Remove account, and then confirm that you want to remove the account.

# Social

# **Facebook for HTC Sense**

If you signed in to your Facebook account when you turned on and set up HTC Jetstream for the first time, that means your Facebook account is linked to Facebook for HTC Sense on HTC Jetstream.

With Facebook for HTC Sense, you can:

• See all your Facebook contacts and their instant status updates in People.

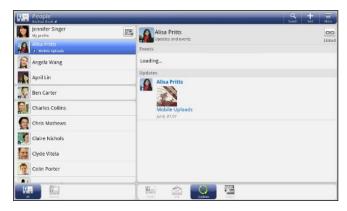

When you tap a contact on the All tab, slide to the Updates tab to see online updates such as posted status messages, uploads, and profile changes.

When there is a notification of the contact's birthday, you can tap the notification to send a greeting.

See Facebook photos right on the Gallery app.

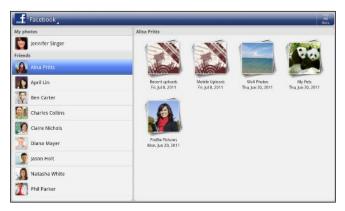

You can also upload one or more photos to Facebook, then tag and add captions that go with it.

When you're viewing the albums of a Facebook friend, you can also share a link to a particular album, or comment on the album photos.

- Check your friends' Facebook status updates in Friend Stream<sup>™</sup>.
- View your Facebook events and your friends' birthdays on the Calendar app.

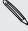

If you have the Facebook app (preinstalled or downloaded from Android Market), signing in to Facebook for HTC Sense does not sign you in to the Facebook app and vice versa. These two don't share the same login credentials. If you want to use the same Facebook account for both, you'll have to sign in to both using the same login credentials.

# Twitter for HTC Sense

When you're signed in to Twitter for HTC Sense, you can:

- See your Twitter contacts and their latest tweets in People.
- Send tweets and check your friends' tweets in Friend Stream.

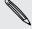

If you have the Twitter app (preinstalled or downloaded from Android Market), signing in to Twitter for HTC Sense does not sign you in to the Twitter app and vice versa. These two don't share the same login credentials. If you want to use the same Twitter account for both, you'll have to sign in to both using the same login credentials.

# **Using Friend Stream**

Friend Stream connects you to your social networks. Share and get updates from friends in popular networks like Facebook and Twitter in a single feed. With Friend Stream, you can easily track your friends' status messages, photo uploads, notifications, and more — or comment and post your own.

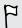

You must be signed in to at least one social network account to use Friend Stream.

From the Home screen, tap -> Friend Stream. Friend Stream opens on the All updates tab.

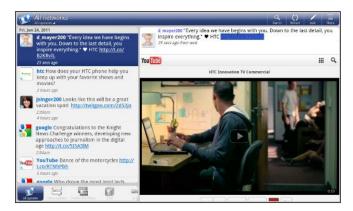

When you tap someone's status update, you can:

- View the tweet. If there's a web link shared, you'll also see the posted web page right beside the tweet.
- Write a comment. Like someone's Facebook posts.
- Look at someone's album photos.

When you tap someone's photo or name, you can:

- Check the person's profile details.
- Look at the person's Facebook wall.
- Check the person's posted tweets.

Slide to the other tabs to view social network updates grouped as status updates only, photo and video uploads, links, social network notifications, and more.

# Updating your status

You can update your status simultaneously on all the social network accounts you are signed in to.

- 1. On the All updates tab, tap Post.
- 2. Enter your status update.
- 3. If you do not want to send the status update to all your social network accounts, tap Accounts and clear the check boxes of the social networks to exclude.
- 4. Tap Attach and then choose what you want to attach to your tweet or status update.

| Picture            | Take a photo and attach it, or attach an existing photo.                                                                                                    |
|--------------------|----------------------------------------------------------------------------------------------------|
| Location           | Add your current location or a location you pick on a map.                                                                                                    |
| App recommendation | Choose an app you've installed from Android Market that you want to share with others. The URL from which the app can be downloaded will be inserted to your status. |

5. Tap Post.

# Commenting on and liking Facebook posts

Tap someone's status update on the All updates tab, and do any of the following:

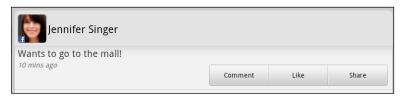

- Tap Like to like the person's status update.
- Tap Comment to post what you think about the person's status update.
- Tap **Share** to re-post the status update.

## Checking notifications from your social networks

Slide to the Notifications tab to easily see a single feed of your notifications from different social networks. It can be a comment on your Facebook post, a mention or direct message in Twitter, a tagged photo of you, and more.

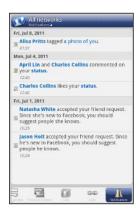

# About the Friend Stream widget

Use the Friend Stream widget so you can easily update your status and view other people's status updates right on the Home screen. If you want to keep up with just one person's Facebook updates, you can add the Friend Channel widget. You can find it in the Friend Stream widget layout options.

# **Tweeting in Friend Stream**

Tap the title area of Friend Stream, and then tap Twitter.

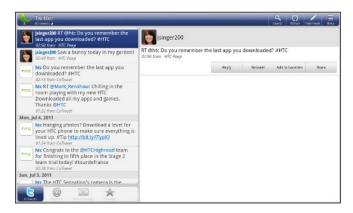

| d_mayer200                                 | Tap a person's name to check profile details and all of his or her tweets.                                                                       |
|--------------------------------------------|----------------------------------------------------------------------------------------------------|
| 7.                                         | If you have linked the contact in People, tap the photo or icon to open a menu where you can quickly choose how to communicate with the contact. |
| jsinger200 I've been and I think you might | Press and hold a tweet to open an options menu to reply, send a direct message, retweet, and more.                                               |
| 8                                          | View all the tweets from people you follow and tweets that you have posted.                                                                      |
| @                                          | View all tweets that mention your username using the "@[your username]" convention.                                                              |
|                                            | View all private/direct messages that you have received or sent.                                                                                 |
| *                                          | View tweets that you have marked as favorites.                                                                                                   |

#### Sending a tweet

- 1. On the All tweets tab, tap New tweet.
- 2. Enter your tweet.
- 3. Add a picture or location to your tweet.
  - Tap Attach to post a picture from Gallery or Camera to your default photo hosting site and add the link to the picture in your tweet.
  - Choose whether to geo-tag or include your current location info in your tweet.
- 4. Tap Post.

# Sending a direct message

You can only send a direct message to someone who is following you.

- 1. In any of the tabs, tap  $\equiv$  > New message.
- 2. Tap the text box at the top of the screen, and then enter the name. As you enter characters, the names of the Twitter users that match the characters you enter will appear. Tap the name when you see it.
- 3. Enter your message, and then tap Post.

You can also send a direct message when you press and hold a tweet of the person you want to send the direct message to, and then tap Send direct message on the options menu.

# Chatting in Google Talk

Google Talk is Google's instant messaging and audio and video chat service. It lets you communicate with other people that also use Google Talk.

### Signing in to your account

- 1. From the Home screen, tap == > Talk. On the Accounts screen, you'll see the Google Account(s) you've set up on HTC Jetstream.
- 2. Choose the account you want to use. Or tap Add account to set up another Google Account.

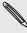

You remain signed in to Google Talk, even when you're using other apps, until you deliberately sign out.

### Chatting with a friend

- 1. In Google Talk, tap a friend in the Friends list.
- 2. Enter your message in the text box.
- 3. While chatting, tap \_\_\_\_, and then choose any of these options:

| Go off the record | Your Google Talk messages are stored in the <b>Chats</b> folder of your Gmail account. Tap this option if you don't want to store your chat messages. |
|-------------------|----------------------------------------------------------------------------------------------------|
| Friend info       | View your friend's contact details.                                                                                                    |
| Add to chat       | Add another friend to your chat.                                                                                                    |

# Chatting by voice or video

If your friends use Google Talk on a device with a microphone or camera, you can chat with them by voice and video.

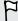

- Set your online status to be available for voice or video chats. Tap your profile in the Friends list, and then select the Allow video and voice chats option.
- This service is limited to Wi-Fi only.
- 1. In Google Talk, tap a friend in the Friends list.
- 2. On the message panel, do one of the following:

  - Tap to start a video chat.
- 3. During a video chat, you can:
  - Tap the screen to reveal the onscreen chat controls.
  - Press VOLUME UP and VOLUME DOWN to adjust the volume level.
- 4. When you're done with the voice or video chat, tap X.

## Adding and managing friends

The Friends list is where you add and manage your friends in Google Talk.

Do any of the following:

| Invite a friend       | <ol> <li>Tap 4.</li> <li>Enter the Google Talk ID or Gmail address of the friend you want to add.</li> <li>Tap Send invitation.</li> </ol>             |
|-----------------------|----------------------------------------------------------------------------------------------------|
| View all friends      | Initially, only those friends that you often chat with — the most popular — are shown in the Friends list.                                             |
|                       | <ul> <li>To view all your friends, tap ≡ &gt; All friends.</li> </ul>                                                                                  |
|                       | <ul> <li>To view only friends that you often chat with, tap</li></ul>                                                                                  |
| Make a friend popular | <ol> <li>Tap a friend, and then tap  &gt; Friend info</li> <li>Tap Show in Friends list, and then select an option you want.</li> </ol>                |
|                       | 2. Tup 3110W IIT Flettus list, and their select air option you want.                                                                                   |
| Block a friend        | You can block a friend from sending you messages. When blocked, your friend is removed from the Friends list and is added to the Blocked friends list. |
|                       | Tap a friend, and then tap 🚄 > Block friend.                                                                                                    |
| Unblock a             | 1. Tap <b>≡</b> > Settings.                                                                                                    |
| friend                | 2. Tap Blocked friends, and then tap the friend to unblock.                                                                                            |

# Changing settings or signing out

In Google Talk's Friends list, tap **≡**, and then select one of the following:

- Settings to change the app and notification settings.
- Sign out to log out of Google Talk.

# **Email**

# **Gmail**

# Using Gmail

When you first set up HTC Jetstream, make sure you sign into your Google Account to use Gmail. If you didn't do so, go to the Accounts & sync setting to sign in.

You can also set up more than one Google Account on HTC Jetstream, and then switch between accounts in Gmail.

### Viewing your Gmail Inbox

All your received emails are delivered to your Inbox.

From the Home screen, tap == > Gmail. Gmail opens with a scrolling list of your labels (such as Sent, Drafts, or your created label) and emails.

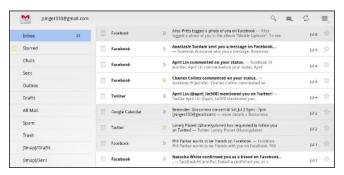

| Switch to your other<br>Gmail account    | Tap the current account name, and then tap another account you want to switch to.                     |
|------------------------------------------|----------------------------------------------------------------------------------------------------|
| Refresh the Inbox                        | Tap $oldsymbol{\mathcal{C}}$ .                                                                        |
| Archive or delete multiple conversations | Select one or more empty boxes before the emails or conversations, and then tap any of the following: |
|                                          | • Change labels to tag another label to the selected items.                                           |
|                                          | ■                                                                                                    |
|                                          | • 🛊 (star the items), 🖁 (archive), or 👕 (delete).                                                     |

#### Sending a new message

- 1. In the Gmail inbox, tap 4.
- 2. If you've set up multiple Google Accounts on HTC Jetstream, choose which Gmail address you want to use for sending your email. Tap the box that shows your current Gmail address, and then tap another address that you want to use for sending.

3. Enter the message recipient's email address in the To field. If you are sending the email to several recipients, separate the email addresses with a comma.

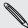

If you want to send a carbon copy (Cc) or a blind carbon copy (Bcc) of the email to other recipients, tap + Cc/Bcc.

- 4. Enter the email subject, and then compose your email.
- 5. If you want to attach a picture, tap  $\mathscr{O}$ .
- 6. Locate and then tap the picture you want to attach.
- 7. After composing your message, tap Send.

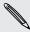

While composing the message, tap Save Draft. Or tap 

to discard the message.

#### Replying to or forwarding an email message

- 1. In the Gmail inbox, tap the email message or conversation.
- 2. To reply to the sender, tap 🌎 Or, tap 🥌 (reply all) or 🥕 (forward).
- 3. Do one of the following:
  - If you selected to reply or reply all, enter your reply message.
  - If you selected forward the message, specify the message recipients.

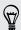

Tap Respond inline if you want to interleave your new message with the received email. But this removes any attachments or formatting in the original email.

4. Tap Send.

#### Getting help

To find out more about using Gmail, tap  $\equiv$  > Help. The web browser will take you to the Google Mobile Help site.

# Mail

#### About the Mail app

Use the Mail app to add your webmail and other POP3 or IMAP email accounts. You can also set up and use your Exchange ActiveSync email on HTC Jetstream.

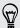

You can add the Mail widget to view your POP3/IMAP or Exchange ActiveSync emails on the Home screen.

# Adding a POP3/IMAP email account

- 1. From the Home screen, tap == > Mail.
- 2. Do one of the following:
  - If this is your first time to add an email account in Mail, tap Other (POP3/ IMAP) on the Choose a mail provider screen.
  - If you've already added an email account in Mail, tap  $\equiv$  > New account. On the Choose a mail provider screen, tap Other (POP3/IMAP).
- 3. Enter the email address and password for your email account and then tap Next.
- 4. If the account type you want to set up is not in the internal database, you'll be asked to enter more details.
- 5. Enter the account name and your name and then tap Finish setup.

## Adding a Microsoft Exchange ActiveSync account

You can add one or more Microsoft Exchange ActiveSync accounts on HTC Jetstream. You can sync with Microsoft Exchange Server 2003 Service Pack (SP2) or later.

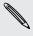

You can add up to 15 Exchange ActiveSync accounts on HTC Jetstream.

- 1. From the Home screen, tap === > Mail.
- 2. Do one of the following:
  - If this is your first time to add an email account in Mail, tap Microsoft Exchange ActiveSync on the Choose a mail provider screen.
  - If you've already added an email account in Mail, tap **=** > **New account**. On the Choose a mail provider screen, tap Microsoft Exchange ActiveSync.
- 3. Enter the Exchange ActiveSync account details, and then tap Next. If your corporate Exchange Server does not support auto-detect, you'll need to enter your Exchange Server settings after you tap **Next**. Ask your Exchange Server administrator for details.
- 4. Choose the types of information you want to sync. Also choose how often you want to update and sync email to HTC Jetstream, then tap Next.
- 5. Enter the account name, then tap Finish setup.

# Checking your Mail inbox

When you open the Mail app, it displays the inbox of one of your email accounts that you've set up on HTC Jetstream.

To switch between email accounts, tap the title area of Mail, and then tap another account.

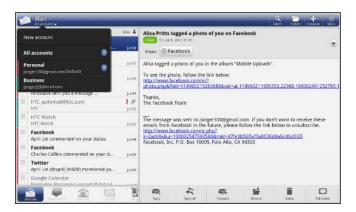

#### Viewing the unified inbox of all your email accounts

You can view email messages from all your accounts just in one place without having to switch to different accounts.

Just tap the title area of Mail, and then tap All accounts. Email messages are color coded so you can easily distinguish which email accounts they belong to.

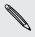

Up to 15 email accounts can be shown in the unified inbox.

#### Switching between different views of your inbox

If you have lots of email messages, it may take you some time to browse through the long list and find a single email or related email messages. Use the tabs of the Mail app to sort your emails into different categories.

To skim through your email messages easier, tap one of the following tabs to change the view of your inbox:

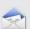

#### Received

Displays email messages as individual items.

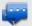

#### Conversations

Displays email messages as conversations, grouped according to the subject line. Tap a subject in the list to show the email conversation.

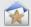

#### Group

Displays all email messages from a contact group. To choose which contact group to display, tap View, and then select a group.

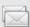

#### Unread

Displays unread messages.

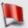

Marked (Exchange ActiveSync only)

Displays all flagged messages.

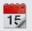

Invites or Meeting invitations (Exchange ActiveSync only)

Displays meeting invitations which you have not yet accepted or declined.

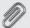

#### Attachments

Displays all messages that have attachments.

#### Refreshing an email account

Whatever your automatic synchronization settings are, you can also synchronize your sent and received emails manually at any time.

- While in the account you want to synchronize, tap  $\equiv$  > Refresh.
- If you have several email accounts, you can refresh them all at the same time. Go to the unified inbox first. Then tap  $\equiv$  > Refresh.

#### Sorting email messages

You can sort email messages by date received, priority, subject, sender, or size.

On the inbox, tap  $\equiv$  > Sort, and then select from the sorting options.

#### Quickly browsing your inbox

If you have a long list of email messages in your inbox, it may not be easy to browse the list and find an email that you want. You can quickly browse through your inbox by using finger gestures.

- 1. Choose a sorting order for displaying your email messages.
- 2. Press and hold two fingers on the email list window of your inbox, and then drag upward or downward without lifting your fingers. Your screen then jumps to the set of email messages based on your chosen sorting order.

### Managing email messages

#### Deleting an email message

- 1. On the inbox, press and hold the message you want to delete.
- 2. On the options menu, tap Delete.

#### Selecting several email messages

- 1. Tap the check boxes of email messages to select them.
- 2. Choose what you want to do with the selected messages: Mark read (or mark Mark unread). Delete, or Move to another folder.

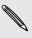

You cannot move email messages when you're in the unified (All accounts) inbox.

#### Moving several email messages to another folder

- 1. Switch to the email account you want to use.
- 2. Tap the check boxes of email messages you want to move.
- 3. Tap Move to, and then tap the folder where to move the email messages.

#### Moving an email message after reading

- 1. In the open message, tap 📸.
- 2. Tap the folder where you want to move the email message.

#### Switching to other mail folders

- 1. On the inbox, tap Folders.
- 2. Tap the mail folder whose messages you want to view.

## Sending an email message

- 1. From the Home screen, tap | > Mail.
- 2. Switch to the email account that you want to use for sending email.
- 3. On the email account inbox, tap +.
- 4. Fill in one or more recipients. You can:
  - Enter email addresses directly in the **To** field, separating them with a comma. As you enter email addresses, any matching addresses from your contacts list are displayed. Tap a match to enter that address directly.
  - Tap the loop, and then choose the contacts to whom you want to send the message. You can also select contact groups as recipients, or search and add contacts.

If the contact name you entered is not found and you have an Exchange ActiveSync account in the Mail app, you can search for the contact in your company directory.

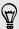

If you want to send a carbon copy (Cc) or a blind carbon copy (Bcc) of the email to other recipients, tap  $\equiv$  > Show Cc/Bcc.

- 5. Enter the subject, and then compose your message.
- 6. To add an attachment, tap  $\equiv$  > Attach, and choose from the following options:

| Picture | Take a photo and attach it, or attach an existing photo.   |
|---------|------------------------------------------------------------|
| Video   | Record a video and attach it, or attach an existing video. |
| Audio   | Attach an audio file.                                      |

| App recommendation      | Choose an app you've installed from Android Market that you want to tell other people about. The URL from which the app can be downloaded will be inserted in your email. |
|-------------------------|----------------------------------------------------------------------------------------------------|
| Location                | You can attach location information. Send your current location (requires GPS to be turned on) or a location you pick on a map.                                           |
| Document                | Attach a PDF file or an Office document such as a text file or a spreadsheet.                                                                                             |
| Contact (vCard)         | Attach someone's contact information.                                                                                                    |
| Appointment (vCalendar) | Attach a calendar event.                                                                                                    |
| File                    | Attach any other file.                                                                                                    |

7. Tap Send to send the message immediately, or tap Save as draft to send it later.

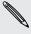

If there's no Internet connection available or Airplane mode is on when you send your email, the email will be saved to the Outbox folder. Once there's Internet connection available, the saved email will be sent automatically next time HTC Jetstream syncs.

#### Setting the priority for an email message

You can set the priority for an email message that you send.

- 1. While composing the message, tap  $\equiv$  > Set priority.
- 2. Select the priority for the message.

If you selected **High** or **Low** priority, the priority appears below the subject line of the message.

#### Resuming a draft email message

- 1. In the email account inbox, tap Folders > Drafts.
- 2. Tap the message.
- 3. When you finish editing the message, tap Send.

# Reading and replying to an email message

- 1. From the Home screen, tap == > Mail.
- 2. Switch to the email account you want to use.

- 3. On the email account inbox, tap the email you want to read.
- 4. Do any of the following:

| Reply to the message       | Tap ቚ or ❖.                  |
|----------------------------|------------------------------|
| Forward the message        | Тар 🕦 .                      |
| Delete the message         | Тар 📋.                       |
| Mark the message as unread | Tap \overline > Mark unread. |

# Working with Exchange ActiveSync email

You can read, reply, send, and manage your work email in the same easy way as with a POP3/IMAP account. In addition, you can also use some powerful Exchange features.

#### Flagging an email

- While viewing the inbox, tap the white flag icon hat appears on the right of an email message. The icon turns red 🏲 after you flagged the email.
- While reading an email, you can also tap the flag icon in the email.

#### Setting your Out of the office status

- 1. Switch to your Exchange ActiveSync account.
- 2. Tap = > Out of the office.
- 3. Tap the box under I am currently, and then select Out of the office.
- 4. Set the dates and times for the period when you will be out of the office.
- 5. Enter the auto-reply message.
- 6. Tap Save.

#### Sending a meeting request

- 1. Switch to your Exchange ActiveSync account.
- 2. Tap = > New meeting invitation.
- 3. Enter the meeting details.
- 4. Tap Send.

#### Changing email account settings

- 1. Switch to the email account whose settings you want to change.
- 2. Tap ≡ > Settings.

### 3. Select from the following:

| General settings      | Set the font size when reading emails, enable, disable or set the signature, set the account as the default email account, and set where to save email attachments. |
|-----------------------|----------------------------------------------------------------------------------------------------|
| Account settings      | Change the email account settings such as the name, email address, password, and description.                                                                       |
| Send & Receive        | Set the sync settings for incoming and outgoing emails such as maximum size limit, update schedule, and more.                                                       |
| Notification settings | Set email notification settings.                                                                                                    |
| Delete account        | Tap to delete the email account.                                                                                                    |

4. Tap < to save your changes.

# Deleting an email account

- 1. Switch to the email account you want to delete.
- 2. Tap  $\equiv$  > Settings > Delete account.

# Calendar

# **About Calendar**

Never miss an important date again. Use the Calendar app to schedule your events, meetings, and appointments.

You can set up HTC Jetstream to stay in sync with the following types of calendars:

- On HTC Jetstream, sign in to your Google Account so you can sync the Calendar app with your Google Calendar online. You can add multiple Google Accounts.
- If you're using Microsoft Outlook on your computer, you can set up HTC Sync on your computer to sync Outlook Calendar with the Calendar app.
- If you have a Microsoft Exchange ActiveSync account and you've added it on HTC Jetstream, you can sync the Calendar app with your Exchange ActiveSync calendar events.

If you've signed in to your social network accounts such as Facebook, birthdays and events of friends will appear in Calendar.

# Creating an event

You can create events that sync with your Google Calendar, your computer's Outlook Calendar, or Exchange ActiveSync calendar, as well as events that appear on HTC Jetstream only.

- 1. From the Home screen, tap | > Calendar.
- 2. On any Calendar view, tap +.
- 3. If you have more than one calendar, select a calendar in which to add the event:
  - Select your Google Account to create a Google Calendar event. If you have several Google calendars on the Web, select one in which to add your event.
  - Select PC Sync to create calendar events on HTC Jetstream. You can sync them with your computer's Outlook Calendar using HTC Sync.
  - Select your Exchange ActiveSync account to create an Exchange ActiveSync calendar event.
- 4. Enter a name for the event.
- 5. To specify the date and time of the event, tap the From and To date and time to set them. If it is a whole-day event, such as a birthday, select the All day check box.
- 6. Enter the event location and description.

- 7. Set the reminder time.
- 8. If the event occurs on a regular basis, tap the Repetition box and then choose how often the event occurs.
- 9. Tap Save.

# Inviting guests to your event (Google Calendar only)

After you invite guests to your event, an invitation email will be sent using your Google Account.

If you want to invite guests to your event, you need to create and add the event in your Google Calendar.

- 1. Open Calendar and create a new event. Tap the Calendar field and then select your Google Account (or one of your other Google Calendars).
- 2. Add details about the event, such as date and time, location, and more.
- 3. In the Guests field, enter the email addresses of everyone you want to invite to the event. Separate multiple addresses with commas (,). If the people to whom you send invitations use Google Calendar, they'll receive an invitation in Calendar and by email.
- 4. Tap Save to add the event to your Google Calendar.

# **Changing Calendar views**

When you open Calendar, it displays the Month view by default, with a list of your events for today. Easily switch between different calendar views.

To change to another view, tap one of the tabs at the bottom of the screen.

Your events are color coded to indicate which account or type of calendar they belong to. To find out what each color represents, tap the title area of Calendar.

#### Using month view

In month view, you will see markers on days that have events.

Do any of the following in month view:

- Tap a day to view the events for that day.
- Press and hold a day to open an options menu from which you can also choose to create an event or switch to either day or agenda view.
- Slide your finger up or down the screen to view earlier or later months.

# Using week view

Week view displays a chart of the events of one week.

When in week view, you can:

- Press and hold on a time slot to create a new event at that time.
- Tap an event (shown as colored blocks) to view its details.
- Slide left or right across the screen to view earlier or later weeks.

# Using day and agenda views

Day view shows your events per day, whereas agenda view displays all your events in chronological order.

When in day view:

- Press and hold on a time slot to create a new event at that time.
- Slide left or right across the screen to view earlier or later days.
- You can also see the day's weather, but only if it's within the five-day forecast.

# **Managing Calendar events**

#### Viewing an event

You can view your own events as well as events that other people have shared with you.

- 1. In day view or agenda view, tap an event. The Event details screen then opens and shows the summary of the event.
- 2. Depending on the event information, do any of the following:
  - Find the event's location in Maps.
  - Check the participants of the event.
  - If the event was sent as a meeting invitation, respond to the invitation.
  - Select any text and look it up on the Web.
  - Tap the reminder time to change it.

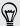

Need to jot down discussion points? While viewing a calendar event, tap **Create note**. Or maybe you'd like to link an existing note to your event. Tap  $\equiv$  > **Associate note**. This opens the Notes app.

#### Editing an event

You can edit events that you have created.

- 1. Press and hold an event, and then tap Edit event.
- 2. Make your changes to the event.
- 3. When you're done editing, tap Save.

# Sharing an event (vCalendar)

- 1. Press and hold an event, and then tap Share vCalendar.
- 2. Choose how you want to share the event such as using Bluetooth or in an email message.

#### Deleting an event

Do any of the following:

- While viewing the summary of an event on the Event details screen, tap  $\equiv$  >
- In day, agenda or week view, press and hold an event, and then tap Delete event.
- When editing an event, tap Delete.

If the event repeats, you'll be asked whether you want to delete just that occurrence, this and all future occurrences, or all past and future occurrences in your Calendar.

# Dismissing or snoozing event reminders

If you have set at least one reminder for an event, the upcoming event icon **u** will appear in the notifications area of the status bar to remind you of the upcoming event.

Open the Notifications panel, and then do one of the following:

- Tap X to dismiss the event reminders.
- Tap the calendar event reminder. You'll then see a list of all pending event reminders. Tap Snooze all to snooze all event reminders for five minutes, or tap Dismiss all to dismiss all event reminders.

# Showing or hiding calendars

Tap the title area of Calendar, and then select or clear a calendar to show or hide it.

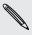

Calendars are kept synchronized on HTC Jetstream, whether or not you hide them.

# **Changing Calendar settings**

You can change Calendar settings to specify how it displays events and how it notifies you of upcoming events.

In any Calendar view, tap  $\equiv$  > Settings.

#### Calendar view settings

| Start in          | Choose the default view to display when you open Calendar.                                                                                       |
|-------------------|----------------------------------------------------------------------------------------------------|
| Day views         | Choose whether to display day view in the form of an event list or time list.                                                                    |
| First day of week | Set the month and week views to start on a Sunday or Monday.                                                                                     |
| Include weather   | Select this check box to show weather information in the day view events list.                                                                   |
| City              | If weather is included, by default, day view displays your current location's weather. You can change it to display the weather of another city. |

### Reminder settings

| All calendars              | Select this check box to use the same event reminder settings for all types of calendars. If you clear this check box, you can set different reminder settings for each calendar. |
|----------------------------|----------------------------------------------------------------------------------------------------|
| Set alerts & notifications | Configure event reminders to open an alert, send you a notification, or turn off event notifications on HTC Jetstream.                                                            |
| Default reminder time      | Choose how soon before an event you want to be notified.                                                                                                    |
| Select ringtone            | Choose a ringtone to sound when you receive an event reminder.                                                                                                    |
| Hide declined events       | Choose whether to show or hide events for which you've declined invitations.                                                                                                    |

# **About the Calendar widget**

You can add a Calendar widget to your Home screen. The widgets offer different calendar views.

Tapping a day or event on the widget brings you to the Calendar app.

# Maps and location

# **Location settings**

### Turning on location services

In order to find your location on HTC Jetstream, you need to enable location sources.

- 1. From the Home screen, tap == > Settings.
- 2. Tap Location.
- **3.** Select one or both of the following:

| Use wireless networks | Uses Wi-Fi or your mobile data connection to find your approximate location.                 |
|-----------------------|----------------------------------------------------------------------------------------------|
| Use GPS satellites    | Finds your exact GPS location. This requires a clear view of the sky and more battery power. |

# **Google Maps**

#### About Google Maps

Google Maps<sup>™</sup> lets you track your current location, view real-time traffic situations, and receive detailed directions to your destination.

It also provides a search tool where you can locate places of interest or an address on a map, or view locations at street level.

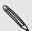

- You need to connect to the Internet to use Google Maps.
- To find your location with Google Maps, you need to enable location sources.
- The Google Maps app does not cover every country or city.

## Getting around maps

When you open Google Maps, you can easily find your location on the map or check out nearby places by panning and zooming in and out on the map.

- 2. Tap 🍑 to show your current location. The blue marker 🏲 shows your current location on the map.
- 3. Do any of the following:

| Move around              | vipe your finger to any direction on the screen to view earby places on the map.                                                                                                    | W      |
|--------------------------|----------------------------------------------------------------------------------------------------|--------|
| Use Compass<br>mode      | to switch to Compass mode. The map changes agled view and automatically orients itself depending e direction you're facing.                                                                         |        |
| Zoom in or out           | Spread your thumb and index finger across the area you want to zoom in the map. You can also double-t area on the map that you want to zoom in.  Pinch your thumb and index finger on the map to zo | ap the |
|                          | out.                                                                                                    |        |
| for a random<br>location | Press and hold a location on the map. A balloon oper<br>over the location, with the address and a thumbnail f<br>street view (if available).                                                        |        |
|                          | Tap the balloon to see more information.                                                                                                    |        |
|                          | You can get directions to the location, check for near places of interest, and more.                                                                                                    | rby    |

# Searching for a location

In Google Maps, you can search for a location, such as an address or a type of business or establishment (for example, museums).

- 1. In Maps, tap the search box, and then enter the place you want to search for.
- 2. Tap  $\mathbb{Q}$  to search for the location you entered or tap a suggested search item. The search results are displayed as markers  $\P$  on the map.
- 3. Scroll through the Results panel, and then tap an item from the list to see the location details. Details about the selected location displays on the screen.
- 4. Tap the onscreen buttons to view the location on a map, get directions, view the location in Street View, if available, and more. Scroll down the screen to view more options.
- 5. Tap K to return to the Results panel and view other suggested locations. Or tap X to close the Results panel.

#### Clearing the map

After searching on a map, you can clear away the various markers drawn on it.

Tap **■** > Clear Map.

### Searching for a place of interest near you

Use Places to find places of interest near your current location. Google Maps locates common places that you would want to find, such as the nearest gas station or ATM kiosk.

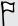

Before using Places, you need to enable location sources.

- 1. In Maps, tap \( \sqrt{1} \).
- 2. Tap the type of place you want to search.
- 3. Do any of the following:
  - When one or two places of interest are found, the search results are displayed as markers on the map. You can tap the marker, and then tap the balloon to view more information about the place.
  - When several places are found, the search results display in a list. Tap a place to view more information.

### Getting directions

Get detailed directions to your destination. Google Maps can provide directions for travel by foot, public transportation, or car.

- 1. While viewing a map, tap •.
- 2. Do any of the following:
  - Use your current location as the starting point, or enter a location from where to start in the first text box. Then enter your destination in the second text box.
  - Tap I to select an address from your contacts or a point that you tap on a map.

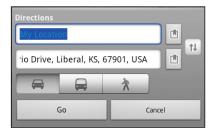

3. Choose how you want to get to your destination by tapping the car, public transit, or walk button.

4. Tap Go. The next screen displays the directions to your destination in a list.

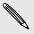

If the place you've set as your destination has several locations available, choose which one to go to.

5. Tap an item to view the directions on the map.

When you're finished viewing or following the directions, tap = > Clear Map to reset the map. Your destination is automatically saved in the Google Maps history.

# Finding your friends with Google Latitude (available by country)

Google Latitude® user location service lets you and your friends share locations and status messages with each other. It also lets you get directions to your friends' locations, send your location details by email, and more.

Your location is not shared automatically. You must join Latitude, and then invite your friends to view your location or accept their invitations. Only friends that you have explicitly invited or accepted can see your location.

#### Opening and joining Latitude

- 1. From the Home screen, tap == > Maps.
- 2. While viewing a map, tap  $\equiv$  > Join Latitude. The Latitude panel appears.
- 3. Tap a friend to view his or her shared location in Google Maps.

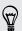

You can also open Latitude when you tap == > Latitude.

## Getting help

Get help and more information about Maps.

To open the help, tap 📃 > Help. The web browser opens and takes you to the Google Maps Help site.

# **HTC Footprints**

### Recording favorite places with HTC Footprints

HTC Footprints™ provides an easy way to record your favorite places and revisit those places. You can take a photo of a location such as a restaurant or sightseeing spot and store it together with its precise GPS location, street address, phone number, and more.

The next time you want to visit the same place, just open the footprint. You can then view the location on the map, search for it on the Web, and more.

#### Adding a location as a footprint

- 1. From the Home screen, tap == > Footprints.
- 3. You can:
  - Tap to take a picture and add it as a photo for the footprint.
  - Tap / to fine tune the position of the footprint on the map.
  - Tap 🗹 to change the name, category, or address of the footprint, enter the phone or website, add a voice memo, and more.
- 4. Tap Done.

#### Revisiting a footprint

- 1. In Footprints, tap a category.
- 2. Tap the footprint you want to revisit.
- 3. Tap the information fields to get directions, share the footprint, and more.

#### Editing or deleting a footprint

- 1. In Footprints, tap a category.
- 2. Press and hold the footprint you want to edit or delete.
- 3. Tap Edit or Delete on the options menu.

#### Sharing your footprint

- 1. Tap the footprint that you have just created.
- 2. Tap \( \frac{1}{2} \), and then choose how you want to share the footprint.

#### Deleting multiple footprints

- 1. In Footprints, tap a category.
- 2. Tap = > Delete.
- 3. Select the footprints you want to delete, and then tap Delete.

### Exporting a footprint

Back up footprints by exporting them. You can also open exported footprints files in other applications such as Google Earth™ on your PC.

- 1. In Footprints, tap a category.
- 2. Tap **=** > Export.

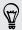

Tap = > Deselect all to deselect all the footprints.

Exported footprints are saved as .kmz files. If you exported multiple footprints at one time, they are saved together in one.kmz file.

#### Importing a footprint

Bring back footprints you previously backed up from HTC Jetstream. You can also import .kmz files that you saved in other applications, or use a photo as a footprint.

- 1. In Footprints, tap Import.
- 2. Do one of the following:
  - To import a photo, tap Photos, navigate to the photo you want to import, and then tap the photo. You can then add Footprints information such as location and category.
  - To import a saved footprint or another .kmz file from the storage card, tap Footprints data, and then tap the file you want to import.

# People

# Transferring contacts from your old phone

Easily transfer contacts from your old phone to HTC Jetstream through Bluetooth. Depending on your old phone's model, you may also transfer other types of data such as calendar events to HTC Jetstream.

- 1. From the Home screen, tap | > Transfer.
- 2. Tap Next to begin.
- 3. Choose your old phone's name and model.
- 4. On your old phone, turn Bluetooth on and set it to discoverable mode.
- 5. On HTC Jetstream, tap Next to continue. HTC Jetstream automatically turns Bluetooth on and searches for Bluetooth devices.
- 6. From the device list, choose your old phone and then tap Next. HTC Jetstream then tries to pair with your old phone. You'll see a security passkey on the screen.
- 7. On your old phone, enter this passkey or simply confirm it.
- 8. Select the Contacts check box (and other supported types of data you want to import), and then tap Next.
- 9. When HTC Jetstream finishes importing data, tap Done.

# **About the People app**

In the People app, you'll see the contacts you've created on HTC Jetstream as well as your contacts from your Google Account, social networks such as Facebook and Twitter, and your Exchange ActiveSync work account if you're signed in to these accounts. Aside from their contact details, you'll also see their status updates, birthday reminders, and other information.

You can even see and manage the communications you had with your contacts such as your exchange of email messages.

- 1. From the Home screen, tap == > People.
- 2. Tap one of the following tabs:

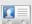

#### ΑII

Lists all contacts created on HTC Jetstream, your online accounts, and more.

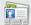

#### Groups

Lets you assign contacts to groups so you can easily communicate with a whole group.

### Your contacts list

The People app's All tab 🖳 lists all contacts stored on HTC Jetstream and from the online accounts you're logged in to. When you open the People app after you've just logged in to a new account, you'll be asked whether to add contacts from that account to your contacts list.

Your contacts list also displays the contacts stored on your SIM card (usually marked with the SIM card icon  $\blacksquare$ ).

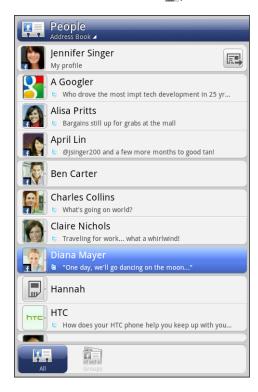

From the All tab, you can:

- Open your profile and edit your own contact information.
- Create, edit, or find contacts.
- See status updates from friends in your social network accounts such as Facebook and Twitter.
- Tap a contact's name to open the contact details screen for that contact.
- See a notification icon such as when a contact has sent you something such as new email messages, posted live feeds, or when it's the contact's birthday.
- Check out who's online in Google Talk. Online status icons are displayed if you're signed in to Google Talk on HTC Jetstream. For example, means the contact is available to chat.

#### Filtering your contacts list

You can choose to only display contacts from particular account types (for example, Google contacts or Facebook contacts).

- 1. From the Home screen, tap == > People.
- 2. On the All tab, you can:
  - Tap the title area of People to open a selection menu of your online accounts, and then tap the account whose contacts you want to display.
  - Tap = > View, and then choose the types of contacts you want to show in your contacts list.

You can also choose how you want to display and sort your contacts.

# Setting up your profile

Store your personal contact information to easily send it to other people.

- 1. From the Home screen, tap == > People.
- 2. On the All tab, tap My profile, and then do any of the following:
  - Choose whether to link your profile to an existing contact entry that already contains your personal information or edit your profile.
  - You'll see your account name or email address if you're logged in to any of your online accounts such as your Google Account or Facebook for HTC Sense. Tap **=** > Edit.
- 3. Enter or edit your name and contact details.
- 4. Tap lo or your photo, and then choose whether to take your self-portrait or use another photo for your profile.
- 5. Tap Save.

# Importing contacts from your SIM card

When you import SIM contacts, you can either store them on HTC Jetstream or add them to your Google contacts or Exchange ActiveSync contacts, if you have set up the relevant accounts.

- 1. From the Home screen, tap == > People.
- 2. On the All tab, tap  $\equiv$  > Import/Export > Import from SIM card.
- 3. If you have Google or Exchange ActiveSync accounts set up on HTC Jetstream, tap the type for the imported contacts.
- 4. Do one of the following:
  - Tap one or more SIM contacts you want to import.
- 5. Tap Save.

# Adding a new contact

- 1. From the Home screen, tap == > People.
- 2. On the All tab, tap +.
- 3. Select the Contact type, for example Google or Exchange ActiveSync. This determines which account the contact will sync with.

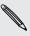

Some fields may not be available when you're adding contacts to your SIM card.

4. Tap the Name field, and then enter the contact name.

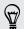

Tap (v) if you want to separately enter the contact's first, middle, and last name. Depending on the contact type, you may also be able to add a name prefix (such as Mr. or Ms.) or a name suffix (such as Ph.D., Jr, or Sr).

- 5. Enter the contact information in the fields provided.
  - Tap ✓ if you want to close the onscreen keyboard first and easily scroll through the other fields.
- 6. Tap Save.

# Searching for a contact

Search for names or email addresses of contacts that you created on HTC Jetstream or synchronized from your online accounts.

- 1. From the Home screen, tap == > People.
- 2. Tap Q.
- 3. In the search box, enter the first few letters of a contact's name or email address. Matching contacts are displayed.
- 4. Tap the contact to open his or her contact details screen.

# Importing a contact from an ActiveSync account

You can search for a work contact from your Exchange ActiveSync account, and then copy it on HTC Jetstream.

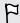

You need to have your Exchange ActiveSync account set up on HTC Jetstream first.

- 1. From the Home screen, tap == > People.
- 2. Tap 🔍.
- 3. In the search box, enter the first few letters of the contact's name or email address.
- 4. Tap . Under Company contacts, matching names are listed.
- 5. Tap the name of the contact you want copied on HTC Jetstream, and then tap Save to People.

# Merging contact information

If you have the same contacts on HTC Jetstream, Google Account, and social network accounts such as Facebook and Twitter, HTC Jetstream will try to combine them automatically or let you decide which contacts to combine. Combining the same contacts avoids duplicate entries in your contacts list.

#### Accepting matched contacts suggestions

When HTC Jetstream finds contacts that can be merged, you'll see a link icon [ in the notifications area of the status bar.

1. Open the Notifications panel, and then tap Matched contacts suggestion. You'll see a list of suggested contacts to merge.

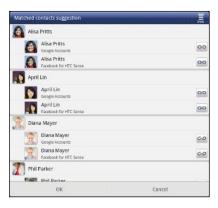

- 2. To merge, tap OD.
- 3. Tap OK.

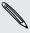

If you don't want to merge any of your contacts, tap Dismiss all.

#### Viewing a list of all your linked contacts

- 1. From the Home screen, tap == > People.
- 2. On the All tab, tap  $\equiv$  > Linked contacts. The All linked contacts window then opens where you can see the account types and information merged.
- 3. You can choose to break the link of an account type or relink.
- 4. When you're done, tap OK.

#### Manually merging contact information

- 1. From the Home screen, tap == > People.
- 2. On the All tab, tap the name of the contact (not the icon or photo) you want to link.

- 3. Tap Op or (if there are suggested links).
- 4. On the screen, you can:
  - Under Suggest links, tap to link the contact to an account.
  - Under Add contact, tap one of the options to link to another contact.

#### Breaking the link

- 1. From the Home screen, tap == > People.
- 2. On the All tab, tap the name of the contact (not the icon or photo) whose link you want to break.
- 4. Under the Linked contacts section, tap beside an account type to break the link.

### Contact information and conversations

When you tap a contact on the People screen, the contact details screen opens, showing you the information you've stored or linked for that contact.

The contact details screen has the following tabs:

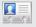

#### Details

Shows the information you have stored for the contact. Get in touch with the contact directly by tapping any of the displayed methods. For example, if the contact has a stored email address, you can tap Send mail.

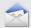

#### Mail

Shows all the email you have received from the contact. Tap an email to view it.

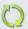

#### **Updates**

Shows the contact's updates and events from social network accounts you've linked like Facebook, Twitter, and Flickr.

If you see a notification of the contact's birthday under the Events section, you can tap the notification and choose how you want to greet your contact, such as to write on the person's Facebook wall.

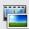

#### Gallery

Shows the linked contact's Facebook and Flickr albums and photos.

### Editing a contact's information

- 1. From the Home screen, tap == > People.
- 2. On the All tab, press and hold the contact, and then tap Edit contact.

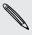

The contact details of your Facebook and Twitter contacts cannot be edited.

- 3. Enter the new information for the contact.
- 4. Tap Save.

#### Deleting contacts

- 1. From the Home screen, tap == > People.
- 2. On the All tab, tap  $\equiv$  > Delete.
- 3. Select the contacts you want to remove, and then tap Delete.
- 4. When prompted, tap OK.

# Backing up your contacts to the storage card

- 1. From the Home screen, tap == > People.
- 2. Tap = > Import/Export > Export to SD card.
- 3. Select an account or type of contacts to export, then tap OK.

#### Importing contacts from the storage card

You can only import contacts that were exported to the storage card using the Export to SD card feature.

- 1. From the Home screen, tap == > People.
- 2. Tap ≡ > Import/Export > Import from SD card.
- 3. If you have Google or Exchange ActiveSync accounts set up on HTC Jetstream, tap the type for the imported contacts.

# Sending contact information as a vCard

Easily share with others your own contact information or any contact from HTC Jetstream.

- 1. From the Home screen, tap == > People.
- 2. On the All tab, do the following:

| To send                       | Do this                                                                                                    |
|-------------------------------|----------------------------------------------------------------------------------------------------|
| Someone's contact information | Press and hold the name of the contact (not the icon or photo) whose contact information you want to send, and then tap <b>Send contact as vCard</b> . |
| Your contact information      | Press and hold My profile, and then tap Send my profile.                                                                                               |

- 3. Choose how you want to send it.
- 4. Select the type of information you want to send, and then tap Send.

# **Contact groups**

Assign contacts to groups so you can easily communicate with a whole group. You can also sync groups on HTC Jetstream with the groups in your Google Account, accessible via your computer's web browser.

### Creating a group

- 1. From the Home screen, tap **\*\*\*\* > People**.
- 2. On the Groups tab, tap Add, and then enter a name for the group.
- 3. Tap +, select the contacts you want to add to the group, and then tap Save.

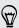

If your contacts list is long, you can use the search bar to search for contacts quickly, or tap to hide the onscreen keyboard and scroll through the list.

- 4. Tap to select a photo for the group.
- 5. Tap Save.

#### Editing a contact group

- 2. On the Group tab, press and hold the group, and then tap Edit group.

- rou can.
  - Tap the group name to change the name. You can only change the name for groups that you have created.
  - Tap the icon to the left of the group name to change or remove the group photo.
  - To add contacts to the group, tap 

    →, select the contacts you want to add, and then tap Save.
- 4. Tap Save.

### Sending email to a group

- 1. From the Home screen, tap == > People.
- 2. On the Groups tab, tap the group you want to send your email to.
- 3. Go to the Group action tab, and then tap Send group mail.

### Rearranging your contact groups

- 1. From the Home screen, tap **\*\*\*\*** > **People**.
- 2. On the Groups tab, tap  $\equiv$  > Rearrange groups.
- 3. Press and hold at the end of the group you want to move. When the row is highlighted, drag it to its new position.

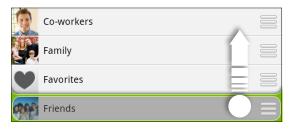

4. Tap Save.

### Rearranging the members of a contact group

- 1. From the Home screen, tap == > People.
- 2. On the Groups tab, tap the group to see its members.
- 3. Tap  $\equiv$  > Rearrange group members.
- 4. Press and hold at the end of the contact's name you want to move. When the row is highlighted, drag it to its new position.
- 5. Tap Save.

### Deleting groups

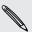

You can only delete groups that you have created.

- 1. From the Home screen, tap == > People.
- 2. On the Groups tab, you can:
  - Press and hold a group you want to delete, and then tap Delete group.

# **Adding People widgets**

Stay in touch with different circles of friends or colleagues in your life. You can add several People widgets on the Home screen, with a different group of contacts on each widget.

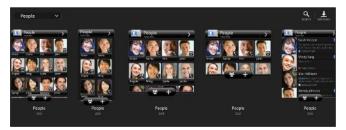

- 1. From the Home screen, tap + > Widgets.
- 2. Tap All Widgets > People.
- 3. Slide from right to left to view the different styles.
- 4. Drag the widget you want to a home screen thumbnail where you want to add it.
- 5. Select the group you want to add as a widget.
- 6. Repeat the above steps to add another People widget.

### Adding group members to a People widget

You can add more members to the contact group that's on a People widget.

- To add just one member, tap +
- To add several members, tap

# Android Market and other apps

# Finding and installing apps from Android Market

Android Market is the place to go to find new apps for HTC Jetstream. Choose from a wide variety of free and paid apps ranging from productivity apps, entertainment, to games.

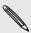

A Google Checkout<sup>™</sup> payment method is required to purchase a paid app. You will be asked to confirm method of payment when you purchase an app.

### Finding and installing an app

When you install apps and use them on HTC Jetstream, they may require access to your personal information or access to certain functions or settings. Download and install only apps that you trust.

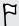

Be cautious when downloading apps that have access to functions or a significant amount of your data on HTC Jetstream. You're responsible for the results of using downloaded apps.

You need a Google Checkout account to purchase items on Android Market.

- 1. From the Home screen, tap === > Market. Android Market opens in landscape orientation.
- 2. Do any of the following to find an app:

| Browse featured apps      | Scroll through the list of featured apps.                         |
|---------------------------|-------------------------------------------------------------------|
| Browse apps by categories | Tap a category.                                                   |
| Search for an app         | Tap Q, and then enter the name or type of app you're looking for. |

3. When you find an app that you like, tap it and read its description and user reviews.

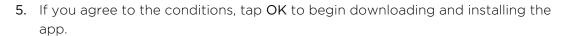

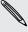

You can uninstall an app for a refund within a limited time after your purchase. To know more about the refund policy for paid apps, please visit the Android Market Help site (http://market.android.com/support).

### Opening an installed app

Do one of the following:

- If you see this icon on the status bar, open the Notifications panel, and then tap the app.
- From the Home screen, tap . On the All apps screen, tap the Downloads tab, and then tap the app.

### Uninstalling an app

You can uninstall any app that you have downloaded and installed from Android Market.

- 1. From the Home screen, tap === > Market.
- 2. Tap My apps.
- 3. Tap the app you want to uninstall, and then tap Uninstall.

#### Getting help

If you need help or have questions about Android Market, tap  $\equiv$  > Help. The web browser will take you to the Android Market Help site.

## **Using the Clock**

#### About the HTC Clock widget

Use the HTC Clock widget to see your current date, time, and location. You can also use the Clock to show the time in another city.

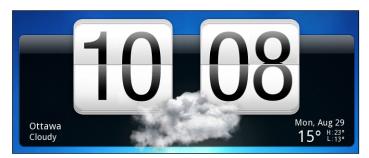

#### Changing the location on the Clock widget

By default, the Clock widget displays your current weather. You can customize the Clock widget on your Home screen to show the weather of another location.

- 1. Press and hold the Clock widget and then drag it to the edit button .
- Choose a city.If you don't see the city that you want, tap Add city to search for it and add it.
- 3. Tap Done.

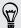

You can add more than one Clock widget to the extended Home screen. Choose from a variety of looks and designs and select the city to display.

#### Using the Clock app

Get more from the Clock app than just the regular date and time. Use HTC Jetstream as a desk clock complete with weather information or as a world clock so you can see what time it is in several cities across the globe. You can also use it as an alarm clock, stopwatch, and countdown timer.

To open the Clock app, do one of the following:

- Tap the Clock widget on the Home screen.
- From the Home screen, tap **#** and then tap **Clock**.

Tap the tabs on the bottom row or slide your finger across the tabs to switch between the different functions of the Clock app.

### Using Desk Clock

The Desk Clock displays the current date, time, and weather. It also shows an alarm clock indicator and your upcoming calendar events.

- Tap the weather image or information to open the Weather app where you can see weather forecasts for the next few days.
- Tap to switch to Dock mode in full screen.
- If you have several upcoming calendar events, scroll down the list to check your events.

#### **Using World Clock**

Use the Clock app's World Clock tab to check the current time in several places around the globe simultaneously. You can also set your home city, add more cities to the world clock list, and manually set your time zone, date, and time.

#### Setting your home city

- 1. On the World Clock tab, tap  $\equiv$  > Home settings.
- 2. Enter your home city's name. As you enter letters, the list is filtered to show matching cities and countries.
- 3. Scroll through the list and tap your home city.

#### Setting the time zone, date, and time

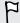

To set the time zone, date, and time on HTC Jetstream manually, you need to turn off auto time sync first.

- 1. On the World Clock tab, tap  $\equiv$  > Local time settings.
- 2. Clear the Automatic date & time and Automatic time zone check boxes.
- 3. Set the time zone, date, and time as required.

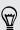

You can also set the date and time in ## > Settings > Date & time.

#### Adding a city in World Clock

Add more cities to the World Clock screen so you can instantly check the date and time in these cities.

- 1. On the World Clock tab, tap +.
- 2. Enter the city name you want to add. As you enter letters, the list is filtered to show matching cities and countries.
- 3. Scroll through the matching list and tap the city that you want to add.

### Setting an alarm

You can use the Clock app's Alarms tab to set up one or more wake-up alarms.

- 1. On the Alarms tab, select the check box of an alarm.
- 2. Tap Edit.
- 3. Under Set alarm, drag your finger up or down to roll the time scroll wheels and set the alarm time.
- 4. Choose from the available options. You can:
  - Enter the alarm **Description** and choose the **Alarm sound** to use.
  - Tap Repeat. Select which days of the week to sound the alarm, and then tap OK.
  - Select the Vibrate check box if you want HTC Jetstream to also vibrate when the alarm goes off.
- 5. After you've finished setting the alarm, tap Done.

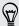

- To turn off an alarm, clear the check box of that alarm.
- If you need to set more than three alarms, tap +.

#### Deleting an alarm

- 1. On the Alarms tab, tap  $\equiv$  > Delete.
- 2. Select the alarms you want to delete and then tap Delete.

#### Changing alarm sound settings

On the Alarms tab, tap = > Settings. You can change the following settings:

| Alarm in silent mode    | Selected by default, this option allows the alarm to sound even when the volume is set to silent. Clear this check box if you want to silence the alarm when HTC Jetstream is in silent mode.                                 |
|-------------------------|----------------------------------------------------------------------------------------------------|
| Alarm volume            | Set the volume level that you want for the alarm.                                                                                                    |
| Snooze<br>duration      | Set how long to snooze between alarms.                                                                                                    |
| Side button<br>behavior | Choose what happens to the alarm when pressing the side button (VOLUME UP/VOLUME DOWN). You can set the button to snooze, dismiss the alarm, or disable the button. The side button works only when the screen is not locked. |

# **Checking Weather**

Use the Weather app and widget to check the current weather and weather forecasts for the next few days. In addition to your current location, you can view weather forecasts for other cities around the globe. Your settings in the Weather app also control the weather information that is shown in the Clock and Calendar.

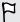

For HTC Jetstream to detect your current location and display your local weather in the Weather app and widget as well as in Clock and Calendar:

- You need to connect to the Internet.
- Location services must be enabled. If you didn't enable it when you first set up HTC Jetstream, you can do so in **Settings** > **Location**.
- 1. From the Home screen, tap == > Weather.

You'll see your current weather and weather information such as the temperature, approximate time of sunset, and more. You can check weather forecasts for the current day and the upcoming days.

- 2. While viewing forecasts, you can:
  - Slide up or down the list of cities, and then tap a city to view its weather
  - ullet Tap  $oldsymbol{\mathcal{G}}$  to update the weather information at any time.
  - Tap 

    to see a full screen animation of your current weather and weather information.

#### Adding a city to the Weather screen

Add more cities to the Weather screen so you can instantly check the weather forecasts in these cities. In addition to your current location, the Weather screen can display up to fifteen cities.

- 1. On the Weather screen, tap +.
- 2. Enter the location you want to add. As you type, the list is filtered to show the possible locations based on the letters you entered.
- 3. Tap the desired city to select it.

### Changing the order of cities

- 1. On the Weather screen, tap  $\equiv$  > Edit.
- 2. Press and hold at the end of the item you want to move. When the row is highlighted, drag it to its new position, then release.
- 3. Tap Done.

### Deleting cities from the Weather screen

- 1. On the Weather screen, tap  $\equiv$  > Edit.
- 2. Select the cities you want to remove and then tap Done.

### **Changing Weather options**

- 1. On the Weather screen, tap  $\equiv$  > Settings.
- 2. You can change the following weather settings:

| Update when opened | Select this check box to refresh weather updates every time you open the Weather app. |
|--------------------|---------------------------------------------------------------------------------------|
| Scheduled sync     | Select this check box to automatically download weather updates.                      |
| Update schedule    | Set an auto update schedule.                                                          |
| Temperature scale  | Choose whether to display the temperature in Celsius or Fahrenheit.                   |
| Sound effects      | Choose whether to play sound effects related to the weather conditions.               |

### About the Weather widget

Use the Weather widget to instantly check weather forecasts of your current location and other cities without having to open the Weather app. The Weather widget comes in different looks and styles.

You can add this widget to the Home screen, if it's not yet added.

# Reading news feeds

Don't get left behind with yesterday's stories. Use the News app to subscribe to news feeds that cover breaking news, sports, top blogs, and more. You can also get updates based on specific keywords.

#### Subscribing to news channels

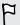

You need to be signed in to a Google Account before using the News app.

- 1. From the Home screen, tap | > News.
- 2. Tap the title area of News to open a selection menu of news feeds.
- 3. Tap Subscriptions > Add feeds.

- 4. Do one of the following:
  - Tap a category such as Blogs or Entertainment to choose from popular news feeds.
  - Tap Search more to search for a specific keyword or feed URL.
- 5. After selecting the channel or channels to subscribe to, tap Add.

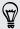

To manually update news stories on your channels, tap  $oldsymbol{\mathcal{G}}$  .

### Adding a keyword

Easily find stories that interest you by entering a search keyword.

- 1. From the Home screen, tap == > News.
- 2. Tap the title area of News to open a selection menu of news feeds.
- 3. Tap My items > Keywords > Add keywords.
- 4. Enter the keyword, and then tap Add. Your new keyword is displayed under the Keywords list.
- 5. Tap the keyword to show the stories that contain that keyword.

### Reading a story

- 1. From the Home screen, tap == > News.
- 2. On the All items screen, tap a story that you want to read.
- 3. While reading the story, you can:
  - Star the story as a favorite.
  - Tap Read full article to go to the web page where the story is published.
  - ullet Tap ullet to share a link to the story from the available options.

### Changing update schedule and content settings

- 1. While on the News app,  $\equiv$  > Settings.
- 2. Tap any of the following:

| Accounts & sync    | Manage sync options and general News settings.                                                                                       |
|--------------------|----------------------------------------------------------------------------------------------------|
| Update when opened | Update the content of the channels you've subscribed to every time you open the News app.                                            |
| Update schedule    | Choose a time interval for checking updates.                                                                                         |
| News content       | Choose how to read news stories by default: whether as a summary or as a full web page article.                                      |
| Mobile view        | If you've selected to view the news content as a web page article, choose to display web page articles optimized for mobile viewing. |

#### About the News widget

Use the News widget to read snippets of stories that you've subscribed to right from your Home screen.

# Keeping track of your stocks

Use the Stocks app to get the latest stock updates for stock quotes and market indices you follow.

- 1. From the Home screen, tap **== > Stocks**.
- 2. On the Stocks main screen, do any of the following:
  - Tap an item to view from the list of stock quotes and market indices.
  - Tap  ${m c}$  to update the stock information.
- 3. When you've selected a particular stock quote or stock market index, you can:

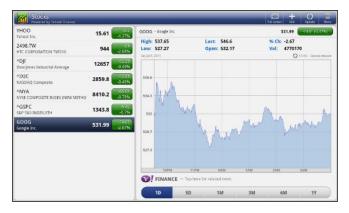

- View an item's trade information as well as its price chart for a specific period.
- Tap another date period to view an item's past trade information.

### Adding a stock quote or stock market index

- 2. Enter the stock quote or stock market index on the text field, and then tap  $\mathbb{Q}$ .
- 3. Tap the stock quote or stock market index you want to add.

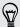

To delete an item, while on the Stocks main screen, tap  $\equiv$  > Edit. Mark the items you want to delete, and then tap **Done**.

### Changing update schedule and color settings

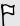

Downloading stock information automatically may incur extra data fees.

On the Stocks main screen, tap  $\equiv$  > Settings. Do any of the following:

| Тар                       | То                                                                                                    |
|---------------------------|----------------------------------------------------------------------------------------------------|
| Update when opened        | Update the stock information every time you open the Stocks app.                                                              |
| Set color for price raise | Change the color for displaying stock price increases to either red or green, depending on what's being used in your country. |

#### About the Stocks widget

Use the Stocks widget to instantly check stock updates right on your Home screen.

# Viewing a PDF

Use PDF Viewer to read PDF files that you've downloaded or copied to HTC Jetstream.

- 1. From the Home screen, tap == > PDF Viewer.
- 2. On the Open file screen, browse for and tap the file you want to view.
- 3. Slide up and down the screen to pan or go through the pages.
- 4. To zoom in or out, spread or pinch your thumb and index fingers across the page.
- 5. Tap  $\equiv$ , and then tap any of the following:

| Open         | Open another PDF file.                                          |
|--------------|-----------------------------------------------------------------|
| Save/Save as | Save comments you've made using the tablet pen on the PDF file. |
| Print        | Print the PDF file.                                             |
| Share        | Attach the PDF file in an email or send it via Bluetooth.       |

# Working on documents

Need to tweak a report while you're on the go? Use Polaris Office to easily view and edit Microsoft Office Word (.doc and .docx), Microsoft Office Excel (.xls and .xlsx), Microsoft Office PowerPoint (.ppt, .pps and .pptx), and plain text (.txt) files.

### Viewing a document

- 1. From the Home screen, tap == > Polaris Office.
- 2. On the Polaris Office main screen, tap the file you want to open.
- 3. Slide up or down to pan or go through the pages.
- 4. To zoom in or out, spread or pinch your thumb and index fingers across the
- 5. Tap = to see options for saving or printing the file, and more.

#### Creating a new document

- 1. From the Home screen, tap == > Polaris Office.
- 3. Choose a file type to create.
- 4. Start entering text.
- 5. When done, tap  $\equiv$  > Save as to save the new document.

#### Editing a document

- 1. From the Home screen, tap == > Polaris Office.
- 2. On the Polaris Office main screen, tap the file you want to edit.
- 3. Do any of the following:
  - If your file is a Microsoft Office Word, a Microsoft Office PowerPoint, or a plain text document, tap Edit.
  - If your file is a Microsoft Office Excel document, tap a cell and then enter your changes in the text box. To choose a different worksheet, tap = > Worksheet.
- 4. When done making your changes, tap  $\equiv$ , and then tap either Save or Save as.

# Watching videos on YouTube

Use the YouTube app to check out what's popular on the online video-sharing website.

- 1. From the Home screen, tap == > YouTube.
- 2. Scroll through the thumbnails of videos, and then tap a video to watch it.

- Tap the video screen to pause, resume playback, or drag the slider to jump to a different part of the video.
- Tap the video screen to see the onscreen controls, and then tap 

  \*\* to watch the video in full screen.
- See related videos or check out what other viewers think.
- Tap the thumbs-up or thumbs-down icon to add your video rating.
- Tap to see other options.
- 4. Tap with to return to the YouTube main screen.

#### Searching for videos

- 1. On the YouTube main screen, tap  $\mathbb{Q}$  (Search YouTube).
- 2. Enter a search keyword.
- 3. Scroll through the results and tap a video to watch it.

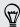

You also have the option to show results that were just recently posted. Tap All time, and then select a time period you want.

### Clearing the search history

- 1. On the YouTube main screen, tap > Settings.
- 2. Tap Search settings > Clear search history, and then tap OK when prompted.

#### Sharing a video link

- 1. On the video's watch screen, tap Share.
- 2. Choose how you want to share the video link from the available options.

#### Sharing your videos on YouTube

- 1. From the Home screen, tap == > YouTube.
- 2. Tap Your Channel, and then select or sign in to your Google Account.
- 3. Tap Upload.
- 4. Select the video you want to share.
- 5. Enter a title, description, and then tap More details to add tags for your video.
- 6. Set the privacy level.
- 7. Tap Upload.

# Sharing games and apps

Having fun with a game or app that you found from Android Market? Share your favorite games and apps instantly with your circle of friends.

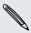

For your friends to link to the app and download it from Android Market, they must be using an Android device.

- 1. From the Home screen, tap **....**
- 2. Tap  $\equiv$  > App sharing. You'll then see the list of games and apps that you downloaded and installed from Android Market.
- 3. Tap an app, and then choose how to share it.

When your friends see the link in your message or status update, they can simply tap the link to go directly to the game or app in Android Market to download it.

# **HTC Sync**

## **About HTC Sync**

You have your new vacation photos on HTC Jetstream while your business calendar is on your computer. Why not make your files and information available on both devices?

With HTC Sync, you can:

- Sync your contacts between your Microsoft Outlook, Outlook Express or Windows Contacts on your computer and HTC Jetstream.
- Sync your calendar events between the Outlook or Windows Calendar on your computer and HTC Jetstream.
- Bring your photos, videos, documents, songs, and playlists to HTC Jetstream and enjoy them on the go.
- Easily import your captured photos and videos from HTC Jetstream to your computer.
- Store the same web bookmarks on both your computer and HTC Jetstream.

# Installing HTC Sync

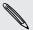

- Install HTC Sync on a computer running Windows 7, Windows Vista, or Windows XP.
- HTC Sync requires USB 2.0 on your computer to connect and sync with HTC Jetstream.
- For trouble-free installation, first quit all running programs and temporarily exit from your anti-virus program before you start installing HTC Sync.

Copy the HTC Sync installer from the tablet storage to your computer and use it to install.

After installing HTC Sync, the HTC Sync icon 🛭 is added to your computer's system tray (check the bottom-right side of your computer screen). You can double-click this icon to open HTC Sync.

# Setting up HTC Sync to recognize **HTC Jetstream**

- 1. Connect HTC Jetstream to your computer using the USB sync cable that came in the box.
- 2. When HTC Jetstream prompts you to choose a type of USB connection, tap HTC Sync, and then tap Done. Wait for HTC Sync to recognize HTC Jetstream.
- 3. On the Device setup screen, enter a name for HTC Jetstream.
- 4. Click Save. The Device panel then opens.

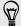

To change the name and storage option (if you have inserted a storage card) of HTC Jetstream later, click Overview > Device setup.

# Getting to know the workspace

On the Device panel, you can set your sync options, see general information about HTC Jetstream, check the used and available storage space, and begin synchronization.

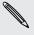

The available categories and options depend on the device you've connected to your computer.

- You can click a category of items to see its sync options on the right side of the Device panel.
  - Clicking Overview displays basic software information and storage usage, and lets you change the name of HTC Jetstream.
- The Sync now button lets you start syncing the categories and options you've selected.
- The estimated storage usage bar beside the Sync now button shows you the estimated storage space that will be used when there are new items to be synchronized and added to HTC Jetstream.

## Setting up synchronization

You can choose the types of files and information you want to sync between HTC Jetstream and your computer.

#### Music sync options

Bring the music tracks and songs you play on your computer to HTC Jetstream. If you have playlists created in iTunes® or Windows Media Player, you can sync these too and enjoy them on the go.

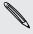

You can sync audio files in these formats: \*.aac, \*.amr, \*.m4a, \*.mid, \*.midi, \*.mp3, \*.wav, \*.wma

- 1. On the Device panel, click Music, and then click the On button. Turning Music sync on means you want this category included every time you sync your computer and HTC Jetstream.
- 2. Select Sync music files from, and then click Add.
- 3. Choose a folder that contains your audio files, and then click OK.
- 4. Select Sync music files from iTunes and Windows Media Player if you're using either of these software on your computer, and then choose the playlists you want to sync on HTC Jetstream.

### Gallery sync options

You can automatically sync photos and videos between HTC Jetstream and a computer.

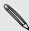

You can sync photos and videos in these formats:

- Photos: \*.bmp, \*.gif, \*.jpeg, \*.jpg, \*.png
- Videos: \*.3gp, \*.3g2, \*.mp4, \*.wmv
- 1. On the Device panel, click Gallery, and then click the On button. Turning Gallery sync on means you want this category included every time you sync your computer and HTC Jetstream.
- 2. To automatically import your camera shots to your computer during synchronization, select Copy device Camera Shots to PC. Photos and videos from HTC Jetstream will be saved to the \My Photos\Device Camera Shots folder on your computer.
- Select Sync PC photos & videos from, and then click Add.
- 4. Choose a folder that contains your multimedia files, and then click OK. All supported image and video files added to this folder will be copied to HTC Jetstream during synchronization.

### Calendar sync options

HTC Jetstream can sync appointments and events with your calendar in Outlook (Outlook XP, Outlook 2003 or Outlook 2007) or Windows Calendar.

- 1. On the Device panel, click Calendar, and then click the On button. Turning Calendar sync on means you want this category included every time you sync your computer and HTC Jetstream.
- 2. Select the application you want to sync calendar events with.
- 3. Choose from which point you want to start synchronizing your calendar events.
- 4. In cases when conflicting information is found on both HTC Jetstream and the computer, choose which information you want to keep.

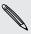

Only the calendar fields supported on HTC Jetstream will be synchronized.

#### People sync options

Sync HTC Jetstream contacts with your Outlook (Outlook XP, Outlook 2003 or Outlook 2007), Outlook Express, or Windows Contacts.

If you have contacts to sync from your SIM card, you have to import these first to HTC Jetstream storage.

- 1. On the Device panel, click People, and then click the On button. Turning People sync on means you want this category included every time you sync your computer and HTC Jetstream.
- 2. Choose the application you want to sync your contacts with.
- 3. In cases when conflicting information is found on both HTC Jetstream and the computer, choose which information you want to keep.

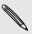

Only the contact fields supported on HTC Jetstream will be synchronized.

### Bookmarks sync options

Sync web browser bookmarks between HTC Jetstream and a computer.

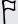

If you are using Google Chrome or Firefox® Internet browser and have selected it to sync with HTC Jetstream, make sure to close all browser windows before you begin synchronization.

- 1. Using your favorite web browser on your computer, create a favorites folder named HTC bookmarks. Make sure to save your favorite bookmarks in this folder to be able to sync them with HTC Jetstream.
- 2. On HTC Sync's Device panel, click Bookmarks, and then click the On button. Turning Bookmarks sync on means you want this category included every time you sync your computer and HTC Jetstream.
- 3. Choose the web browser that stores the bookmarks to sync with HTC Jetstream.

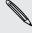

When conflicting information is found on both HTC Jetstream and computer, HTC Sync keeps the information from your computer.

#### Documents sync options

You can sync files and documents from your computer to HTC Jetstream. You can also sync email attachments that you stored on the HTC Jetstream to your computer.

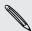

- To open a document on HTC Jetstream, you'll need a compatible app.
- To save email attachments stored on HTC Jetstream to your computer, you must set up an Exchange ActiveSync or POP3/IMAP email account from the Mail app on HTC Jetstream.
- 1. On the Device panel, click Documents, and then click the On button. Turning Documents sync on means you want this category included every time you sync your computer and HTC Jetstream.
- 2. To sync email attachments that you've stored on HTC Jetstream, select Copy all download Mail documents to PC.
- 3. Select Sync PC documents from, and then click Add.
- 4. Choose a folder that contains the documents you want to sync on HTC Jetstream, and then click OK.

Email attachments will be saved to the \My Documents\ folder on your computer. Documents from your computer will be saved to the \My Documents\ folder on HTC Jetstream.

## Synchronizing HTC Jetstream

Check the estimated usage bar beside the Sync now button for the estimated file size of new items to sync on HTC Jetstream.

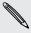

When there's not enough space left on HTC Jetstream, you'll see a warning icon and you won't be able to sync.

- 1. After selecting and customizing the categories you want to sync, click Sync now.
- 2. After synchronization is complete, click Disconnect.
- 3. Safely remove HTC Jetstream as required by your computer's operating system.

The next time you connect HTC Jetstream to your computer, synchronization automatically begins based on your sync settings.

# Synchronizing another device with your computer

You can switch from one device to another, if you have more than one device to sync.

- 1. Connect another device to your computer, then set up HTC Sync to recognize it.
- 2. Click the device you want to set up or begin synchronization. The Device panel then opens, where you can separately customize your sync settings for this device.

To switch to another device to sync, click Devices, and then click the device's name or image.

# Downloading the latest HTC Sync upgrade

Visit the HTC support website (www.htc.com/support/) from time to time to check for the most recent HTC Sync upgrade so you can download and install it on your computer.

After installing the latest upgrade, set up HTC Sync again to recognize and sync with HTC Jetstream.

# Keyboard

## Using the onscreen keyboard

When you start an app or select a field that requires text or numbers, the onscreen keyboard becomes available. After entering your text, you can tap to close the onscreen keyboard.

### Selecting a keyboard layout

You can choose from three different keyboard layouts to suit your typing style.

- 1. From the Home screen, tap == > Settings.
- 2. Tap Language & input > Configure input methods.
- 3. Under Touch Input, tap Settings > Keyboard types.
- 4. Select the keyboard layout that you want to use.

#### Entering text

Use the following keys while entering text using the onscreen keyboard:

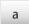

- Tap the keys on the keyboard to enter letters and numbers.
- Press and hold a letter key to see the characters or accents associated with it (if any).
- Shift key. Tap to enter an uppercase letter. Tap twice to turn on caps lock.
- Tap to switch to the symbol keyboard.
- Enter key. Tap to create a new line.
- Backspace key. Tap to delete the previous character.
- Language key. The key you see depends on the keyboard language you are currently using.
  - Tap to switch to another keyboard language. You can also access onscreen keyboard settings.
  - Press and hold to enter text by speaking, in most places that you can enter text with the onscreen keyboard.

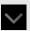

Tap to hide the onscreen keyboard.

### Enabling multiple keyboard languages

If there are multiple keyboard languages available on HTC Jetstream, you can choose which languages to enable in the onscreen keyboard so that you can switch to these languages and use them to enter text.

- 1. From the Home screen, tap == > Settings.
- 2. Tap Language & input > Configure input methods.
- 3. Under Touch Input, tap Settings > International keyboard.
- 4. Choose the languages you want.

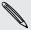

Available languages depend on the region where you purchased HTC Jetstream.

# Entering words with predictive text

The onscreen keyboard has predictive text to help you type quickly and accurately. Predictive text input is enabled by default, and word suggestions are displayed as you type.

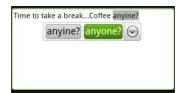

To enter a word in predictive mode, do any of the following:

- If you see the word you want highlighted in green or orange, just tap the space bar to insert the word into your text.
- If you see the word you want shown in the suggestions before you have finished typing the entire word, tap the word to insert it into your text.
- If an arrow is shown to the right of the suggestion list, tap the arrow to see more suggestions.

#### Setting a second language for the keyboard

Aside from the keyboard language you are currently using, you can set the predictive text to be bilingual. As you type, you'll get word suggestions in two languages that you've selected.

- 1. From the Home screen, tap == > Settings.
- 2. Tap Language & input > Configure input methods.
- 3. Under Touch Input, tap Settings > Bilingual prediction.
- 4. Choose the language you want.

### Adding a word to the predictive text dictionary

HTC Jetstream comes with a list of words that it references for predictive text suggestions. While entering text, if you tap any word on the suggestion list, it is automatically added to the predictive text dictionary if it was not in the dictionary already.

You can also add a word to the list manually.

- 1. From the Home screen, tap == > Settings.
- 2. Tap Language & input > Configure input methods.
- 3. Under Touch Input, tap Settings > Personal dictionary > Edit personal dictionary.
- 4. Tap +, enter the word to add, and then tap OK.

### Editing or deleting a word in the predictive text dictionary

You can edit or remove words that you previously added to the predictive text dictionary.

- 1. From the Home screen, tap == > Settings.
- 2. Tap Language & input > Configure input methods.
- 3. Under Touch Input, tap Settings > Personal dictionary.
- 4. Tap Edit personal dictionary, and then do any of the following:
  - To edit a word, tap the word itself.
  - To delete words from the dictionary, tap = > Delete. Then choose the words to remove and tap Delete.

#### Backing up your personal dictionary to your storage card

If you have a storage card installed, you can back up the new words you've added to the predictive text dictionary.

- 1. From the Home screen, tap == > Settings.
- 2. Tap Language & input > Configure input methods.
- 3. Under Touch Input, tap Settings > Personal dictionary.
- 4. Tap Sync personal dictionary > Copy to storage card.
- 5. When prompted, tap OK.

### Importing your personal dictionary from your storage card

- 1. From the Home screen, tap == > Settings.
- 2. Tap Language & input > Configure input methods.
- 3. Under Touch Input, tap Settings > Personal dictionary.
- 4. Tap Sync personal dictionary > Restore from storage card.
- 5. When prompted, tap OK.

# Entering text by speaking

No time to type? Try speaking the words to enter them in most text fields that let you use the onscreen keyboard.

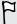

- First make sure to select the language you'll be using in the Voice input settings.
- Since HTC Jetstream uses Google's speech-recognition service, you need to be connected to the Internet to enter text by speaking.
- 1. Press and hold the language key. HTC Jetstream cues you to speak.
- 2. Tell HTC Jetstream what you want to be typed in.

#### Setting the voice input language

- 1. From the Home screen, tap == > Settings.
- 2. Tap Language & input > Voice recognizer settings.
- 3. Tap Language, then choose the language you want.

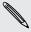

Available languages depend on the voice input languages supported by Google.

### **Entering text by tracing**

Instead of tapping the keys on the onscreen keyboard, you can "trace" to type words.

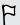

Trace keyboard must be selected in the Touch Input settings for you to enter text by tracing.

Slide on the onscreen keyboard and connect the letters of the word you want to type. For example, to type "the", start from the "t" key, and then trace the word "the" on the onscreen keyboard.

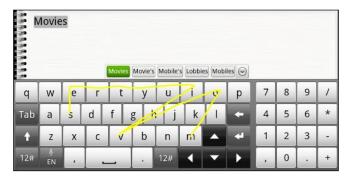

# **Editing text**

It's easy to cut, copy, and paste text using the keyboard.

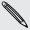

Some apps may offer their own way of selecting or copying text.

### Selecting text

- 1. Press and hold on a word.
- 2. Drag the start and end markers to highlight the surrounding text you want to select.

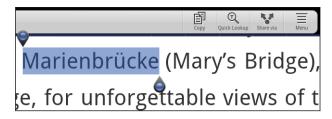

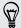

To copy the address of a linked web page, press and hold the link, and then tap Copy link URL.

#### Copying and pasting text

- 1. After you have selected the text you want to copy, tap Copy. The selected text is then copied to the clipboard.
- 2. In a text entry field (for example while composing an email), press and hold at the point where you want to paste the text.
- 3. Tap Paste.

# Adjusting input settings

Open the Touch Input settings by doing one of the following:

- On the onscreen keyboard, tap the language key (for example, tap 💵 if you're currently using the English onscreen keyboard). Then on the International keyboard options menu, tap Settings.
- From the Home screen, tap > Settings > Language & input > Configure input methods. Under Touch Input, tap Settings.

| Keyboard types         | Select the keyboard layout to use.                                |
|------------------------|-------------------------------------------------------------------|
| International keyboard | Add or remove languages from the onscreen keyboard language list. |
| Bilingual prediction   | Select a secondary keyboard language to use.                      |

#### 144 Keyboard

| Text input          | <ul><li>Turn on or off predictive text and spell correction.</li><li>Enable audible or vibration feedback when typing.</li></ul> |
|---------------------|----------------------------------------------------------------------------------------------------|
| Trace keyboard      | Turn on Trace keyboard and set options when tracing to enter text.                                                               |
| Personal dictionary | Add, edit, or remove words in the predictive text dictionary.                                                                    |

# Internet connections

### **Data connection**

When you turn on HTC Jetstream for the first time, it will be automatically set up to use AT&T data connection.

#### Turning the data connection on or off

Turning your data connection off can help save battery life and save money on data charges. However, if you don't have data connection turned on and you're also not connected to a Wi-Fi network, you won't receive automatic updates to your email, social network accounts, and other synchronized information.

- 1. From the Home screen, tap == > Settings.
- 2. Tap Wireless & networks.
- 3. Select the Mobile network check box to turn on the data connection; clear the check box to turn off the data connection.

### Enabling data roaming

Connect to partner networks of AT&T and access data services when you're out of AT&T coverage areas.

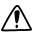

Using data services while roaming will be costly. Check with AT&T for data roaming rates before you use data roaming.

- 1. From the Home screen, tap == > Settings.
- 2. Tap Wireless & networks > Mobile networks.
- 3. Select the Data roaming check box.

### Wi-Fi

Wi-Fi provides a fast, seamless connection at home, in the office, and in thousands of AT&T hotspots. Using Wi-Fi is convenient and helps you save on your mobile data usage.

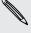

The availability and strength of the Wi-Fi signal will vary depending on objects, such as buildings or simply a wall between rooms, the Wi-Fi signal has to pass through.

#### Turning Wi-Fi on and connecting to a wireless network

- 1. From the Home screen, tap == > Settings.
- 2. Tap Wireless & networks, and then select the Wi-Fi check box to turn Wi-Fi on. HTC Jetstream then scans for available wireless networks.
- 3. Tap Wi-Fi settings. The network names and security settings of detected Wi-Fi networks are displayed in the Wi-Fi networks section.
- 4. If the wireless network you want to connect to is not in the list of detected networks, scroll down the screen, and then tap Add Wi-Fi network. Enter the wireless network settings, and then tap Save.
- 5. Tap the Wi-Fi network you want to connect to. If you selected an open network, you will be automatically connected to the network.
- 6. If you selected a network that requires a passcode, enter the key and then tap Connect.

When HTC Jetstream is connected to the wireless network, the Wi-Fi icon appears in the status bar and tells you the approximate signal strength (number of bands that light up).

The next time HTC Jetstream connects to a previously accessed secured wireless network, you won't be asked to enter the security information again, unless you reset HTC Jetstream to its factory default settings.

### Connecting to a Wi-Fi network with EAP-TLS security

You may need to install a network certificate (\*.p12) to HTC Jetstream before you can connect to a Wi-Fi network with EAP-TLS authentication protocol.

- 1. Save the certificate file to the root folder of the storage card.
- 2. From the Home screen, tap == > Settings.
- 3. Tap Security > Install from SD card.
- 4. Select the network certificate needed to connect to the EAP-TLS network.
- 5. Turn on Wi-Fi and connect to a wireless network.

### Checking the wireless network status

- 1. From the Home screen, tap == > Settings.
- 2. Tap Wireless & networks > Wi-Fi settings.
- 3. Tap the wireless network that HTC Jetstream is currently connected to.

A message box is then displayed showing the Wi-Fi network name, status, speed, signal strength, and more.

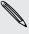

If you want to remove the settings for this network, tap **Forget**. If you want to reconnect to a wireless network that you have removed, you'll need to choose the wireless network from the list of available Wi-Fi networks again. If it is a secured wireless network, you'll need to enter the wireless network credentials again.

### Connecting to another Wi-Fi network

- 1. From the Home screen, tap == > Settings.
- 2. Tap Wireless & networks > Wi-Fi settings. Detected Wi-Fi networks are displayed in the Wi-Fi networks section.
- 3. To manually scan for available Wi-Fi networks, tap  $\equiv$  > Scan.
- 4. Tap another Wi-Fi network to connect to it.

### Setting when to disconnect from a Wi-Fi network

You can specify when to switch between Wi-Fi and data connections.

- 1. From the Home screen, tap === > Settings.
- 2. Tap Wireless & networks > Wi-Fi settings.
- 3. Tap Wi-Fi disconnect policy, and then choose the policy you want.

# **About connection widgets**

Add the Mobile Network and Wi-Fi widgets or the Data Dashboard widget to the Home screen to make it faster for you to turn on or off these connections. Tap the widget or icon on the dashboard to turn the connection on or off.

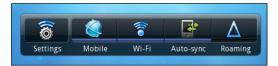

# Connecting to a virtual private network (VPN)

Add, set up, and manage virtual private networks (VPNs) so you can connect and access resources inside a secured local network, such as your corporate network.

Depending on the type of VPN you're using at work, you may be asked to enter your login credentials and install security certificates before you can connect to your

company's local network. You can get this information from your network administrator.

Also, HTC Jetstream must first establish a Wi-Fi or data connection before you can start a VPN connection.

### Setting up secure credential storage

If your network administrator tells you to download and install security certificates, you must first set up secure credential storage on HTC Jetstream.

- 1. From the Home screen, tap == > Settings.
- 2. Tap Security > Set password.
- 3. Enter a new password for the credential storage.
- 4. Scroll down and confirm the password, and then tap OK.
- 5. Tap Use secure credentials.

You can then download and install the certificates needed to access your local network. Your network administrator can tell you how to do this.

#### Adding a VPN connection

- 1. From the Home screen, tap == > Settings.
- 2. Tap Wireless & networks > VPN settings > Add VPN, and then tap the type of VPN you want to add.
- 3. Tap the VPN settings and set them up according to the security details your network administrator gave you.
- 4. Tap  $\equiv$  > Save.

The VPN is then added to the VPNs section of VPN settings.

#### Connecting to a VPN

- 1. From the Home screen, tap == > Settings.
- 2. Tap Wireless & networks > VPN settings.
- 3. In the VPNs section, tap the VPN that you want to connect to.
- 4. When asked, enter your log in credentials, and then tap Connect. When you're connected, the VPN connected icon 🔄 appears in the status bar.

You can then open the web browser to access resources such as your corporate network intranet.

#### Disconnecting from a VPN

- 1. Open the Notifications panel, and then tap the VPN connection to return to the VPN settings screen.
- 2. Tap the VPN connection to disconnect from it.

When HTC Jetstream has disconnected from the VPN, the VPN disconnected icon is displayed in the status bar.

# Connecting HTC Jetstream to the Internet through a computer (Internet Pass-through)

If you temporarily don't have Internet access, you can still go online on HTC Jetstream by using your computer's Internet connection.

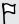

Before you can use your computer as a modem, be sure to install HTC Sync on your computer first.

1. Make sure your computer is connected to the Internet.

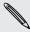

Two things to check for your computer's Internet connection. One, you may need to turn off your local network's firewall. Two, if your computer connects to the Internet via PPP (e.g. Dial UP, xDSL, or VPN), Internet Pass-through will only support TCP protocol.

- 2. Connect HTC Jetstream to the computer using the provided USB sync cable.
- 3. On the Choose a connection type screen, select Internet pass-through, and then tap Done.

# Bluetooth

### **Bluetooth basics**

#### Turning Bluetooth on or off

- 1. From the Home screen, tap == > Settings.
- 2. Tap Wireless & networks.
- 3. Select or clear the Bluetooth check box.

An even easier way to turn Bluetooth on or off is with the Bluetooth widget on the Home screen.

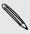

Turn off Bluetooth when not in use to save battery power, or in places where using a wireless device is prohibited, such as on board an aircraft and in hospitals.

### Changing the device name

The device name identifies HTC Jetstream to other devices.

- 1. From the Home screen, tap **== > Settings**.
- 2. Tap Wireless & networks > Bluetooth settings.
- 3. If the Bluetooth check box is not selected, select it to turn Bluetooth on.
- 4. Tap Device name.
- 5. Enter the new name for HTC Jetstream in the dialog box, and then tap OK.

# Connecting a Bluetooth headset or car kit

You can listen to music over a Bluetooth stereo headset, or have hands-free conversations using a compatible Bluetooth headset or car kit. It's the same procedure to set up stereo audio and hands-free.

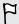

- For you to listen to music with your headset or car kit, the headset or car kit must support the A2DP Bluetooth profile.
- Before you connect your headset, you need to make it discoverable so HTC Jetstream can find it. You can find out how to do this by referring to your headset manual.
- 1. From the Home screen, tap == > Settings.
- 2. Tap Wireless & networks > Bluetooth settings.

- 3. If the Bluetooth check box is not selected, select it to turn Bluetooth on.
- 4. Make sure that the headset is discoverable.
- 5. Tap Find nearby devices. HTC Jetstream will start to scan for Bluetooth devices within range.
- 6. When you see the name of your headset displayed in the Bluetooth devices section, tap the name. HTC Jetstream then automatically tries to pair with the headset.
- 7. If automatic pairing fails, enter the passcode supplied with your headset.

The pairing and connection status is displayed below the hands-free headset or car kit name in the Bluetooth devices section. When the Bluetooth headset or car kit is connected to HTC Jetstream, the Bluetooth connected icon 🧚 is displayed in the status bar. Depending on the type of headset or car kit you have connected, you can then start using the headset or car kit.

### Reconnecting a headset or car kit

Normally, you can easily reconnect your headset by switching on Bluetooth on HTC Jetstream, and then turning on the headset. However, you might have to connect manually if your headset has been used with another Bluetooth device.

- 1. From the Home screen, tap == > Settings.
- 2. Tap Wireless & networks > Bluetooth settings.
- 3. If the Bluetooth check box is not selected, select it to turn Bluetooth on.
- 4. Make sure that the headset is discoverable.
- 5. Tap the headset's name in the Bluetooth devices section.
- 6. If prompted to enter a passcode, try 0000 or 1234, or consult the headset/car kit documentation to find the passcode.

If you still cannot reconnect to the headset or car kit, follow the instructions in Unpairing from a Bluetooth device on page 152, and then follow the steps under Connecting a Bluetooth headset or car kit on page 150.

# Connecting other Bluetooth devices

You can connect a keyboard, mouse, a joystick, or other input device to HTC Jetstream via Bluetooth and use it just as you would with a computer.

You'll have to pair and connect Bluetooth input devices to HTC Jetstream in the same way as any other Bluetooth device.

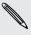

Some Bluetooth devices may require you to install special drivers on 4 HTC Jetstream. Games and other apps must also be designed to support any special features of an input device, such as dedicated buttons or other controls, to take full advantage of them.

# Disconnecting or unpairing from a Bluetooth device

### Disconnecting a Bluetooth device

- 1. From the Home screen, tap == > Settings.
- 2. Tap Wireless & networks > Bluetooth settings.
- 3. In the Paired devices section, press and hold the device to disconnect.
- 4. Tap Disconnect.

#### Unpairing from a Bluetooth device

You can make HTC Jetstream forget its pairing connection with another Bluetooth device. Doing so may require you to enter or confirm a passcode again if you want to reconnect to the other device.

- 1. From the Home screen, tap == > Settings.
- 2. Tap Wireless & networks > Bluetooth settings.
- 3. In the Paired devices section, tap the paired device to connect or disconnect the device.
- 4. Tap and tap Unpair to unpair the Bluetooth device.

# Sending information using Bluetooth

You can use Bluetooth to send information from HTC Jetstream to another Bluetooth enabled device such as a phone or notebook computer. You can send the following types of information, depending on the device you are sending to:

- Images and videos
- Calendar events
- Contacts
- Audio files

Before you begin, set the receiving device to discoverable mode. You may also need to set it to "Receive Beams" or "Receive Files". Refer to the device's documentation for instructions on receiving information over Bluetooth.

- 1. On HTC Jetstream, open the app that contains the information or file you want to send.
- 2. Follow the steps for the type of item you want to send:

| Captured photo or video             | After capturing, on the Camera preview screen, tap <b>\vec{V}</b> , and then tap <b>Bluetooth</b> .                                                       |
|-------------------------------------|----------------------------------------------------------------------------------------------------|
| Photos or videos                    | 1. On the Gallery app, choose an album.                                                                                                    |
|                                     | 2. Tap 😽 , and then tap Bluetooth.                                                                                                    |
|                                     | 3. Choose the photos and videos you want to share, and then tap Next.                                                                                     |
| Contact                             | <ol> <li>On the People app, press and hold the name of the<br/>contact (not the icon or photo) whose contact<br/>information you want to send.</li> </ol> |
|                                     | 2. Tap Send contact as vCard.                                                                                                    |
|                                     | 3. Tap the down arrow icon, and then select Bluetooth.                                                                                                    |
|                                     | 4. Choose which details to share, and then tap <b>Send</b> .                                                                                              |
| Calendar<br>appointment or<br>event | In Day view, Agenda view, or Week view, press and hold the event, and then tap <b>Share vCalendar &gt; Bluetooth</b> .                                    |
| Music track                         | With the track displayed on the Music app's Now playing screen, tap = > Share > Bluetooth.                                                                |
| Voice recording                     | On the main Voice Recorder screen, tap 🐶, and then tap Bluetooth.                                                                                         |

- 3. Turn on Bluetooth if you're asked to do so.
- 4. If you haven't paired with the receiving device before, tap Find nearby devices.
- 5. Tap the name of the receiving device.

- 6. If prompted, accept the pairing request on HTC Jetstream and on the receiving device. Also enter the same passcode or confirm the auto-generated passcode on both devices.
- 7. On the receiving device, accept the file.

#### Where sent information is saved

When you send information using Bluetooth, the location where it's saved depends on the type of information and the receiving device.

If you send a calendar event or contact, it is normally added directly to the corresponding application on the receiving device. For example, if you send a calendar event to a compatible phone, the event is shown in that phone's calendar application.

If you send another file type to a Windows computer, it is normally saved in the Bluetooth Exchange folder within your personal document folders.

- On Windows XP, the path may be: C:\Documents and Settings\[your username]\My Documents\Bluetooth Exchange
- On Windows Vista, the path may be: C:\Users\[your username]\Documents
- On Windows 7, the path may be: C:\Users\[your username]\My Documents \Bluetooth Exchange Folder

If you send a file to another device, the saved location may depend on the file type. For example, if you send an image file to another mobile phone, it may be saved in a folder named "Images".

# Receiving information using Bluetooth

HTC Jetstream lets you receive various files with Bluetooth, including photos, music tracks, and documents such as PDFs.

- 1. From the Home screen, tap == > Settings.
- 2. Tap Wireless & networks > Bluetooth settings.
- 3. If the Bluetooth check box is not selected, select it to turn Bluetooth on.
- 4. Select the Discoverable check box.

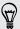

Tap Discoverable timeout to set HTC Jetstream to be discoverable for a longer period of time.

5. On the sending device, send one or more files to HTC Jetstream. Refer to the device's documentation for instructions on sending information over Bluetooth.

- 6. If asked, accept the pairing request on HTC Jetstream and on the receiving device. Also enter the same passcode or confirm the auto-generated passcode on both devices.
  - You'll then get a Bluetooth authorization request.
- 7. If you want to automatically receive files from the sending device in future, select the Always check box.
- 8. Tap Accept or OK.
- 9. When HTC Jetstream receives a file transfer request notification, open the Notifications panel, tap the incoming file notification, and then tap Accept.
- 10. When a file is transferred, a notification is displayed. To open the file immediately, open the Notifications panel, and then tap the relevant notification.

When you open a received file, what happens next depends on the file type:

- Media files and documents are usually opened directly in a compatible app. For example, if you open a music track, it starts playing in the Music app.
- For a vCalendar file, choose the calendar where you want to save the event, and then tap Import. The vCalendar is added to your Calendar events.
- For a vCard contact file, you can choose to import one, several, or all of those contacts to your contacts list.

# Security

# Protecting your SIM card with a PIN

Add another layer of security for HTC Jetstream by assigning a PIN (personal identification number) to your SIM.

Make sure you have the default SIM PIN provided by AT&T before continuing.

- 1. From the Home screen, tap === > Settings.
- 2. Tap Security > Set up SIM card lock, then select Lock SIM card.
- 3. Enter the default SIM card PIN, and then tap OK.
- 4. To change the SIM card PIN, tap Change SIM PIN.

#### Restoring a locked SIM card

If you enter the wrong PIN more times than the maximum number of attempts allowed, your SIM card will become "PUK-locked."

You need a PUK code to restore access to HTC Jetstream. This code may have been provided by AT&T when you received your SIM card.

- 1. On the keypad screen, enter the PUK code, and then tap Next.
- 2. Enter the new PIN you want to use, and then tap Next.
- 3. Enter the new PIN again, and then tap OK.

# Protecting HTC Jetstream with a screen lock pattern, PIN, or password

Protect your personal information and prevent others from using HTC Jetstream without your permission by setting a screen lock pattern, PIN or password.

Your screen lock will be asked every time HTC Jetstream is turned on or when it's idle for a certain period of time.

- 1. From the Home screen, tap == > Settings.
- 2. Tap Security > Configure lock screen.
- 3. Tap one of the following:

| Off         | Disable the lock screen.                           |
|-------------|----------------------------------------------------|
| Not secured | Disable the screen lock you've previously created. |

| Pattern  | Set a screen lock pattern by following the onscreen instructions. |
|----------|-------------------------------------------------------------------|
| PIN      | Set a numeric password of at least four digits.                   |
| Password | Set an alpha-numeric password.                                    |

4. On the Security screen, tap Lock tablet after, then specify the idle time you can allow before the screen is locked.

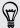

You can also clear the Use visible pattern or Visible passwords on the Security screen if you don't want your screen lock to display as you enter it onscreen.

### Changing your screen lock

- 1. From the Home screen, tap == > Settings.
- 2. Tap Security > Configure lock screen.
- 3. Enter your current screen lock to confirm that you want to change it.
- 4. Choose a different screen lock type, then enter your new pattern, PIN, or password. Or tap Not secured if you don't want to use a screen lock.

#### Forgot your screen lock password or pattern?

If you've forgotten your screen lock password, PIN, or pattern, you have up to five attempts to try and unlock HTC Jetstream.

If this fails, you can unlock HTC Jetstream by entering your Google Account user name and password.

- 1. On the unlock screen, enter your screen lock password or pattern.
- 2. After the fifth attempt, when you're asked to wait for 30 seconds, tap OK.
- 3. If the display goes off, press the POWER button to turn the display back on, and then unlock the screen.
- 4. Tap the Forgot password? or Forgot pattern? button when it appears.
- 5. Enter your Google Account name and password, and then tap Sign in.

# **Encrypting data on HTC Jetstream**

You can encrypt all data on HTC Jetstream such as your online accounts, settings, downloaded apps and their data, media, and other files.

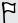

- When you encrypt data, you must enter a numeric PIN or password every time you turn on HTC Jetstream to decrypt it.
- Encryption is irreversible. The only way to revert to an unencrypted tablet is to perform a factory data reset.
- Schedule an hour or more for the encryption process.
- 1. Prepare HTC Jetstream for encryption.
  - Set a screen lock PIN or password.
  - Charge the battery and keep HTC Jetstream plugged in until encryption is complete.
- 2. From the Home screen, tap == > Settings.
- 3. Tap Security > Encrypt tablet.
- **4.** Read the onscreen information carefully, and then tap **Encrypt tablet**. The encryption process starts.

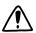

You must not interrupt the encryption process or you will lose data.

Encryption can take an hour or more, during which HTC Jetstream may restart several times. When encryption is complete, you're prompted to enter your PIN or password.

# Settings

# **Settings on HTC Jetstream**

Control and customize tablet settings on the Settings screen.

From the Home screen, tap **Settings**.

| Wireless & networks | Set up wireless connections, such as Wi-Fi, data connection, and Bluetooth, enable Airplane mode, and more.                                                        |
|---------------------|----------------------------------------------------------------------------------------------------|
| Pen                 | Set options for the pen when you use it to interact with HTC Jetstream.                                                                                            |
| Sound               | Choose sounds to use for notifications.                                                                                                    |
|                     | <ul> <li>Adjust media playback volume.</li> </ul>                                                                                                    |
| Screen              | Set up display settings such as automatic screen orientation, brightness, screen timeout, and more.                                                                |
| Security            | Set a screen lock, enable the SIM card lock, or manage the credential storage.                                                                                     |
| Location            | Select the sources to use when determining your location.                                                                                                    |
|                     | <ul> <li>Select Tablet finder so you can use HTCSense.com to locate<br/>HTC Jetstream .</li> </ul>                                                                 |
| Power               | Turn on power saver to automatically switch to power saving mode when the battery level goes down to the level that you set.                                       |
| Applications        | Manage running applications, install or uninstall programs, set low memory notification, and more.                                                                 |
| Accounts & sync     | <ul> <li>Log in or out of your social network accounts, Google Account,<br/>and Exchange ActiveSync account.</li> </ul>                                            |
|                     | <ul><li>Sign in or out of your HTCSense.com account.</li></ul>                                                                                                    |
|                     | <ul> <li>You can also manage synchronization and other settings for your<br/>accounts.</li> </ul>                                                                  |
| Privacy             | Choose to automatically back up some settings (e.g. Wi-Fi passwords or Bookmarks) to Google servers using your Google Account so you can restore them when needed. |
| Connect to PC       | <ul> <li>Set the default USB connection type to use whenever you<br/>connect HTC Jetstream to your computer.</li> </ul>                                            |
|                     | <ul> <li>Or, select the Ask me check box to set HTC Jetstream to always<br/>display the screen for selecting the USB connection type.</li> </ul>                   |

| Storage                 | <ul> <li>Check the available space in the internal storage and your<br/>storage card.</li> </ul>                                                                                                 |
|-------------------------|----------------------------------------------------------------------------------------------------|
|                         | <ul> <li>Erase the internal storage or storage card content.</li> </ul>                                                                                                    |
|                         | <ul> <li>From this screen, be sure to unmount your storage card before<br/>you remove it from HTC Jetstream.</li> </ul>                                                                          |
|                         | You can also do a factory reset.                                                                                                    |
| Language &              | <ul> <li>Set the operating system language and region.</li> </ul>                                                                                                    |
| input                   | <ul> <li>You can also set onscreen keyboard options.</li> </ul>                                                                                                    |
|                         | <ul> <li>Set up the voice input options. Also, if you've installed a text-to-<br/>speech (voice data) application, use this to set the text-to-<br/>speech settings.</li> </ul>                  |
| Accessibility           | Use these settings when you've downloaded and installed an accessibility tool, such as a screen reader that provides voice feedback. You can turn accessibility functions or services on or off. |
| Date & time             | Set the date and time, time zone, and date or time format.                                                                                                    |
|                         | <ul> <li>Choose the time and date formats that suit you.</li> </ul>                                                                                                    |
| AT&T Software<br>Update | Check for and download AT&T updates using the data connection of HTC Jetstream. Or check for and download major system software updates using Wi-Fi.                                             |
| About tablet            | <ul> <li>Turn Tell HTC on or off. When enabled, you're helping us know if<br/>HTC Jetstream encounters a technical problem.</li> </ul>                                                           |
|                         | <ul> <li>View different information about HTC Jetstream, such as the<br/>battery level, hardware and software information, and more.</li> </ul>                                                  |
|                         |                                                                                                    |

# Changing display settings

#### Adjusting the screen brightness manually

- 1. From the Home screen, tap **\*\*\*\*** > **Settings**.
- 2. Tap Screen > Brightness.
- 3. Clear the Automatic brightness check box.
- 4. Drag the brightness slider to the left to decrease or to the right to increase the screen brightness.
- 5. Tap OK.

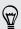

You can also adjust the screen brightness from the Quick Settings panel (tap the rightmost area of the status bar, and then tap 📑).

After a period of inactivity, the screen turns off to conserve battery power. You can set the idle time before the screen turns off.

- 1. From the Home screen, tap **\*\*\*\*** > **Settings**.
- 2. Tap Screen > Timeout.
- 3. Tap the time before the screen turns off.

### Turning automatic screen rotation off

By default, the screen orientation automatically adjusts depending on how you hold HTC Jetstream.

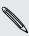

Automatic rotation is not supported in all application screens.

- 1. From the Home screen, tap == > Settings.
- 2. Tap Screen, and then clear the Auto-rotate screen check box.

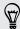

You can also turn screen rotation on or off from the Quick Settings panel (tap the rightmost area of the status bar, and then tap :).

### Recalibrating the G-sensor

Recalibrate the screen if you feel that the screen orientation does not respond properly to the way you hold HTC Jetstream.

- 2. Tap Screen > G-Sensor calibration.
- 3. Place HTC Jetstream on a flat and level surface, and then tap Calibrate.
- 4. After the recalibration process, tap OK.

### Keeping the screen on while charging HTC Jetstream

You can keep the screen from turning off while you're charging HTC Jetstream.

- 1. From the Home screen, tap == > Settings.
- 2. Tap Applications > Development.
- 3. Select the Stay awake check box.

#### Switching animation effects on or off

You can turn off the animation or enable only some animations when switching between screens.

- 1. From the Home screen, tap **# > Settings**.
- 2. Tap Screen > Animation.
- 3. On the options menu, select the animation setting you want.

# Changing sound settings

#### Enabling or disabling audible selection

You can choose to play a sound when you're selecting items onscreen.

- 1. From the Home screen, tap === > Settings.
- 2. Tap Sound.
- 3. Select the Audible selection check box.

# Changing the language

When you turn HTC Jetstream on for the first time, you're asked to choose the language you want to use. If you want, you can still change the language after you set up HTC Jetstream. Changing the language adjusts the keyboard layout, date and time formatting, and more.

The languages available to choose from may depend on the version of HTC Jetstream you have.

- 1. From the Home screen, tap == > Settings.
- 2. Tap Language & input > Select language.
- 3. Tap the language and corresponding region you want to use. The new language will be applied after a few seconds.

## Optimizing battery life

You can set HTC Jetstream to automatically switch to power saving mode when the battery level reaches a certain level.

- 1. From the Home screen, tap == > Settings.
- 2. Tap Power.
- 3. Select the Enable power saver check box.
- 4. Tap Turn power saver on at, and then select when to switch to power saver mode.
- 5. Tap Power saver settings, and then set and select the behavior when HTC Jetstream switches to power saving mode.

#### Checking the power usage of applications

- 1. From the Home screen, tap == > Settings.
- 2. Tap About tablet > Battery > Battery use.

### Scheduling HTC Jetstream to switch to Sleep mode

Set the Sleep mode schedule on HTC Jetstream so it doesn't consume too much battery power when it's not plugged in at night.

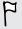

Unlike the usual Sleep mode when you press the POWER button to turn off the screen display, a scheduled Sleep mode turns off the Wi-Fi and data connections during the Sleep mode schedule you defined.

- 1. From the Home screen, tap == > Settings.
- 2. Tap Power.
- 3. Select Enable sleep mode, and then specify the Sleep mode start and end time.

# Managing memory

#### Checking how much internal storage is available for use

- 1. From the Home screen, tap == > Settings.
- 2. Tap Storage. The available storage for use is displayed in the Internal storage section.

### Checking the available storage card space

- 1. From the Home screen, tap == > Settings.
- 2. Tap Storage. The total and available storage card space is displayed in the SD card section.

#### Checking how much tablet storage is available for use

- 1. From the Home screen, tap == > Settings.
- 2. Tap Storage. The available storage for use is displayed in the Tablet storage section.

### Clearing application cache and data

- 1. From the Home screen, tap == > Settings.
- 2. Tap Applications > Manage applications.
- 3. On the All tab, tap an application.
- 4. On the screen, tap Clear data and/or Clear cache.

You cannot uninstall applications that are preinstalled on HTC Jetstream.

- 1. From the Home screen, tap == > Settings.
- 2. Tap Applications > Manage applications.
- 3. On the Downloaded tab, tap the application you want to uninstall.
- 4. Tap Uninstall.

### Moving applications to or from the storage card

Move downloaded applications to the storage card if the internal storage on HTC Jetstream is getting low. Or, if your storage card is getting full, you can also move applications from the storage card to the internal storage.

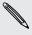

You can only move applications that are not preinstalled on HTC Jetstream.

- 1. From the Home screen, tap == > Settings.
- 2. Tap Applications > Manage applications.
- 3. On the Downloaded tab, tap the application you want to move.
- **4.** Choose whether to move the application to the storage card or to HTC Jetstream.

### Stopping running applications using Task Manager

Use Task Manager to free up memory by stopping running applications that you're not currently using.

- 1. From the Home screen, tap **\*\*\*\*** > Task Manager.
- 2. In the All applications list, tap  $ig\otimes$  to the right of the application name to stop it.

### Making more storage space

Easily free up some storage by cleaning up the application cache, moving or uninstalling apps, and deleting old mails all in one go.

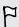

You cannot move or uninstall preinstalled apps.

- 1. From the Home screen, tap **# > Settings**.
- 2. Tap Storage > Make more space.
- 3. Follow the onscreen instructions.

# **Checking information about HTC Jetstream**

- 1. From the Home screen, tap | > Settings.
- 2. Tap About tablet.
- 3. Select one of the following:

| Tell HTC             | Turn <b>Tell HTC</b> on or off. When enabled, you're helping us know if HTC Jetstream encounters a technical problem. You can also choose when you want to send error reports. |
|----------------------|----------------------------------------------------------------------------------------------------|
| Network              | Check information about your mobile network and its service status.                                                                                                    |
| Tablet identity      | Check information about HTC Jetstream.                                                                                                    |
| Battery              | Check information about the battery such as its current battery level, status, and what programs are using the battery.                                                        |
| Hardware information | Check the Wi-Fi MAC and Bluetooth addresses.                                                                                                    |
| Software information | Check the version and other information about the Android platform being used by HTC Jetstream. You can also check the version of the web browser.                             |
| Legal information    | Read legal information from HTC and Google, and licenses used by HTC Jetstream.                                                                                                |

# Update and reset

## Software updates

From time to time, software updates for HTC Jetstream may be available. HTC Jetstream can check and then notify you if there's a new update. You can then download and install the software update using the Wi-Fi or data connection. You can also manually check if there's an available software update.

Depending on the type of update, the update may erase all your personal data and customized settings, and also remove any applications you've installed. Make sure that you've backed up the information and files you want to keep.

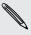

Checking and downloading software updates may incur extra data fees.

#### Installing an update

Make sure HTC Jetstream has a storage card inserted. The update will be downloaded to the storage card.

- 1. Do any of the following after HTC Jetstream receives a software update:
  - If the display is on and you're not using any application, the Install system software update dialog box appears on screen. Select Install now, and then tap OK.
  - If you don't see the dialog box, check for the update notification icon in the status bar. When you see the icon, open the Notifications panel, and then tap the update notification.
- 2. Wait for the update to download and install on HTC Jetstream. When the update is finished, HTC Jetstream will automatically restart.

#### Checking for AT&T updates manually

Use your data connection to manually check for and download AT&T updates for your tablet.

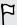

A data connection must be active before checking for AT&T updates.

- 1. From the Home screen, tap **# > Settings**.
- 2. Tap AT&T software update > Check for updates.

# **Restarting HTC Jetstream**

If HTC Jetstream is running slower than normal, an application is not performing properly, or HTC Jetstream becomes unresponsive, try restarting HTC Jetstream and see if that helps solve the problem.

- 1. If the display is off, press the POWER button to turn it back on.
- 2. Unlock the display.
- 3. Press and hold the POWER button, and then tap Restart.
- 4. When asked to confirm, tap Restart.

#### HTC Jetstream not responding?

If HTC Jetstream does not respond when you touch the screen or press the buttons, you can still restart it.

- 1. Press and hold the POWER button for at least 10 seconds, and then release it. HTC Jetstream then turns off.
- 2. Press the POWER button to turn HTC Jetstream back on.

# **Resetting HTC Jetstream**

Do a factory reset to return HTC Jetstream to its original state before the first time you turned it on.

If you're passing HTC Jetstream on to someone else or HTC Jetstream has a persistent problem that cannot be solved, you can perform a factory reset (also called a hard reset). Factory reset is not a step to be taken lightly. It'll permanently delete all your data and customized settings, and will remove any applications you've downloaded and installed. Be sure to back up any data and files you want to keep before you do a factory reset.

#### Performing a factory reset via settings

The most convenient way to do a factory reset is via the settings.

- 1. From the Home screen, tap == > Settings.
- 2. Tap Storage > Factory data reset.
- 3. Tap Reset tablet, and then tap Erase everything.

## Performing a factory reset using the tablet buttons

If you can't turn on HTC Jetstream or access the tablet settings, you can still perform a factory reset by using the buttons on HTC Jetstream.

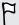

The Fast boot option in Settings > Power must not be selected.

- 1. Press and hold the VOLUME DOWN button, and then briefly press the POWER button.
- 2. Wait for the screen with the three Android images to appear, and then release the VOLUME DOWN button.
- **3.** Press VOLUME DOWN to select **FACTORY RESET**, and then press the POWER button.

# Trademarks and copyrights

©2011 HTC Corporation. All Rights Reserved.

HTC, the HTC logo, the HTC quietly brilliant logo, HTC Jetstream, Friend Stream, HTC Footprints, HTC Scribe, HTC Sense, HTC Sync, and HTC Watch are trademarks or service marks of HTC Corporation.

Google, the Google logo, Android, the Android logo, Android Market, the Android Market logo, Google Apps, Google Calendar, Google Checkout, Google Earth, Google Latitude, Google Maps, Google Talk, Gmail, Picasa, and YouTube are trademarks of Google Inc.

Microsoft, Windows, ActiveSync, Excel, Outlook, PowerPoint, Windows Media, and Windows Vista are the trademarks or service marks of the Microsoft group of companies.

The Bluetooth® word mark and logos are registered trademarks by Bluetooth SIG, Inc.

This device contains Adobe® Flash® Player and Adobe® Reader® Mobile software under license from Adobe Systems Incorporated. Copyright ©1995-2011 Adobe Systems Incorporated. All rights reserved. Adobe and Reader are trademarks of Adobe Systems Incorporated.

Wi-Fi® is a registered trademark of the Wireless Fidelity Alliance, Inc.

microSD is a trademark of SD-3C LLC.

Facebook is a trademark of Facebook. Inc.

Twitter is a trademark of Twitter, Inc., and is used under license.

FLICKR and the FLICKR Dots logo are the trademarks and/or registered trademarks of Yahoo! Inc.

DLNA, DLNA Certified, and the DLNA disc logo are trademarks or registered trademarks of Digital Living Network Alliance. All rights reserved. Unauthorized use is strictly prohibited.

iTunes is a registered trademark of Apple Inc., registered in the U.S. and other countries.

Evernote is a trademark of Evernote Corporation and used under license.

Polaris Office is a trademark of Infraware. Inc.

All other company, product and service names mentioned herein are trademarks, registered trademarks or service marks of their respective owners.

Screen images contained herein are simulated. HTC shall not be liable for technical or editorial errors or omissions contained herein, nor for incidental or consequential damages resulting from furnishing this material. The information is provided "as is" without warranty of any kind and is subject to change without notice. HTC also

reserves the right to revise the content of this document at any time without prior notice.

No part of this document may be reproduced or transmitted in any form or by any means, electronic or mechanical, including photocopying, recording or storing in a retrieval system, or translated into any language in any form without prior written permission of HTC.

# Index

- scenes *56* - settings 57

- taking a photo 54

| Alarm 124 Android Market 120 Apps - deleting 121 - installing 120  B Back up contacts 116 Battery - optimizing battery life 162 Bluetooth - connecting a Bluetooth headset or car kit 150 - disconnecting or unpairing 152 - sharing music 69 - turning on or off 150 | - using the front camera 54 - zooming 54 Changing the language 162 Clock 122 Contacts - adding 112 - copying from SIM card 112 - deleting 116 Copying text 23  D Data connection - turning on or off 145 Delete apps 121 Delete contacts 116 Display - adjusting screen brightness 160 - changing the time before the screen |
|----------------------------------------------------------------------------------------------------|----------------------------------------------------------------------------------------------------|
| Browser  - bookmarks 38  - navigating and zooming 37  - opening a new window 37  - options 40  - switching between windows 37  - using 36                                                                                                    | turns off 161 - recalibrating G-sensor 161  Downloading - from Web 38 - viewing downloads 38  Drawing over - photos 44 - text 44                                                                                                    |
| Calendar                                                                                                    |                                                                                                    |
| - creating an event 98 - inviting guests to your event 99 - managing events 100 - reminders 101 - settings 102 - views 99 - widget 102                                                                                                    | Email 90 Exchange ActiveSync - Out of office 96 - sending a meeting request 96 - working with Exchange ActiveSync email 96                                                                                                    |
| Camera                                                                                                    | F                                                                                                    |
| - basics 53<br>- effects 56<br>- recording a video 55                                                                                                    | Factory reset 167 Footprints 107 Friend Stream 82                                                                                                    |

G

|                                                                                                    | - footprints 107                                                                                                    |
|----------------------------------------------------------------------------------------------------|----------------------------------------------------------------------------------------------------|
| Gallery                                                                                                    | - turning on location services 103                                                                                                    |
| - editing photos 61                                                                                                    |                                                                                                    |
| - sharing photos and videos 63                                                                                                    | M                                                                                                    |
| - viewing photos in social networks 65                                                                                                    | 171                                                                                                    |
| - watching video <i>61</i>                                                                                                    | Mail                                                                                                    |
| Gmail 89                                                                                                    | - adding a POP3/IMAP account 91                                                                                                    |
|                                                                                                    | - adding an Exchange account 91                                                                                                    |
| Google Account 77                                                                                                    | - deleting an email account 97                                                                                                    |
| Google Maps 103                                                                                                    |                                                                                                    |
| Google Talk <i>86</i>                                                                                                    | - managing email messages 93                                                                                                    |
|                                                                                                    | - sending 94                                                                                                    |
| Н                                                                                                    | - sorting email messages 93                                                                                                    |
|                                                                                                    | - unified inbox 92                                                                                                    |
| Hands free 150                                                                                                    | <ul> <li>working with Exchange ActiveSync</li> </ul>                                                                                                    |
| Hard reset <i>167</i>                                                                                                    | email <i>96</i>                                                                                                    |
| Headphones 150                                                                                                    | Managing memory 163                                                                                                    |
| Highlighting text 44                                                                                                    | Market 120                                                                                                    |
| Home screen                                                                                                    | Master reset 167                                                                                                    |
| - rearranging items 30                                                                                                    |                                                                                                    |
| - rearranging the home panels 31                                                                                                    | Meeting request 96                                                                                                    |
| HTC Clock                                                                                                    | Modem <i>149</i>                                                                                                    |
| - Desk Clock <i>123</i>                                                                                                    | Music                                                                                                    |
|                                                                                                    | - browsing the library 68                                                                                                    |
| - setting an alarm 124                                                                                                    | - listening 66                                                                                                    |
| - World Clock 123                                                                                                    | - playlist 68                                                                                                    |
| HTC Watch <i>71</i>                                                                                                    |                                                                                                    |
| THE Water 77                                                                                                    | - snaring music using Billetooth 69                                                                                                    |
| HTCSense.com 75                                                                                                    | - sharing music using Bluetooth 69                                                                                                    |
|                                                                                                    | - snaring music using Bluetooth 69<br>- widget 67                                                                                                    |
| HTCSense.com 75                                                                                                    | - widget 67                                                                                                    |
| HTCSense.com 75                                                                                                    |                                                                                                    |
| HTCSense.com 75  Internet connection                                                                                                    | - widget 67                                                                                                    |
| Internet connection - data connection 145                                                                                                    | - widget <i>67</i>                                                                                                    |
| HTCSense.com 75  Internet connection                                                                                                    | - widget 67  N  News - reading stories 127                                                                                                    |
| Internet connection - data connection 145                                                                                                    | - widget 67  N  News - reading stories 127 - subscribing to channels 126                                                                                                    |
| Internet connection - data connection 145 - Internet pass-through 149                                                                                                    | - widget 67  N  News - reading stories 127 - subscribing to channels 126  Notes                                                                                                    |
| Internet connection - data connection 145 - Internet pass-through 149 - VPN 147                                                                                                    | - widget 67  N  News - reading stories 127 - subscribing to channels 126  Notes - about 47                                                                                                    |
| Internet connection - data connection 145 - Internet pass-through 149 - VPN 147 - Wi-Fi 146 Internet pass-through 149                                                                                                    | - widget 67  News - reading stories 127 - subscribing to channels 126  Notes - about 47 - attaching files 48                                                                                                    |
| Internet connection - data connection 145 - Internet pass-through 149 - VPN 147 - Wi-Fi 146 Internet pass-through 149                                                                                                    | - widget 67  N  News - reading stories 127 - subscribing to channels 126  Notes - about 47 - attaching files 48 - clipping screens 48                                                                                                    |
| Internet connection - data connection 145 - Internet pass-through 149 - VPN 147 - Wi-Fi 146 Internet pass-through 149  K                                                                                                    | - widget 67  N  News - reading stories 127 - subscribing to channels 126  Notes - about 47 - attaching files 48 - clipping screens 48 - creating notebooks 47                                                                                            |
| Internet connection - data connection 145 - Internet pass-through 149 - VPN 147 - Wi-Fi 146 Internet pass-through 149                                                                                                    | - widget 67  N  News - reading stories 127 - subscribing to channels 126  Notes - about 47 - attaching files 48 - clipping screens 48                                                                                                    |
| Internet connection - data connection 145 - Internet pass-through 149 - VPN 147 - Wi-Fi 146 Internet pass-through 149  K                                                                                                    | - widget 67  N  News - reading stories 127 - subscribing to channels 126  Notes - about 47 - attaching files 48 - clipping screens 48 - creating notebooks 47                                                                                            |
| Internet connection - data connection 145 - Internet pass-through 149 - VPN 147 - Wi-Fi 146 Internet pass-through 149  K  Keyboard - copying and pasting text 23, 143                                                                                                    | - widget 67  N  News - reading stories 127 - subscribing to channels 126  Notes - about 47 - attaching files 48 - clipping screens 48 - creating notebooks 47 - linking to a calendar event 49 - reading 49                                              |
| Internet connection - data connection 145 - Internet pass-through 149 - VPN 147 - Wi-Fi 146 Internet pass-through 149  K  Keyboard - copying and pasting text 23, 143 - editing text 143                                                                                 | - widget 67  N  News - reading stories 127 - subscribing to channels 126  Notes - about 47 - attaching files 48 - clipping screens 48 - creating notebooks 47 - linking to a calendar event 49 - reading 49 - sharing 50                                 |
| Internet connection - data connection 145 - Internet pass-through 149 - VPN 147 - Wi-Fi 146 Internet pass-through 149  K  Keyboard - copying and pasting text 23, 143 - editing text 143 - entering text 139                                                             | - widget 67  News - reading stories 127 - subscribing to channels 126 Notes - about 47 - attaching files 48 - clipping screens 48 - creating notebooks 47 - linking to a calendar event 49 - reading 49 - sharing 50 - syncing notes 47                  |
| Internet connection - data connection 145 - Internet pass-through 149 - VPN 147 - Wi-Fi 146 Internet pass-through 149  K  Keyboard - copying and pasting text 23, 143 - editing text 143 - entering text 139 - predictive text 140                                       | - widget 67  News - reading stories 127 - subscribing to channels 126 Notes - about 47 - attaching files 48 - clipping screens 48 - creating notebooks 47 - linking to a calendar event 49 - reading 49 - sharing 50 - syncing notes 47 - writing 48     |
| Internet connection - data connection 145 - Internet pass-through 149 - VPN 147 - Wi-Fi 146 Internet pass-through 149  K Keyboard - copying and pasting text 23, 143 - editing text 143 - entering text 139 - predictive text 140 - selecting text 23, 143               | - widget 67  News - reading stories 127 - subscribing to channels 126 Notes - about 47 - attaching files 48 - clipping screens 48 - creating notebooks 47 - linking to a calendar event 49 - reading 49 - sharing 50 - syncing notes 47                  |
| Internet connection - data connection 145 - Internet pass-through 149 - VPN 147 - Wi-Fi 146 Internet pass-through 149  K  Keyboard - copying and pasting text 23, 143 - editing text 143 - entering text 139 - predictive text 140                                       | - widget 67  News - reading stories 127 - subscribing to channels 126 Notes - about 47 - attaching files 48 - clipping screens 48 - creating notebooks 47 - linking to a calendar event 49 - reading 49 - sharing 50 - syncing notes 47 - writing 48     |
| Internet connection - data connection 145 - Internet pass-through 149 - VPN 147 - Wi-Fi 146 Internet pass-through 149  K Keyboard - copying and pasting text 23, 143 - editing text 143 - entering text 139 - predictive text 140 - selecting text 23, 143               | - widget 67  N  News - reading stories 127 - subscribing to channels 126  Notes - about 47 - attaching files 48 - clipping screens 48 - creating notebooks 47 - linking to a calendar event 49 - reading 49 - sharing 50 - syncing notes 47 - writing 48 |
| Internet connection - data connection 145 - Internet pass-through 149 - VPN 147 - Wi-Fi 146 Internet pass-through 149  K Keyboard - copying and pasting text 23, 143 - editing text 143 - entering text 139 - predictive text 140 - selecting text 23, 143 Kid Mode 51   | - widget 67  News - reading stories 127 - subscribing to channels 126 Notes - about 47 - attaching files 48 - clipping screens 48 - creating notebooks 47 - linking to a calendar event 49 - reading 49 - sharing 50 - syncing notes 47 - writing 48     |
| Internet connection - data connection 145 - Internet pass-through 149 - VPN 147 - Wi-Fi 146 Internet pass-through 149  K  Keyboard - copying and pasting text 23, 143 - editing text 143 - entering text 139 - predictive text 140 - selecting text 23, 143  Kid Mode 51 | - widget 67  N  News - reading stories 127 - subscribing to channels 126  Notes - about 47 - attaching files 48 - clipping screens 48 - creating notebooks 47 - linking to a calendar event 49 - reading 49 - sharing 50 - syncing notes 47 - writing 48 |

Locations

- Storage *163* 

| Onscreen keyboard                        | Sharing                          |
|------------------------------------------|----------------------------------|
| - copying and pasting text 23, 143       | - games and apps 132             |
| - editing text <i>143</i>                | Snapbooth <i>52</i>              |
| - entering text <i>139</i>               | Social networks                  |
| - predictive text <i>140</i>             | - adding <i>78</i>               |
| - selecting text 23, 143                 | - viewing photos 65              |
| Optimizing battery life 162              | Sound                            |
|                                          | - audible selection <i>162</i>   |
| P                                        | Sound set <i>31</i>              |
|                                          | Stocks <i>128</i>                |
| Pair a Bluetooth device 150              | Sync                             |
| Pen 41                                   | - online accounts <i>79</i>      |
| People                                   |                                  |
| - adding a new contact 112               | Т                                |
| - deleting contacts 116                  | <del></del>                      |
| - editing a contact 116                  | Tablet pen                       |
| - filtering your contacts 111            | - about <i>41, 42</i>            |
| - groups <i>117</i>                      | - changing the battery 41        |
| - merging contact information 114        | - choosing your pen options 43   |
| - searching for a contact 113            | - highlighting and drawing 44    |
| - widget <i>119</i>                      | Tablet settings                  |
| PUK (PIN Unblock Key) 156                | - Applications <i>163</i>        |
|                                          | - Display <i>160</i>             |
| R                                        | - Language & keyboard <i>162</i> |
| RSS <i>126</i>                           | - Power <i>162</i>               |
|                                          | - Sound <i>162</i>               |
| S                                        | - Storage <i>163</i>             |
| Scenes 26                                | Photos                           |
| Screen                                   | - editing <i>53, 61</i>          |
| - adjusting screen brightness 160        | - sharing 63                     |
| - changing the time before the screen    | - viewing <i>53</i>              |
| turns off <i>161</i>                     | Timemark <i>50</i>               |
|                                          | Translate <i>36</i>              |
| - recalibrating G-sensor 161             | Twitter for HTC Sense 82         |
| Scribble mode 46                         |                                  |
| Search<br>- Web <i>36</i>                | V                                |
|                                          | Videos                           |
| - your tablet 35                         | - recording 55                   |
| Security                                 | - sharing 63                     |
| - changing your screen lock 157          | - watching <i>61</i>             |
| - locking your tablet with a screen lock | VPN                              |
| pattern, PIN, or password 156            | - adding a connection <i>148</i> |
| Settings                                 | - connecting 148                 |
| - Applications 163                       |                                  |
| - Language & keyboard 162                | W                                |
| - Power <i>162</i>                       |                                  |
| - Sound <i>162</i>                       | Wallpaper                        |

-changing 27

#### Weather

- adding cities 125
- checking weather 125

Web browser 36

#### Wi-Fi

- connecting to another network 147
- network status 147
- turning on 146

#### Widgets

- changing settings 29
- removing 30

| Υ                           |    |
|-----------------------------|----|
| YouTube<br>- sharing videos | 65 |

Zoodles *51*